# **Precision 3260 Compact**

Manuel d'entretien

**Modèle réglementaire: D16U Type réglementaire: D16U001 Juillet 2022 Rév. A01**

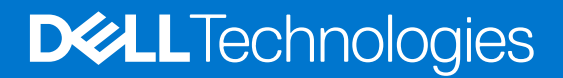

### Remarques, précautions et avertissements

**REMARQUE :** Une REMARQUE indique des informations importantes qui peuvent vous aider à mieux utiliser votre produit.

**PRÉCAUTION : ATTENTION vous avertit d'un risque de dommage matériel ou de perte de données et vous indique comment éviter le problème.**

**AVERTISSEMENT : Un AVERTISSEMENT signale un risque d'endommagement du matériel, de blessure corporelle, voire de décès.**

© 2022 Dell Inc. ou ses filiales. Tous droits réservés. Dell Technologies, Dell et les autres marques sont des marques de Dell Inc. ou de ses filiales. Les autres marques peuvent être des marques de leurs détenteurs respectifs.

# Table des matières

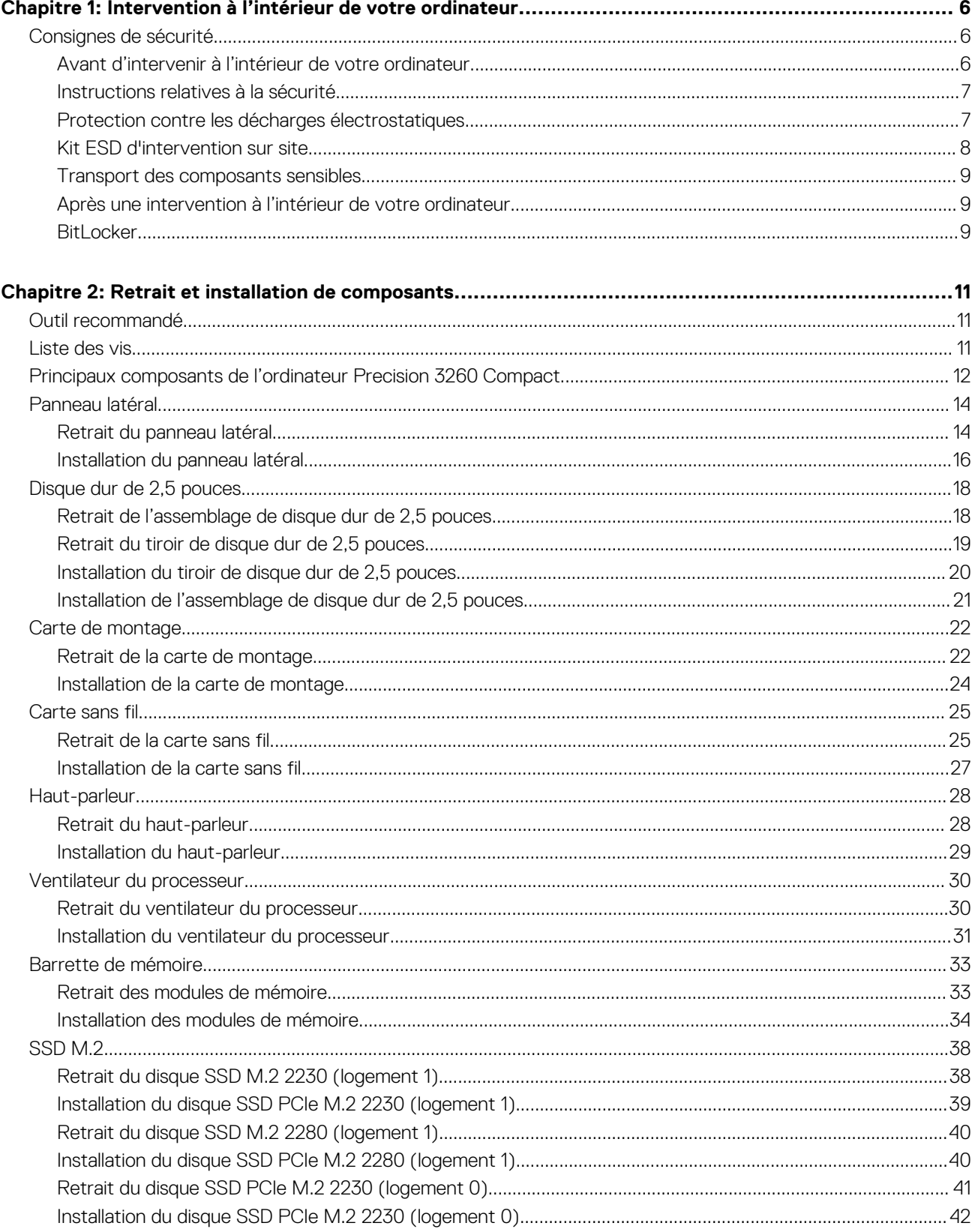

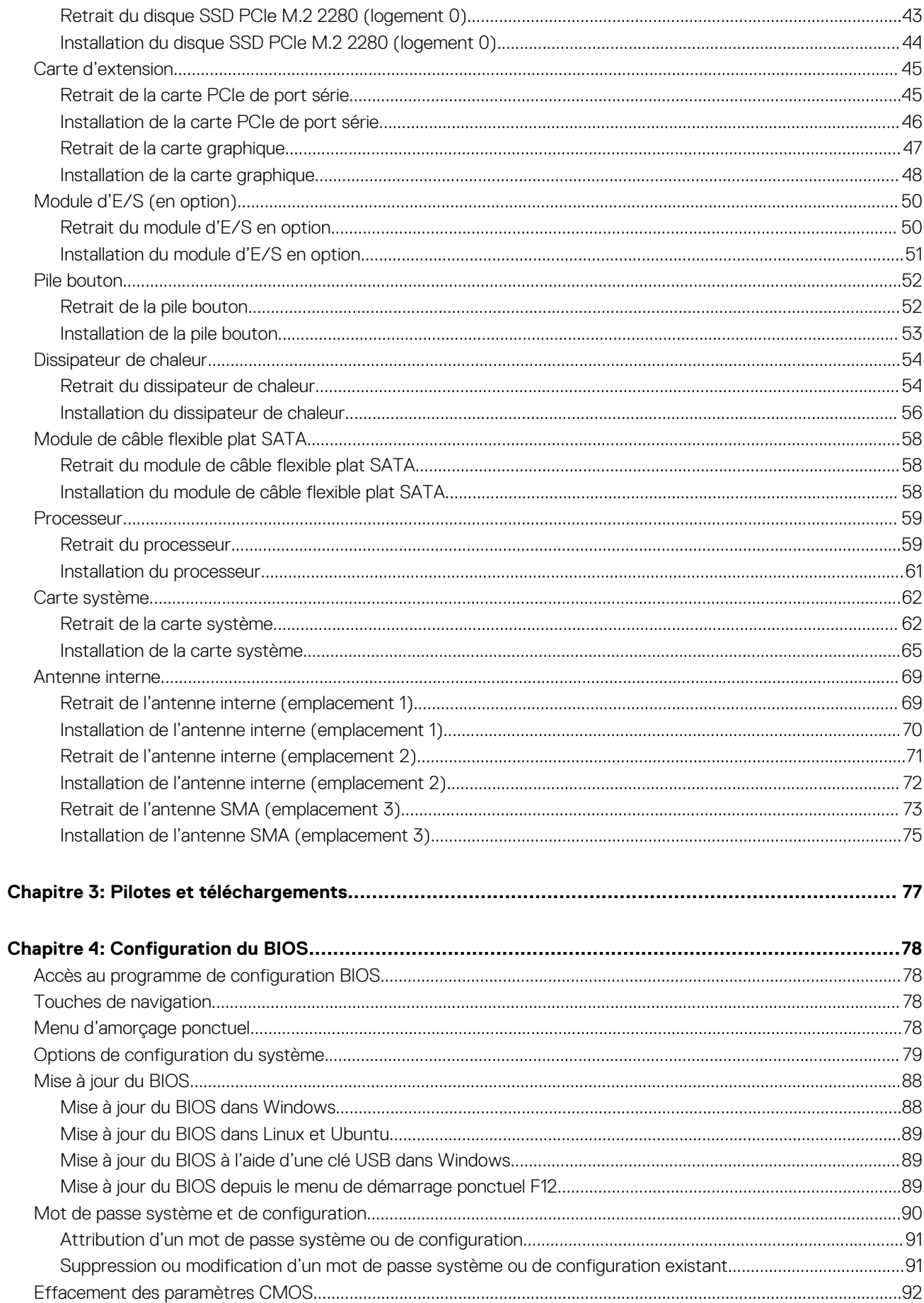

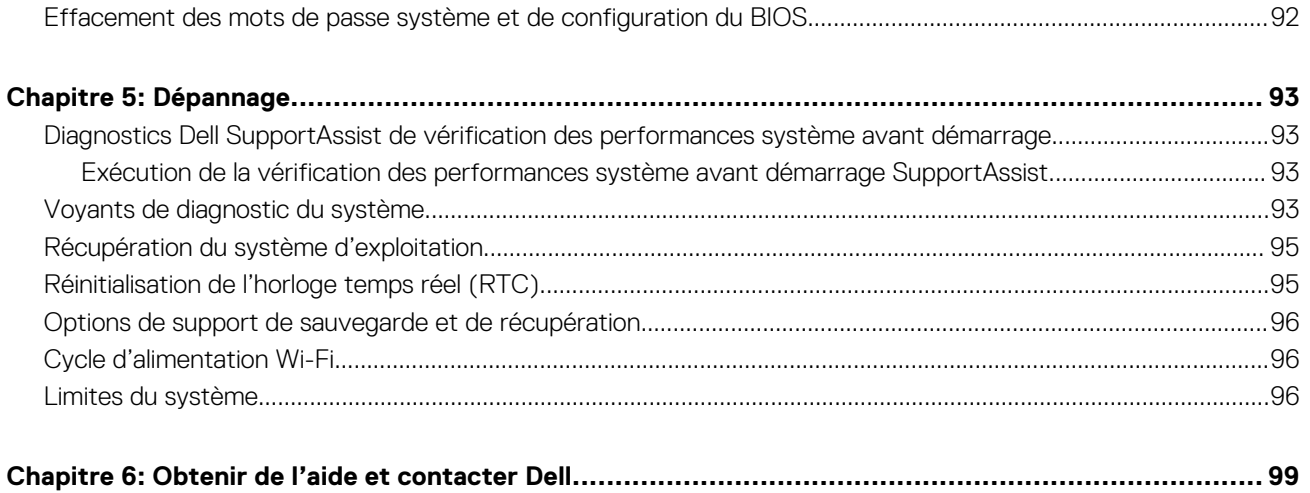

# <span id="page-5-0"></span>**Intervention à l'intérieur de votre ordinateur**

## **Consignes de sécurité**

Suivez les consignes de sécurité ci-dessous pour protéger votre ordinateur des dégâts potentiels et pour assurer votre sécurité personnelle. Sauf indication contraire, chaque procédure mentionnée dans ce document suppose que vous avez lu les consignes de sécurité fournies avec votre ordinateur.

- **AVERTISSEMENT : Avant d'intervenir à l'intérieur de votre ordinateur, lisez les informations de sécurité fournies avec**  $\bigwedge$ **votre ordinateur. Vous trouverez d'autres bonnes pratiques en matière de sécurité à la page d'accueil du site Regulatory Compliance (Conformité aux normes), à l'adresse [www.dell.com/regulatory\\_compliance](https://www.dell.com/regulatory_compliance).**
- **AVERTISSEMENT : Déconnectez toutes les sources d'alimentation avant d'ouvrir le capot ou les panneaux de**  $\bigwedge$ **l'ordinateur. À la fin de l'intervention à l'intérieur de votre ordinateur, remettez en place l'ensemble des capots, panneaux et vis avant de brancher l'ordinateur sur une prise électrique.**
- **PRÉCAUTION : Pour éviter d'endommager l'ordinateur, assurez-vous que la surface de travail est plane, propre et sèche.**
- **PRÉCAUTION : Pour éviter d'endommager les composants et les cartes, tenez-les par les bords en évitant de toucher les broches et les éléments de contact.**
- **PRÉCAUTION : N'effectuez que les opérations de dépannage et réparations autorisées ou formulées par l'équipe d'assistance technique Dell. Les dommages causés par une personne non autorisée par Dell ne sont pas couverts par votre garantie. Consultez les consignes de sécurité fournies avec le produit ou à l'adresse [www.dell.com/](https://www.dell.com/regulatory_compliance) [regulatory\\_compliance](https://www.dell.com/regulatory_compliance).**
- **PRÉCAUTION : Avant de toucher quoi que ce soit à l'intérieur de l'ordinateur, raccordez-vous à la terre en touchant une surface métallique non peinte, par exemple la partie métallique à l'arrière de l'ordinateur. Pendant votre intervention, touchez régulièrement une surface métallique non peinte de l'ordinateur pour dissiper toute électricité statique qui pourrait endommager les composants internes.**
- **PRÉCAUTION : Lorsque vous débranchez un câble, tirez sur le connecteur ou sur la languette de retrait, mais jamais sur le câble lui-même. Certains câbles sont équipés de connecteurs à languettes de verrouillage ou à vis moletées que vous devez libérer avant de débrancher le câble. Lorsque vous débranchez des câbles, gardez-les alignés pour éviter de tordre les broches des connecteurs. Lorsque vous branchez les câbles, vérifiez que les ports et les connecteurs sont correctement orientés et alignés.**
- **PRÉCAUTION : Appuyez pour éjecter toute carte insérée dans le lecteur de carte mémoire.**
- **PRÉCAUTION : Soyez prudent lors de la manipulation des batteries lithium-ion des ordinateurs portables. Les batteries gonflées ne doivent pas être utilisées. Elles doivent être remplacées et mises au rebut de façon adaptée.**
- **REMARQUE :** La couleur de votre ordinateur et de certains composants peut différer de celle de l'ordinateur et des composants ⋒ illustrés dans ce document.

### **Avant d'intervenir à l'intérieur de votre ordinateur**

### **À propos de cette tâche**

**REMARQUE :** En fonction de la configuration que vous avez commandée, les images présentées dans ce document peuvent être différentes de votre ordinateur.

- <span id="page-6-0"></span>1. Enregistrez et fermez tous les fichiers et quittez tous les programmes ouverts.
- 2. Arrêtez l'ordinateur. Cliquez sur **Démarrer** > **Marche/Arrêt** > **Arrêter**.

**REMARQUE :** Si vous utilisez un autre système d'exploitation, consultez la documentation correspondante pour connaître les instructions relatives à l'arrêt de l'ordinateur.

- 3. Déconnectez l'ordinateur et tous les périphériques qui y sont reliés de leur prise électrique.
- 4. Déconnectez de votre ordinateur tous les appareils et périphériques réseau qui y sont raccordés (clavier, souris et écran).

**PRÉCAUTION : Pour retirer un câble réseau, déconnectez-le d'abord de l'ordinateur, puis du périphérique réseau.**

5. Retirez toute carte multimédia et tout disque optique de votre ordinateur, le cas échéant.

### **Instructions relatives à la sécurité**

Le chapitre Consignes de sécurité détaille les principales mesures à adopter avant d'exécuter une instruction de démontage.

Appliquez les consignes de sécurité ci-dessous avant toute procédure d'installation, de dépannage ou de réparation impliquant une opération de démontage/remontage :

- Mettez le système et tous les périphériques qui y sont connectés hors tension.
- Débranchez le système et l'ensemble des périphériques connectés à l'alimentation secteur.
- Déconnectez tous les câbles réseau, téléphoniques et de télécommunication du système.
- Utilisez un kit d'entretien sur le terrain contre les décharges électrostatiques pour travailler à l'intérieur de votre ordinateur de bureau afin d'éviter les décharges électrostatiques.
- Après avoir déposé un composant du système, placez-le avec précaution sur un tapis antistatique.
- Portez des chaussures avec des semelles en caoutchouc non conductrices afin de réduire les risques d'électrocution.

### Alimentation de secours

Les produits Dell avec alimentation de secours doivent être débranchés avant d'en ouvrir le boîtier. Les systèmes qui intègrent une alimentation de secours restent alimentés lorsqu'ils sont hors tension. L'alimentation interne permet de mettre le système sous tension (Wake on LAN) et de le basculer en mode veille à distance ; elle offre différentes fonctions de gestion avancée de l'alimentation.

Débranchez le système, appuyez sur le bouton d'alimentation et maintenez-le enfoncé pendant 15 secondes pour décharger l'électricité résiduelle dans la carte système.

### Liaison

La liaison permet de connecter plusieurs conducteurs de terre à un même potentiel électrique. L'opération s'effectue à l'aide d'un kit de protection antistatique portable. Lorsque vous connectez un fil de liaison, vérifiez que celui-ci est en contact avec du matériel vierge (et non avec une surface peinte ou non métallique). Le bracelet antistatique doit être sécurisé et entièrement en contact avec votre peau. Retirez tous vos bijoux (montres, bracelets ou bagues) avant d'assurer votre liaison avec l'équipement.

### **Protection contre les décharges électrostatiques**

Les décharges électrostatiques sont un problème majeur lors de la manipulation des composants, surtout les composants sensibles comme les cartes d'extension, les processeurs, les barrettes de mémoire et les cartes mères. De très faibles charges peuvent endommager les circuits de manière insidieuse en entraînant des problèmes par intermittence, voire en écourtant la durée de vie du produit. Alors que l'industrie met les besoins plus faibles en énergie et la densité plus élevée en avant, la protection ESD est une préoccupation croissante.

Suite à la plus grande densité de semi-conducteurs dans les produits Dell les plus récents, ils sont dorénavant plus sensibles aux décharges électrostatiques que tout autre précédent produit Dell. Pour cette raison, certaines méthodes de manipulation de pièces approuvées précédemment ne sont plus applicables.

Deux types de dommages liés aux décharges électrostatiques sont reconnus : les défaillances catastrophiques et les pannes intermittentes.

● **Catastrophiques** – Les défaillances catastrophiques représentent environ 20 % des pannes liées aux décharges électrostatiques. les dommages entraînent une perte instantanée et totale des fonctionnalités de l'appareil. Par exemple lorsqu'une barrette DIMM reçoit

<span id="page-7-0"></span>un choc électrostatique et génère immédiatement les symptômes « No POST/No Video » (Aucun POST, Aucune vidéo) et émet un signal sonore pour notifier d'une mémoire manquante ou non fonctionnelle.

**Intermittentes** Les pannes intermittentes représentent environ 80 % des pannes liées aux décharges électrostatiques. Le taux élevé de pannes intermittentes signifie que la plupart du temps lorsqu'il survient, le dommage n'est pas immédiatement identifiable. la barrette DIMM reçoit un choc électrostatique, mais le traçage est à peine affaibli et aucun symptôme de dégâts n'est émis. Le traçage affaibli peut prendre plusieurs semaines ou mois pour fondre et peut pendant ce laps de temps dégrader l'intégrité de la mémoire, causer des erreurs de mémoire intermittentes, etc.

Le type de dommage le plus difficile à reconnaître et à dépanner est l'échec intermittent (aussi appelé latent ou blessé).

Procédez comme suit pour éviter tout dommage causé par les décharges électrostatiques :

- Utiliser un bracelet antistatique filaire correctement relié à la terre. L'utilisation de bracelets antistatiques sans fil n'est plus autorisée ; ils n'offrent pas une protection adéquate. Toucher le châssis avant de manipuler les pièces ne garantit pas une protection adéquate contre les décharges électrostatiques sur les pièces présentant une sensibilité accrue aux dommages électrostatiques.
- Manipuler l'ensemble des composants sensibles à l'électricité statique dans une zone protégée. Si possible, utilisez un tapis de sol et un revêtement pour plan de travail antistatiques.
- Lorsque vous sortez un composant sensible aux décharges électrostatiques de son carton d'emballage, ne retirez pas le composant de son emballage antistatique tant que vous n'êtes pas prêt à installer le composant. Avant d'ôter l'emballage antistatique, veillez à décharger toute l'électricité statique de votre corps.
- Avant de transporter un composant sensible à l'électricité statique, placez-le dans un contenant ou un emballage antistatique.

### **Kit ESD d'intervention sur site**

Le kit d'intervention sur site non surveillé est le kit d'intervention le plus souvent utilisé. Chaque kit d'intervention sur site comprend trois composants principaux : tapis antistatique, bracelet antistatique, et fil de liaison.

### Composants d'un kit d'intervention sur site ESD

Les composants d'un kit d'intervention sur site ESD sont :

- **Tapis antistatique** le tapis antistatique dissipe les décharges et des pièces peuvent être placées dessus pendant les opérations d'intervention. Lorsque vous utilisez un tapis antistatique, votre bracelet doit être bien fixé et le fil de liaison doit être relié au tapis et à du métal nu sur le système sur lequel vous intervenez. Une fois correctement déployées, vous pouvez retirer les pièces de service du sac de protection contre les décharges électrostatiques et les placer directement sur le tapis. Les éléments sensibles à l'électricité statique sont en sécurité dans vos mains, sur le tapis antistatique, à l'intérieur du système ou à l'intérieur d'un sac.
- **Bracelet antistatique et fil de liaison** Le bracelet antistatique et le fil de liaison peuvent être soit directement connectés entre votre poignet et du métal nu sur le matériel si le tapis électrostatique n'est pas nécessaire, soit être connectés au tapis antistatique pour protéger le matériel qui est temporairement placé sur le tapis. La connexion physique du bracelet antistatique et du fil de liaison entre votre peau, le tapis ESD, et le matériel est appelée liaison. N'utilisez que des kits d'intervention sur site avec un bracelet antistatique, un tapis, et un fil de liaison. N'utilisez jamais de bracelets antistatiques sans fil. N'oubliez pas que les fils internes d'un bracelet antistatique sont sujets à des dommages liés à l'usure normale et doivent être vérifiés régulièrement avec un testeur de bracelet antistatique afin d'éviter les dommages accidentels du matériel liés à l'électricité statique. Il est recommandé de tester le bracelet et le fil de liaison au moins une fois par semaine.
- **Testeur de bracelet antistatique** Les fils à l'intérieur d'un bracelet antistatique sont susceptibles d'être endommagés avec le temps. Si vous utilisez un kit non surveillé, il est préférable de tester le bracelet avant chaque intervention et au minimum une fois par semaine. Pour ce faire, le testeur de bracelet constitue l'outil idéal. Si vous n'avez pas de testeur de bracelet, contactez votre bureau régional pour savoir s'il peut vous en fournir un. Pour effectuer le test, raccordez le fil de liaison du bracelet au testeur fixé à votre poignet et appuyez sur le bouton. Une LED verte s'allume si le test est réussi ; une LED rouge s'allume et une alarme sonore est émise en cas d'échec du test.
- **Éléments isolants**  Il est essentiel de tenir les appareils sensibles à l'électricité statique, tels que les boîtiers en plastique des dissipateurs de chaleur, à l'écart des pièces internes qui sont des isolants et souvent hautement chargés.
- **Environnement de travail** Avant de déployer le Kit ESD d'intervention sur site, évaluez la situation chez le client. Le déploiement du kit ne s'effectue pas de la même manière dans un environnement de serveurs que sur un portable ou un ordinateur de bureau. Les serveurs sont généralement installés dans un rack, au sein d'un centre de données, tandis que les ordinateurs de bureau et les portables se trouvent habituellement sur un bureau ou sur un support. Recherchez un espace de travail ouvert, plat, non encombré et suffisamment vaste pour déployer le kit ESD, avec de l'espace supplémentaire pour accueillir le type de système qui est en cours de réparation. L'espace de travail doit être exempt d'isolants susceptibles de provoquer des dommages ESD. Sur la zone de travail, avant toute manipulation physique des composants matériels, les isolants tels que les gobelets en styromousse et autres plastiques doivent impérativement être éloignés des pièces sensibles d'au moins 30 centimètres (12 pouces)
- **Emballage antistatique** Tous les dispositifs sensibles aux décharges électrostatiques doivent être envoyés et réceptionnés dans un emballage antistatique. Les sacs antistatiques métallisés sont recommandés. Toutefois, vous devez toujours renvoyer la pièce endommagée à l'aide du même sac et emballage antistatique que celui dans lequel se trouvait la nouvelle pièce. Le sac antistatique

<span id="page-8-0"></span>doit être replié et fermé à l'aide de ruban adhésif et tous les matériaux d'emballage en mousse se trouvant dans la boîte d'origine dans laquelle la nouvelle pièce se trouvait, doivent être utilisés. Les appareils sensibles aux décharges électrostatiques doivent être retirés de leur emballage uniquement sur une surface de travail antistatique. Les pièces ne doivent jamais être placées au-dessus du sac antistatique, car seul l'intérieur de ce dernier est protégé. Placez toujours les pièces dans votre main, sur le tapis antistatique, dans le système ou dans un sac antistatique.

● **Transport de composants sensibles** – Avant de transporter des composants sensibles aux décharges électrostatiques, comme des pièces de rechange ou des pièces devant être retournées à Dell, il est impératif de placer ces pièces dans des sacs antistatiques pour garantir un transport en toute sécurité.

### Résumé : protection contre les décharges électrostatiques

Il est recommandé que tous les techniciens de maintenance sur site utilisent un bracelet de mise à la terre antistatique filaire traditionnel et un tapis antistatique à tout moment lors de l'intervention sur des produits Dell. En outre, il est essentiel que les techniciens conservent les pièces sensibles séparément de toutes les pièces isolantes pendant l'intervention et qu'ils utilisent des sacs antistatiques pour le transport des composants sensibles.

### **Transport des composants sensibles**

Afin de garantir le transport sécurisé des composants sensibles à l'électricité statique (remplacement ou retour de pièces, par exemple), il est essentiel d'insérer ces derniers dans des sachets antistatiques.

### Levage d'équipements

Vous devez respecter les consignes suivantes lors des opérations de levage d'équipements lourds :

#### **PRÉCAUTION : Ne soulevez jamais de charges supérieures à 50 livres. Demandez de l'aide (ressources supplémentaires) ou utilisez un dispositif de levage mécanique.**

- 1. Adoptez une posture stable. Gardez les pieds écartés pour vous équilibrer et tournez vos pointes de pied vers l'extérieur.
- 2. Contractez vos muscles abdominaux. Ils soutiennent votre colonne vertébrale lors du levage et compensent ainsi la force de la charge. 3. Soulevez en utilisant vos jambes, pas votre dos.
- 4. Portez la charge près du corps. Plus elle est proche de votre colonne vertébrale, moins elle exerce de contraintes sur votre dos.
- 5. Maintenez votre dos en position verticale, que ce soit pour soulever ou déposer la charge. Ne reportez pas le poids de votre corps sur la charge. Ne tordez ni votre corps ni votre dos.
- 6. Suivez les mêmes techniques en sens inverse pour reposer la charge.

### **Après une intervention à l'intérieur de votre ordinateur**

### **À propos de cette tâche**

**PRÉCAUTION : Laisser des vis mal installées à l'intérieur de votre ordinateur peut l'endommager gravement.**

### **Étapes**

- 1. Remettez en place toutes les vis et assurez-vous qu'elles sont toutes bien fixées à l'intérieur de l'ordinateur.
- 2. Branchez les dispositifs externes, les périphériques et les câbles que vous avez retirés avant d'intervenir sur votre ordinateur.
- 3. Remettez en place les cartes mémoire, les disques et tout autre composant que vous avez retiré avant d'intervenir sur votre ordinateur.
- 4. Branchez l'ordinateur et tous les périphériques connectés à leurs prises électriques respectives.
- 5. Allumez votre ordinateur.

### **BitLocker**

**PRÉCAUTION : Si BitLocker n'est pas interrompu avant la mise à jour du BIOS, la prochaine fois que vous effectuerez un redémarrage du système, celui-ci ne reconnaîtra pas la clé BitLocker. Vous êtes alors invité à saisir la clé de récupération pour avancer et le système vous la demande à chaque redémarrage. Si la clé de récupération n'est pas**

**connue, cela peut provoquer une perte de données ou une réinstallation du système d'exploitation non nécessaire. Pour plus d'informations sur ce sujet, reportez-vous à l'article de la base de connaissances Dell : [Mise à jour du BIOS sur les](https://www.dell.com/support/kbdoc/000134415) [systèmes Dell avec BitLocker activé](https://www.dell.com/support/kbdoc/000134415)**

L'installation des composants suivants déclenche BitLocker :

- Disque dur ou disque SSD
- Carte système

# **Retrait et installation de composants**

<span id="page-10-0"></span>**REMARQUE :** En fonction de la configuration que vous avez commandée, les images présentées dans ce document peuvent être différentes de votre ordinateur.

# **Outil recommandé**

Les procédures décrites dans le présent document peuvent nécessiter l'utilisation de l'outil suivant :

● Tournevis cruciforme nº 1

# **Liste des vis**

- **REMARQUE :** Lors du retrait des vis d'un composant, il est recommandé de noter leur type, leur nombre, puis de les placer dans une boîte de stockage. Cela permet de vous assurer que le nombre et le type corrects de vis spécifiques sont réutilisés lors de la remise en place du composant.
- **REMARQUE :** Certains ordinateurs sont dotés de surfaces magnétiques. Assurez-vous que les vis n'y restent pas collées lors de la remise en place du composant.

**REMARQUE :** La couleur des vis peut varier en fonction de la configuration commandée.

### **Tableau 1. Liste des vis**

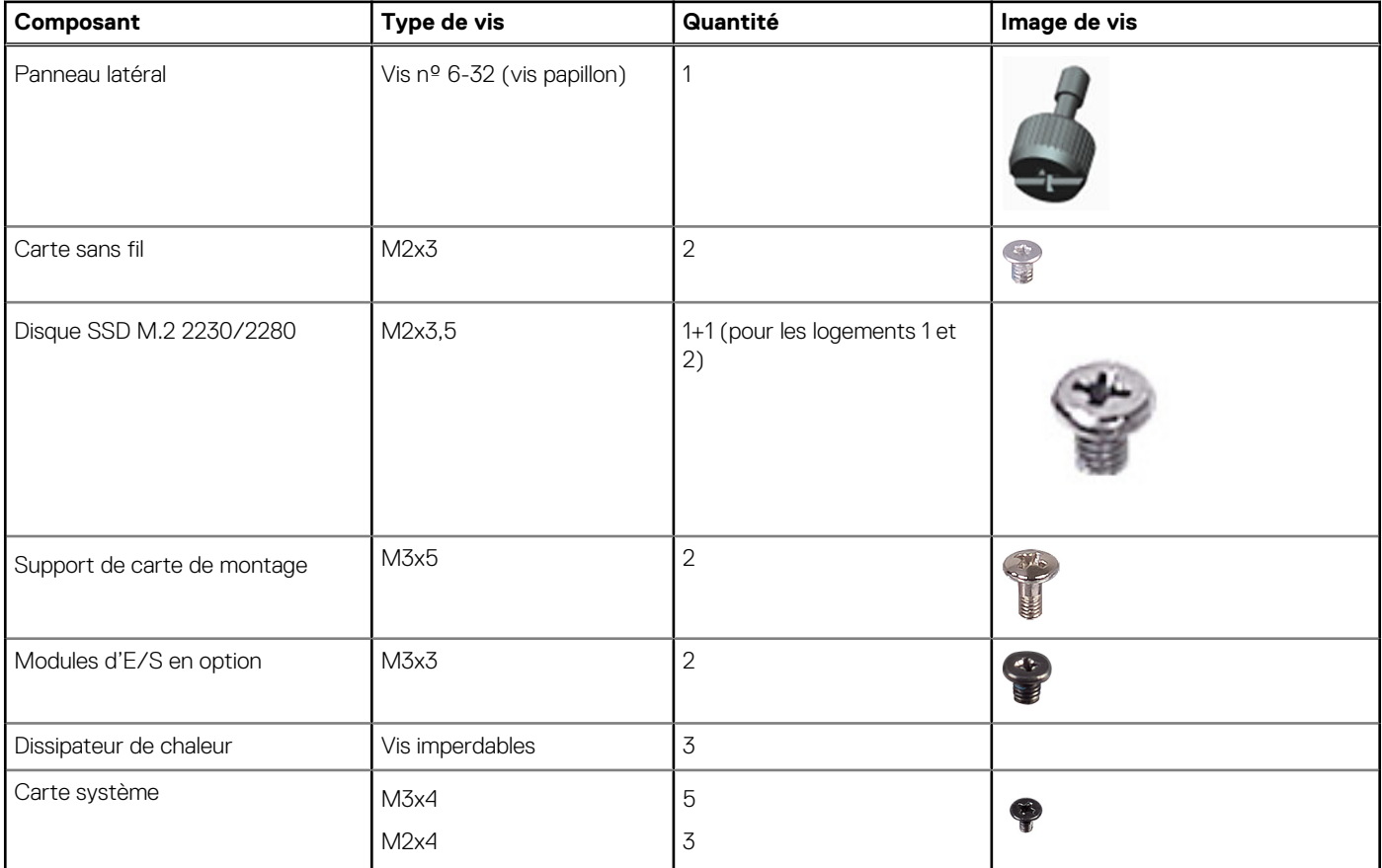

### <span id="page-11-0"></span>**Tableau 1. Liste des vis (suite)**

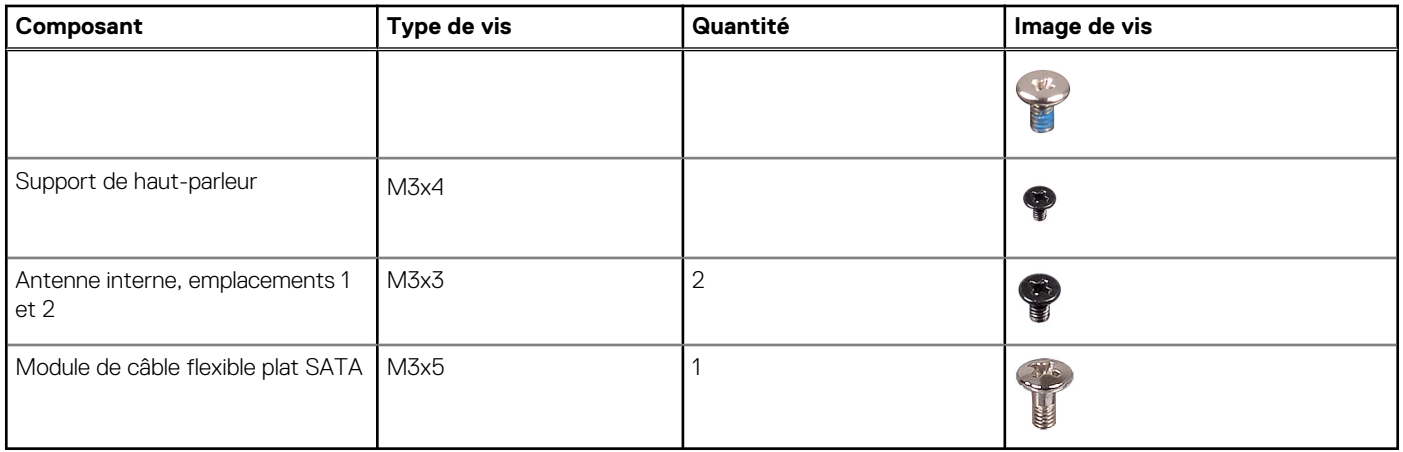

# **Principaux composants de l'ordinateur Precision 3260 Compact**

L'image suivante illustre les principaux composants de l'ordinateur Precision 3260 Compact.

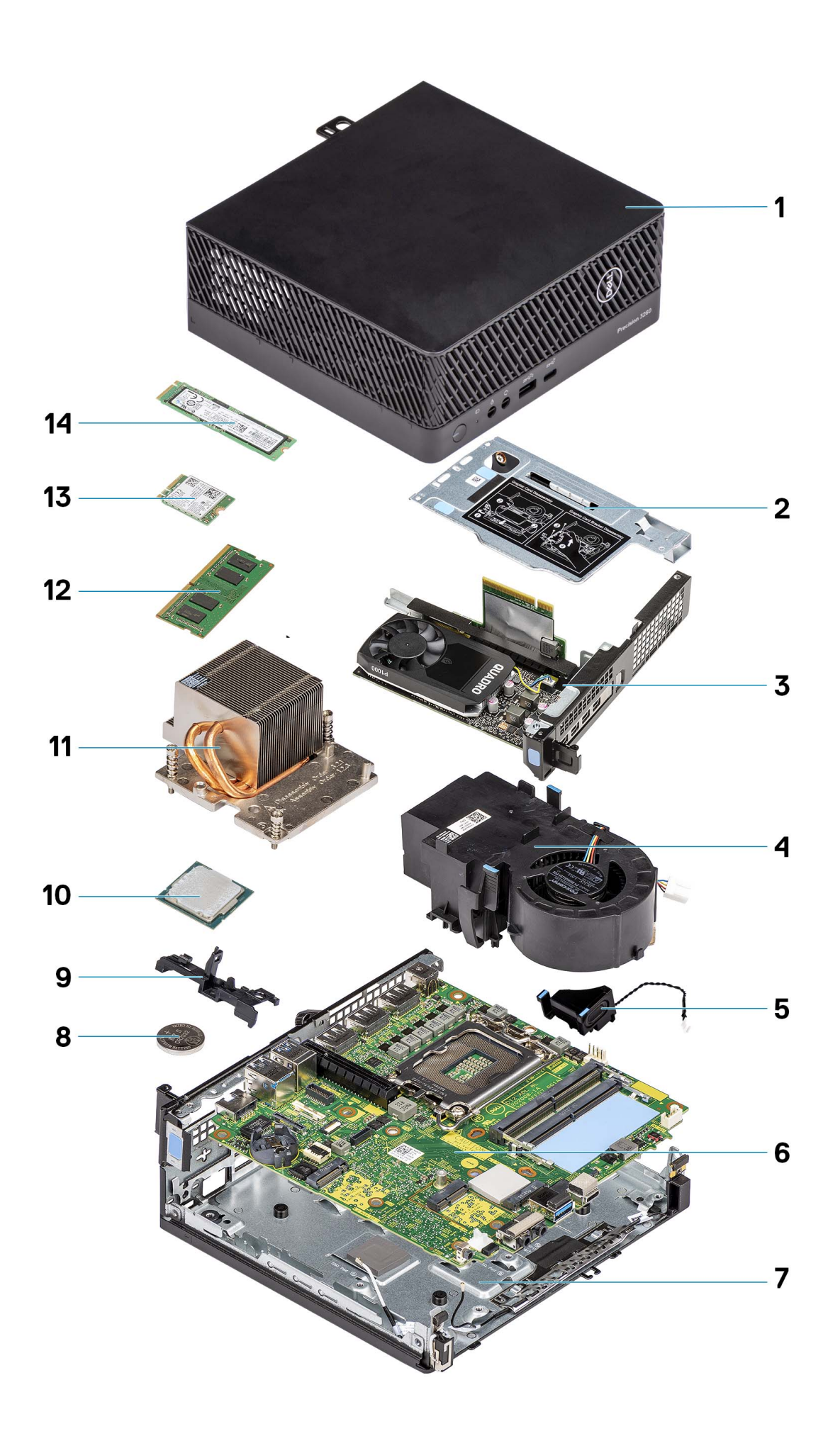

.

- 
- 
- 
- 7. Châssis inférieur 8. Pile bouton
- 9. Support de haut-parleur 10. Processeur
- 11. Dissipateur de chaleur 12. Module de mémoire
- 13. Carte sans fil **14. Disque SSD**
- <span id="page-13-0"></span>1. Panneau latéral 2. Support de carte de montage
- 3. Carte graphique **4. Ventilateur du processeur** 4. Ventilateur du processeur
- 5. Haut-parleur 6. Carte système
	-
	-
	-
	-

**REMARQUE :** Dell fournit la liste des composants et leurs numéros de référence pour la configuration système d'origine achetée. Ces pièces sont disponibles en fonction des garanties achetées par le client. Contactez votre agent commercial Dell pour connaître les options d'achat.

## **Panneau latéral**

### **Retrait du panneau latéral**

### **Prérequis**

1. Suivez la procédure décrite dans la section [Avant d'intervenir à l'intérieur de votre ordinateur.](#page-5-0)

**REMARQUE :** Le cas échéant, retirez le câble de sécurité de son logement.

### **À propos de cette tâche**

Les images suivantes indiquent l'emplacement du panneau latéral et fournissent une représentation visuelle de la procédure de retrait.

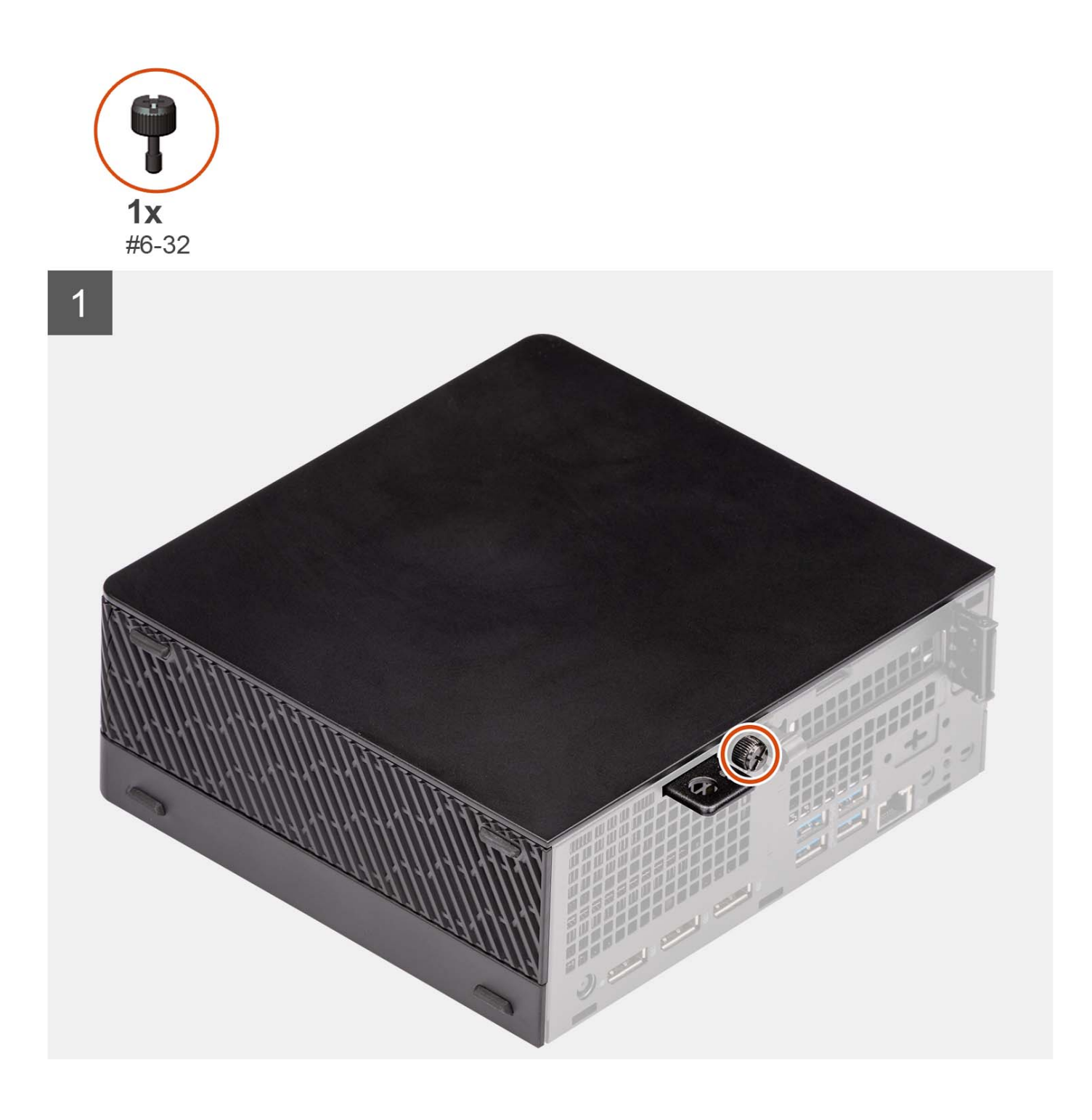

<span id="page-15-0"></span>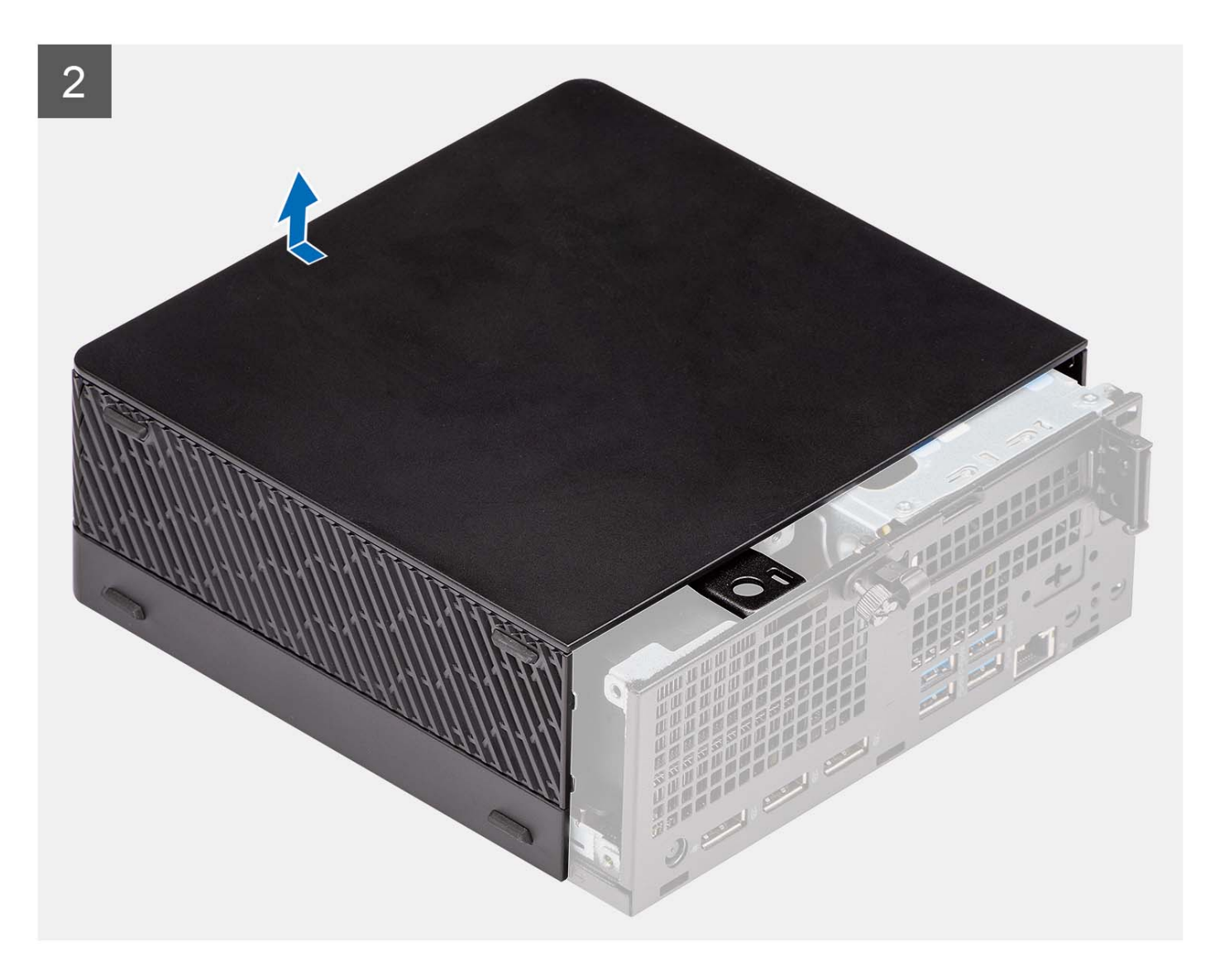

- 1. Desserrez la vis moletée (nº 6-32) qui fixe le capot latéral à l'ordinateur.
- 2. Faites glisser le panneau latéral vers l'avant de l'ordinateur, puis retirez-le de l'ordinateur.

### **Installation du panneau latéral**

#### **Prérequis**

Si vous remplacez un composant, retirez le composant existant avant d'exécuter la procédure d'installation.

### **À propos de cette tâche**

L'image suivante indique l'emplacement du panneau latéral et fournit une représentation visuelle de la procédure d'installation.

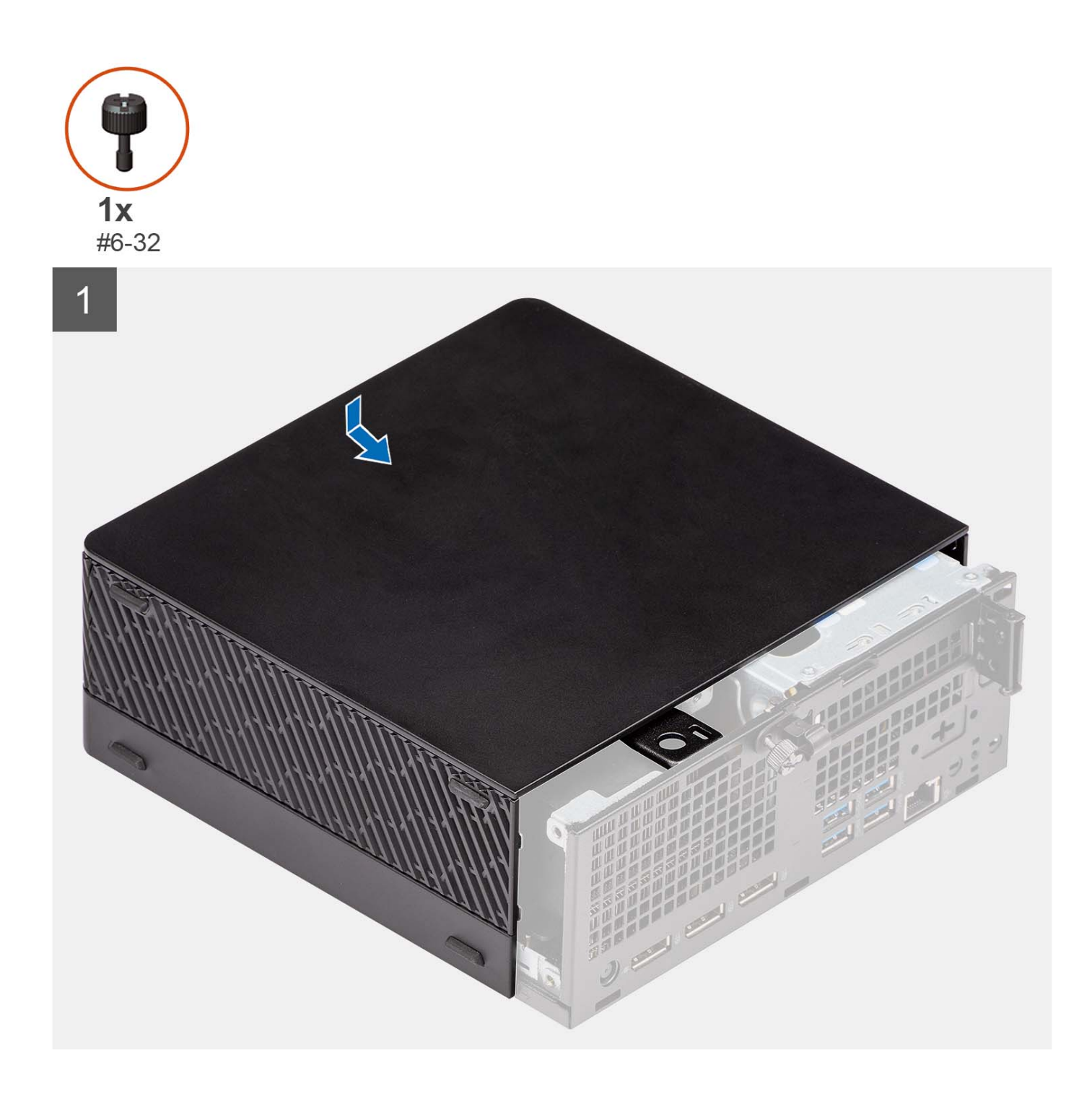

<span id="page-17-0"></span>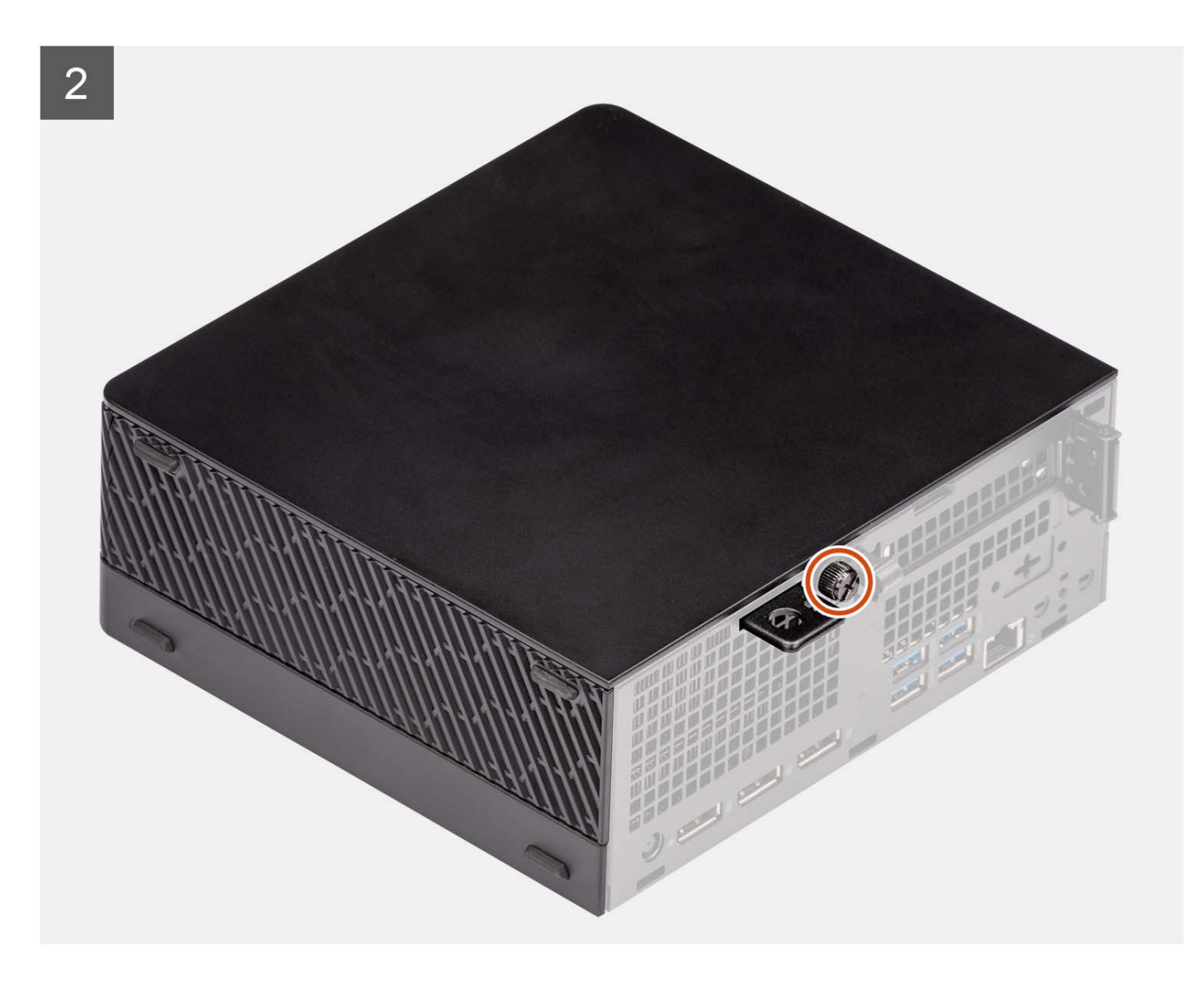

- 1. Alignez le panneau latéral avec les rainures sur l'ordinateur.
- 2. Faites glisser le panneau latéral dans le châssis vers l'avant de l'ordinateur.
- 3. Serrez la vis moletée (nº 6-32) pour fixer le capot latéral à l'ordinateur.

### **Étapes suivantes**

1. Suivez la procédure décrite dans la section [Après une intervention à l'intérieur de votre ordinateur.](#page-8-0)

# **Disque dur de 2,5 pouces**

### **Retrait de l'assemblage de disque dur de 2,5 pouces**

#### **Prérequis**

- 1. Suivez la procédure décrite dans la section [Avant d'intervenir à l'intérieur de votre ordinateur.](#page-5-0)
- 2. Retirez le [panneau latéral.](#page-13-0)

### **À propos de cette tâche**

L'/Les image(s) suivante(s) indique(nt) l'emplacement de l'assemblage du disque dur de 2,5 pouces et illustre(nt) la procédure de retrait.

<span id="page-18-0"></span>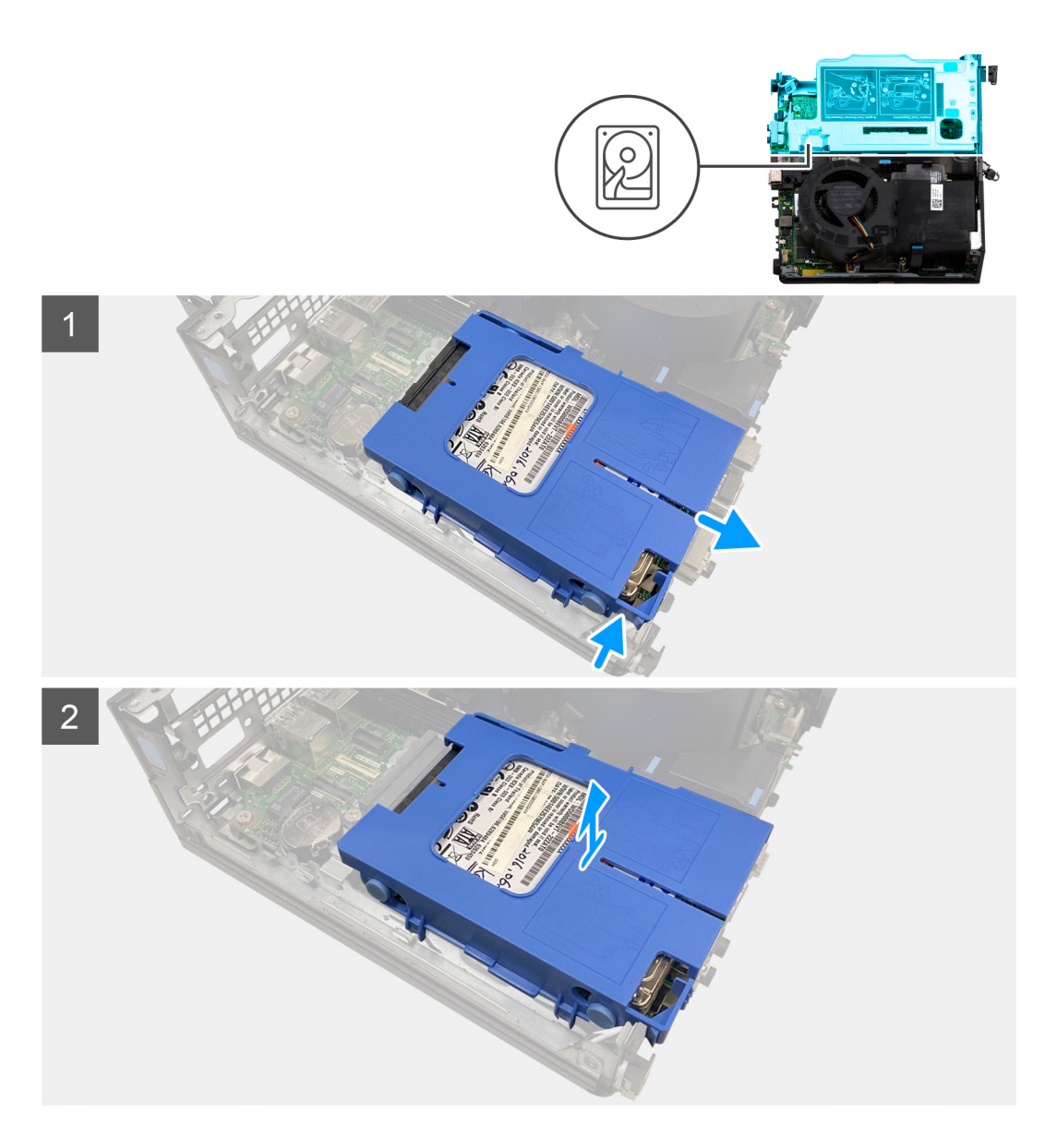

- 1. Appuyez sur les pattes de dégagement situées sur le tiroir du disque dur et tirez-le pour le débrancher de son connecteur sur la carte système.
- 2. Soulevez l'assemblage du disque dur pour le sortir de l'ordinateur.

**REMARQUE :** Notez l'orientation du disque dur afin de pouvoir le remettre en place correctement.

### **Retrait du tiroir de disque dur de 2,5 pouces**

### **Prérequis**

- 1. Suivez la procédure décrite dans la section [Avant d'intervenir à l'intérieur de votre ordinateur.](#page-5-0)
- 2. Retirez le [panneau latéral.](#page-13-0)
- 3. Retirez l['assemblage de disque dur de 2,5 pouces](#page-17-0).

### **À propos de cette tâche**

La ou les images suivantes illustrent la procédure de retrait du tiroir du disque dur de 2,5 pouces.

<span id="page-19-0"></span>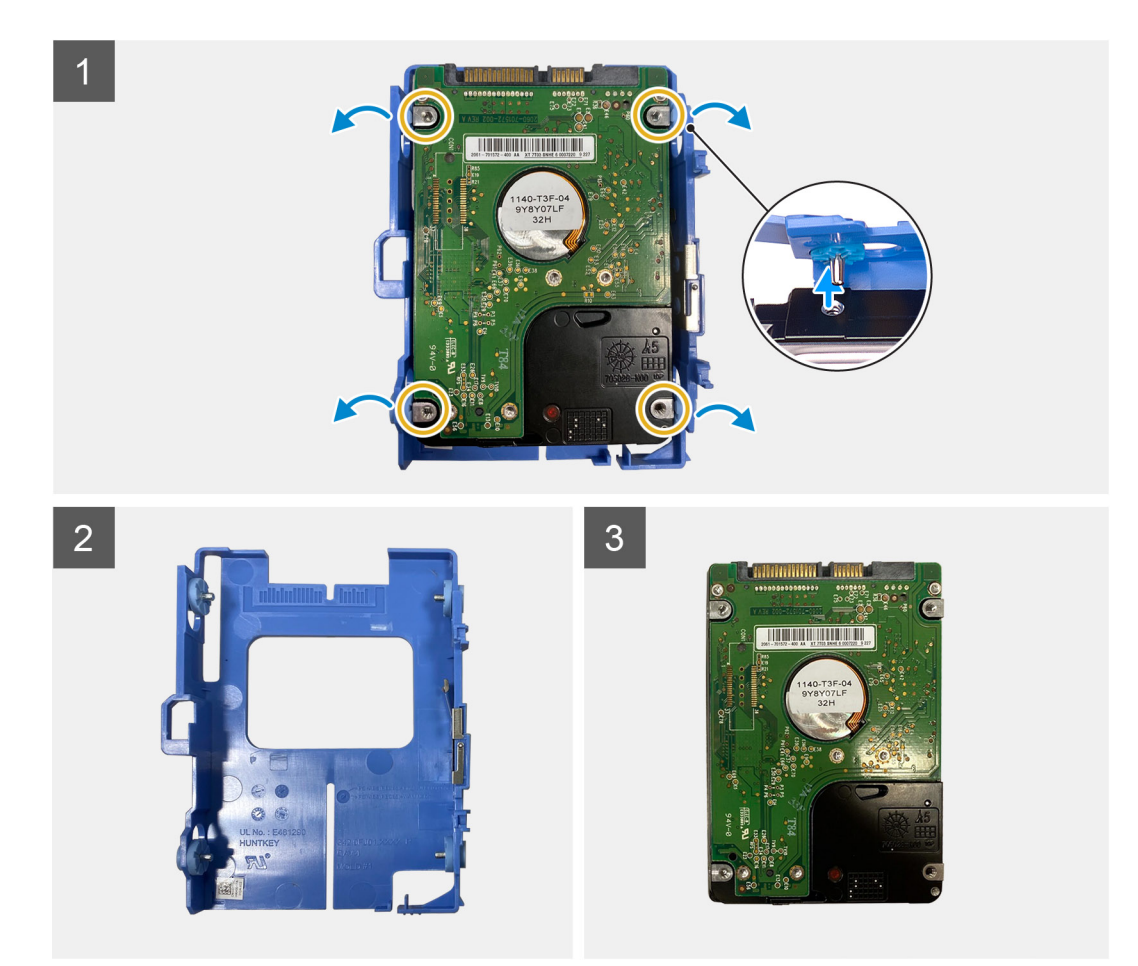

- 1. Faites levier sur le tiroir du disque dur pour dégager les languettes du tiroir des fentes du disque dur de 2,5 pouces.
- 2. Soulevez le disque dur de 2,5 pouces pour le retirer de son tiroir.

### **Installation du tiroir de disque dur de 2,5 pouces**

#### **Prérequis**

Si vous remplacez un composant, retirez le composant existant avant d'exécuter la procédure d'installation.

#### **À propos de cette tâche**

La ou les images suivantes illustrent la procédure d'installation du tiroir de disque dur de 2,5 pouces.

<span id="page-20-0"></span>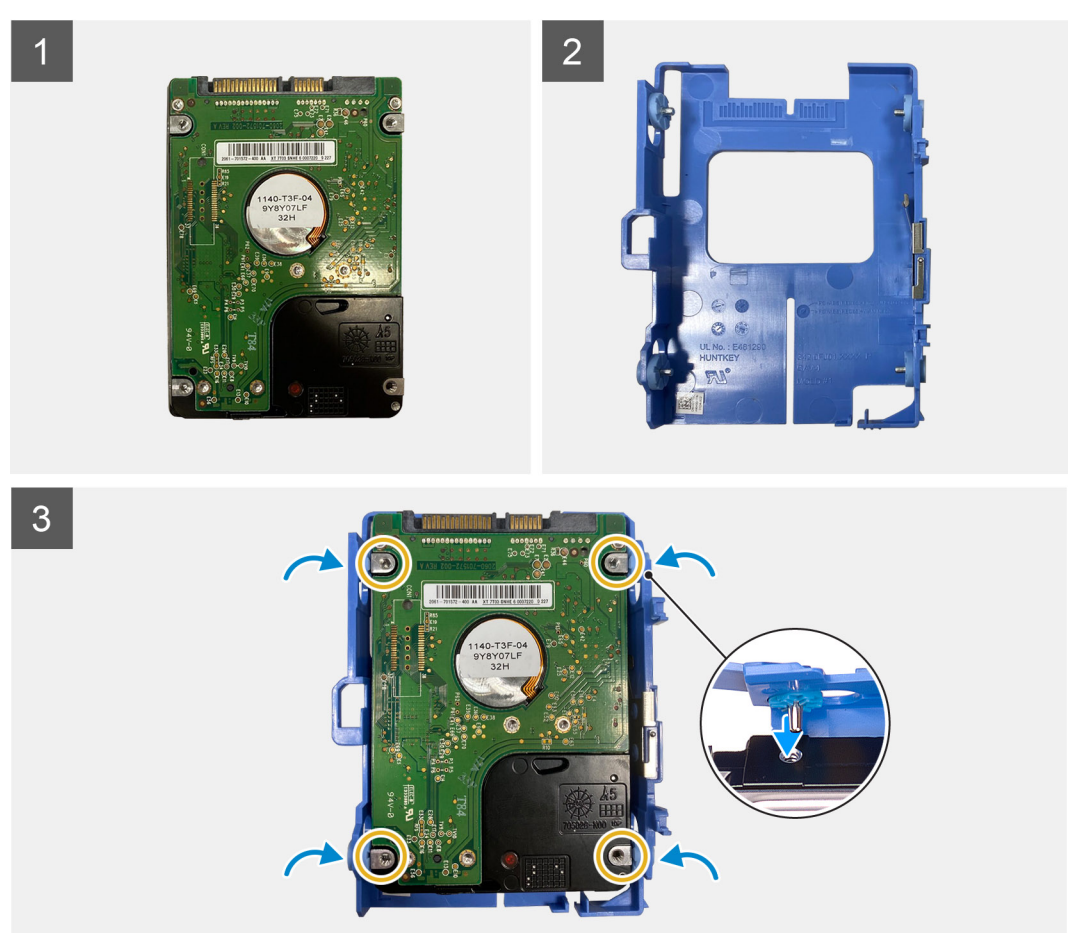

- 1. Placez le disque dur de 2,5 pouces dans le tiroir de disque dur et alignez les languettes situées sur le tiroir avec les fentes situées sur le disque dur.
- 2. Enclenchez le tiroir du disque dur dans le disque dur de 2,5 pouces.

#### **Étapes suivantes**

- 1. Installez le [panneau latéral](#page-15-0).
- 2. Suivez la procédure décrite dans la section [Après une intervention à l'intérieur de votre ordinateur.](#page-8-0)

### **Installation de l'assemblage de disque dur de 2,5 pouces**

#### **Prérequis**

Si vous remplacez un composant, retirez le composant existant avant d'exécuter la procédure d'installation.

#### **À propos de cette tâche**

L'/Les image(s) suivante(s) indique(nt) l'emplacement de l'assemblage du disque dur de 2,5 pouces et illustre(nt) la procédure d'installation.

<span id="page-21-0"></span>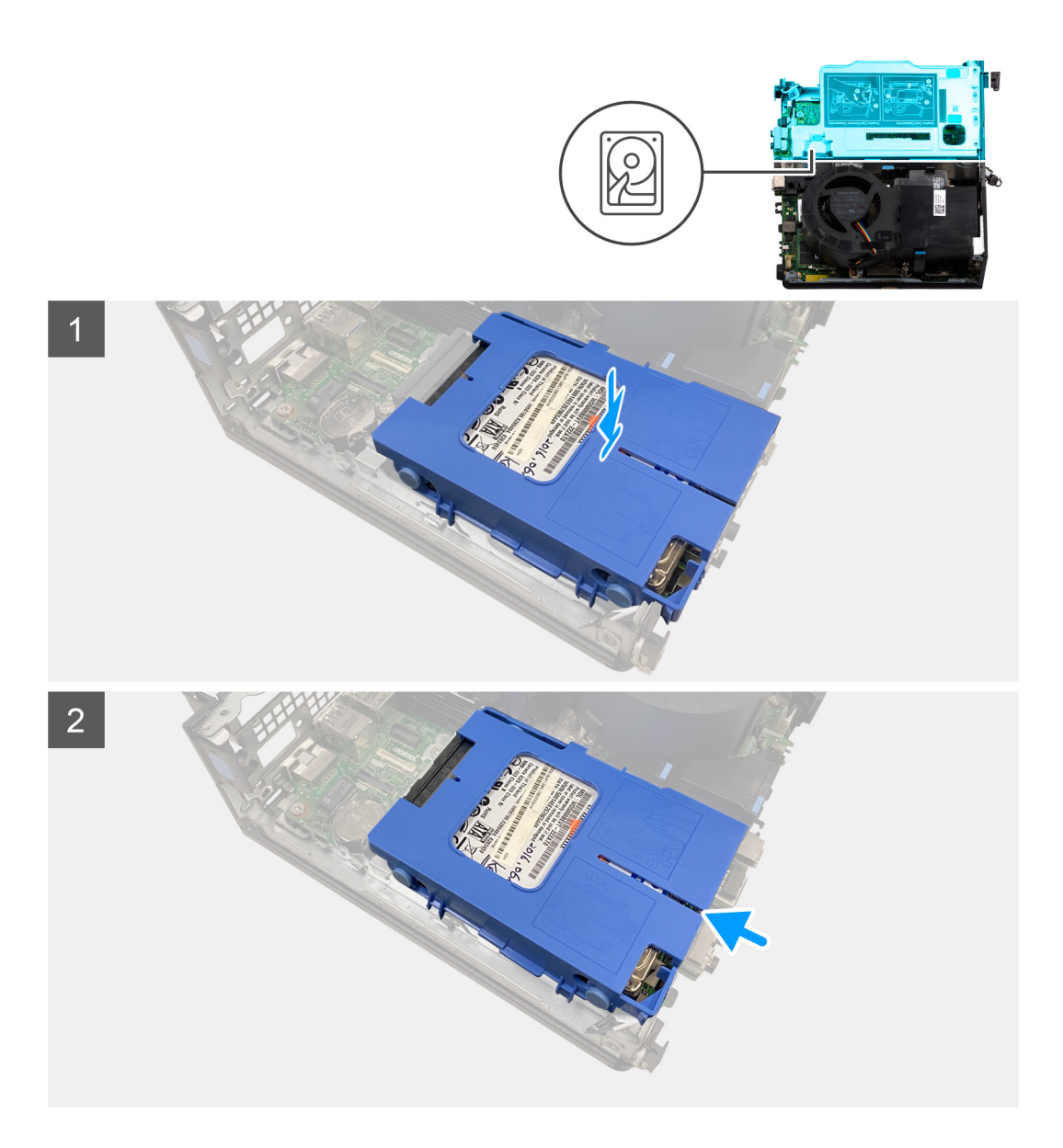

- 1. Alignez et placez l'assemblage du disque dur dans son logement sur l'ordinateur.
- 2. Faites glisser l'ensemble de disque dur dans le connecteur situé sur le carte système jusqu'à ce qu'il s'enclenche en place.

### **Étapes suivantes**

- 1. Installez le [tiroir de disque dur de 2,5 pouces.](#page-19-0)
- 2. Installez le [panneau latéral](#page-15-0).
- 3. Suivez la procédure décrite dans la section [Après une intervention à l'intérieur de votre ordinateur.](#page-8-0)

## **Carte de montage**

### **Retrait de la carte de montage**

#### **Prérequis**

- 1. Suivez la procédure décrite dans la section [Avant d'intervenir à l'intérieur de votre ordinateur.](#page-5-0)
- 2. Retirez le [panneau latéral.](#page-13-0)

### **À propos de cette tâche**

L'/Les image(s) suivante(s) indique(nt) l'emplacement de la carte de montage et illustre(nt) la procédure de retrait.

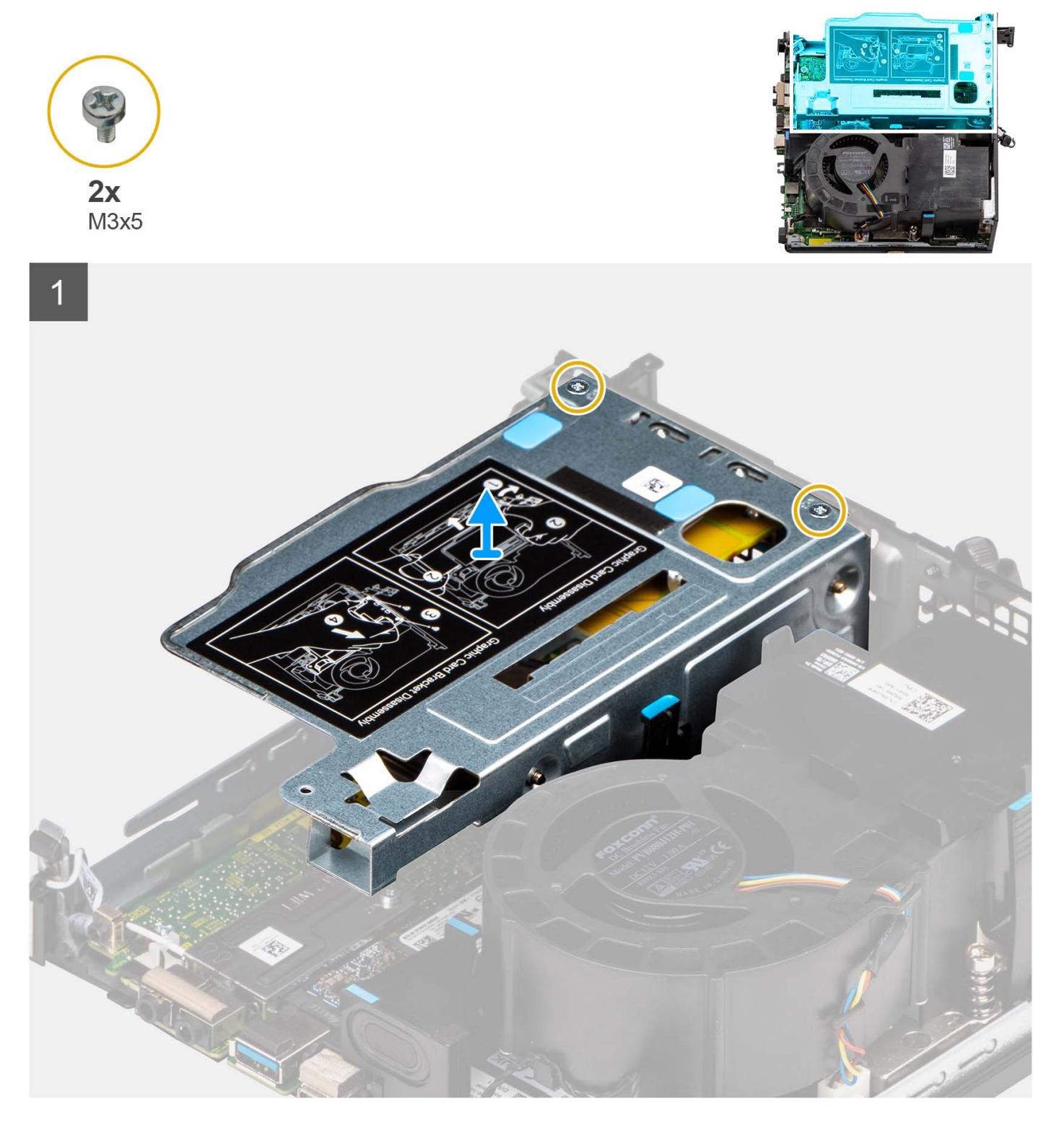

### **Étapes**

- 1. Retirez les deux vis (M3x5) qui fixent la carte de montage au châssis.
- 2. Soulevez la carte de montage pour la retirer de l'ordinateur.

### <span id="page-23-0"></span>**Installation de la carte de montage**

### **Prérequis**

Si vous remplacez un composant, retirez le composant existant avant d'exécuter la procédure d'installation.

### **À propos de cette tâche**

La ou les images suivantes indiquent l'emplacement de la carte de montage et illustrent la procédure d'installation.

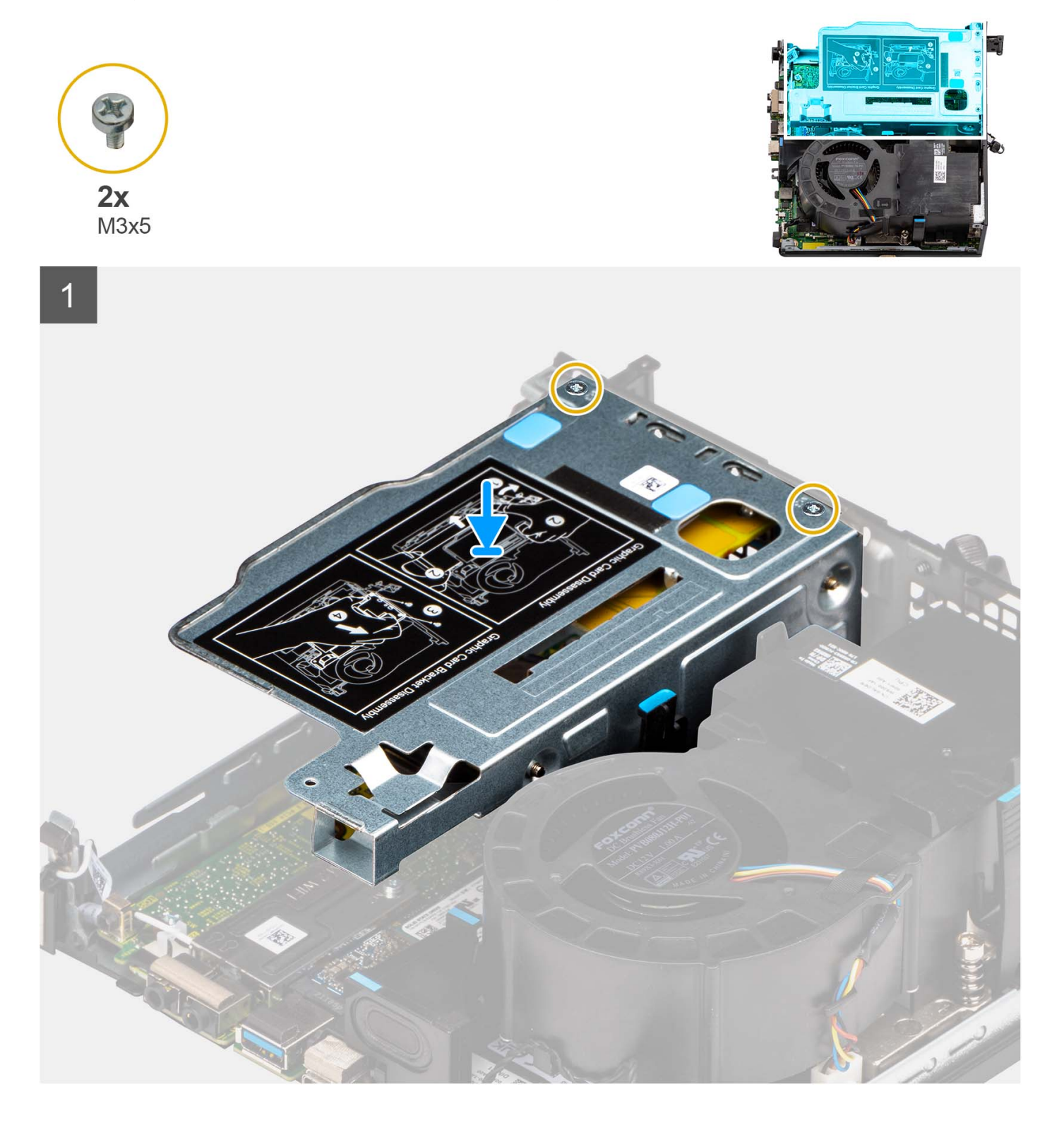

- <span id="page-24-0"></span>1. Alignez les trous de vis de la carte de montage avec ceux du châssis.
- 2. Remettez en place les deux vis (M3x5) qui fixent la carte de montage au châssis.

### **Étapes suivantes**

- 1. Installez le [panneau latéral](#page-15-0).
- 2. Suivez la procédure décrite dans la section [Après une intervention à l'intérieur de votre ordinateur.](#page-8-0)

# **Carte sans fil**

### **Retrait de la carte sans fil**

### **Prérequis**

- 1. Suivez la procédure décrite dans la section [Avant d'intervenir à l'intérieur de votre ordinateur.](#page-5-0)
- 2. Retirez le [panneau latéral.](#page-13-0)
- 3. Retirez l['assemblage de disque dur.](#page-17-0)

### **À propos de cette tâche**

L'/Les image(s) suivante(s) indique(nt) l'emplacement de la carte sans fil et illustre(nt) la procédure de retrait.

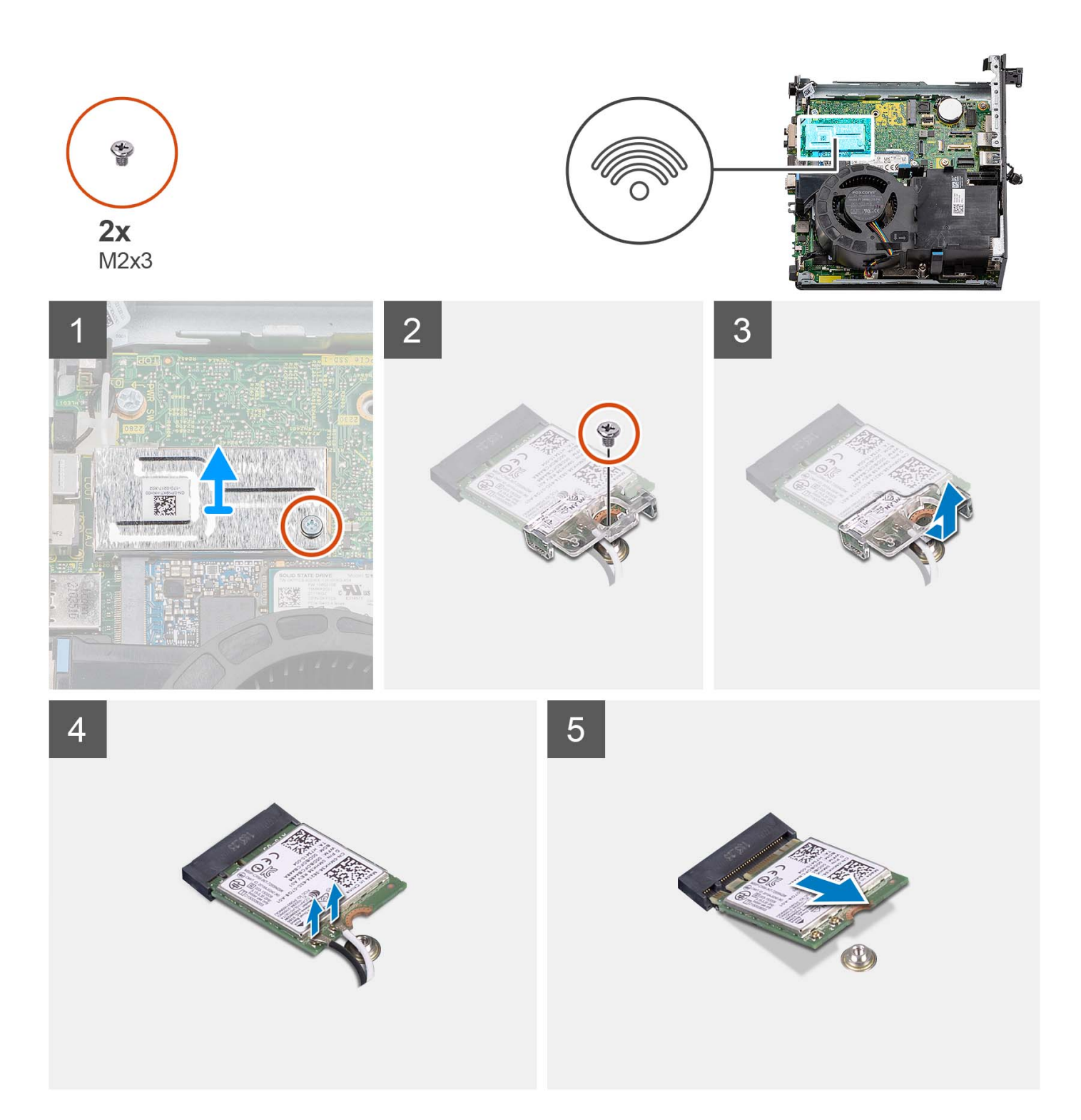

- 1. Retirez la vis (M2x3) qui fixe la protection de la carte sans fil à la carte système.
- 2. Soulevez la protection de la carte sans fil hors de l'ordinateur.
- 3. Retirez la vis (M2x3) qui fixe le support de la carte sans fil à la carte sans fil.
- 4. Faites glisser le support de la carte sans fil pour le retirer de celle-ci.
- 5. Déconnectez de la carte sans fil les câbles des antennes.
- 6. Faites glisser la carte sans fil et retirez-la de son logement.

### <span id="page-26-0"></span>**Installation de la carte sans fil**

### **Prérequis**

Si vous remplacez un composant, retirez le composant existant avant d'exécuter la procédure d'installation.

### **À propos de cette tâche**

L'/Les image(s) suivante(s) indique(nt) l'emplacement de la carte sans fil et illustre(nt) la procédure d'installation.

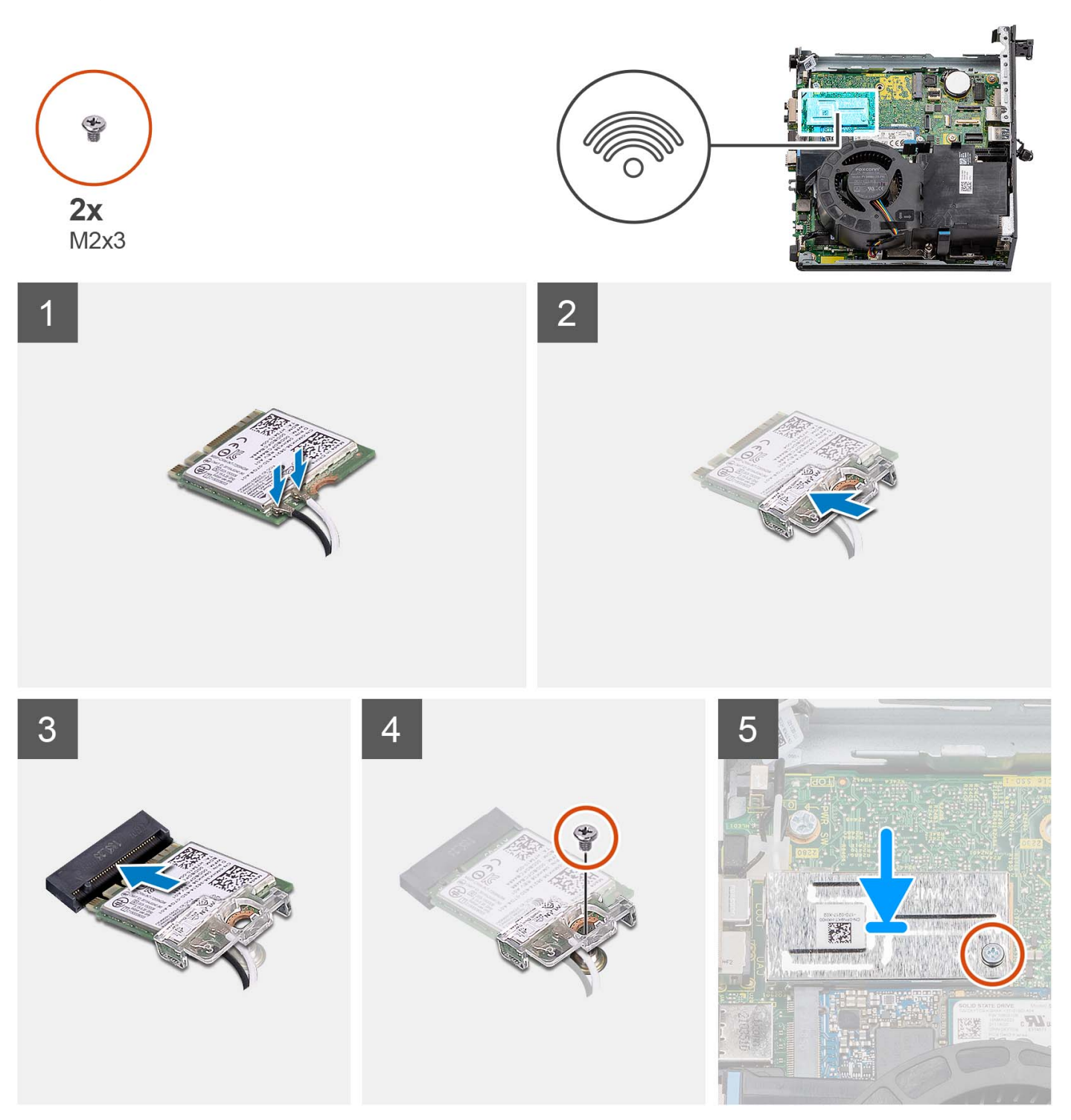

<span id="page-27-0"></span>1. Connectez les câbles des antennes à la carte sans fil. Le tableau suivant indique les couleurs des câbles d'antenne correspondant à la carte WLAN de votre ordinateur.

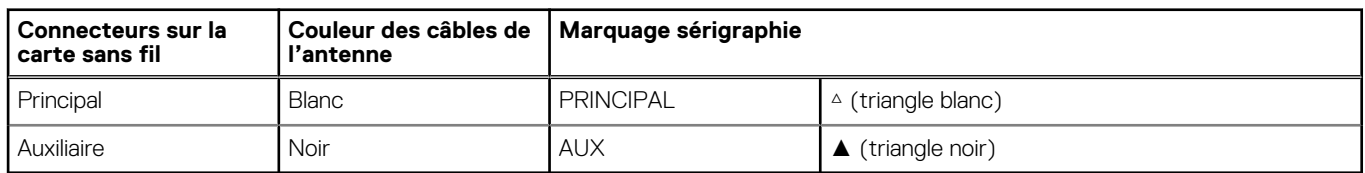

### **Tableau 2. Code couleur des câbles des antennes**

- 2. Placez le support de la carte sans fil sur cette dernière.
- 3. Alignez l'encoche de la carte sans fil avec la languette située sur le logement de cette dernière.
- 4. Insérez la carte sans fil dans son logement en l'inclinant.
- 5. Remettez en place la vis (M2x3) qui fixe la carte sans fil et son support à la carte système.
- 6. Alignez et placez le cadre de protection de la carte sans fil sur la carte système et la carte sans fil.
- 7. Remettez en place la vis (M2x3) qui fixe la protection de la carte sans fil à la carte système.

#### **Étapes suivantes**

- 1. Installez l['assemblage du disque dur](#page-20-0).
- 2. Installez le [panneau latéral](#page-15-0).
- 3. Suivez la procédure décrite dans la section [Après une intervention à l'intérieur de votre ordinateur.](#page-8-0)

# **Haut-parleur**

### **Retrait du haut-parleur**

### **Prérequis**

- 1. Suivez la procédure décrite dans la section [Avant d'intervenir à l'intérieur de votre ordinateur.](#page-5-0)
- 2. Retirez le [panneau latéral.](#page-13-0)

### **À propos de cette tâche**

L'/Les image(s) suivante(s) indique(nt) l'emplacement du haut-parleur et illustre(nt) la procédure de retrait.

<span id="page-28-0"></span>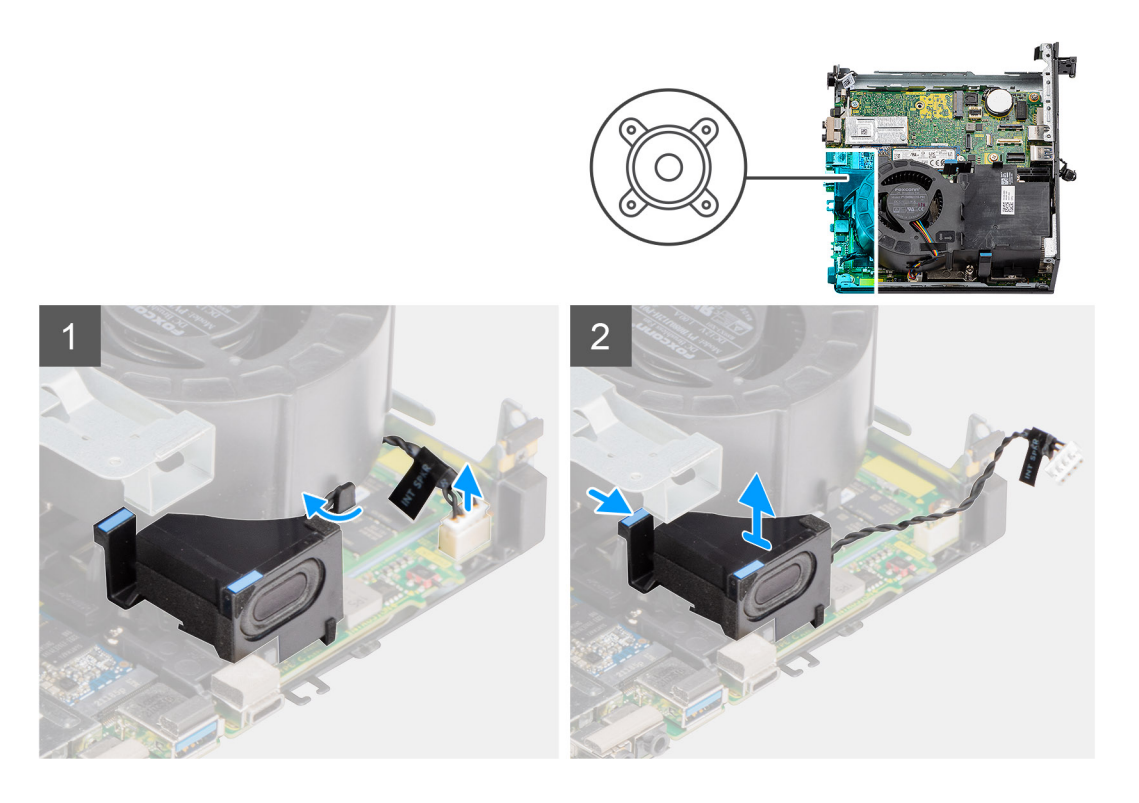

- 1. Déconnectez le câble du haut-parleur de son connecteur situé sur la carte système.
- 2. Dégagez le câble des haut-parleurs du guide d'acheminement situé sur l'assemblage du ventilateur.
- 3. Appuyez sur la patte de dégagement et soulevez le haut-parleur et le câble pour le retirer de la carte système.

### **Installation du haut-parleur**

#### **Prérequis**

Si vous remplacez un composant, retirez le composant existant avant d'exécuter la procédure d'installation.

### **À propos de cette tâche**

L'/Les image(s) suivante(s) indique(nt) l'emplacement du haut-parleur et illustre(nt) la procédure d'installation.

<span id="page-29-0"></span>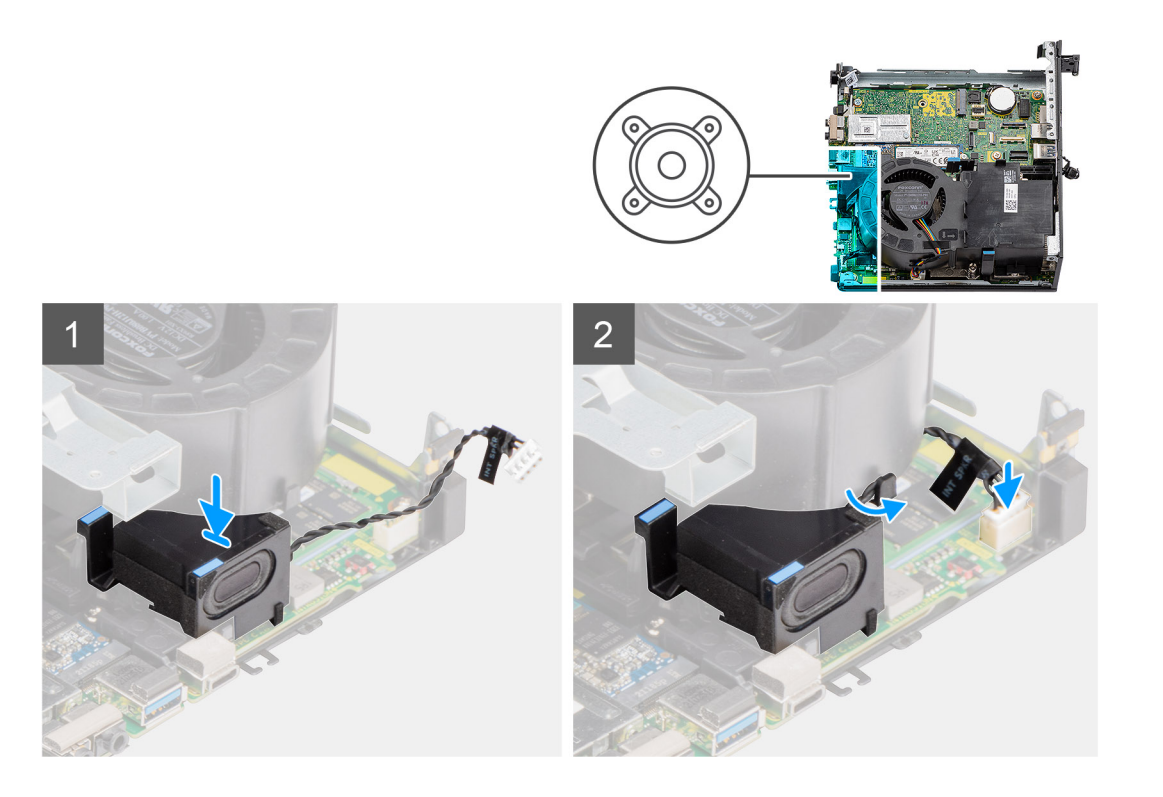

- 1. Alignez et insérez le haut-parleur dans son logement et appuyez dessus jusqu'à enclencher la patte de dégagement.
- 2. Acheminez le câble du haut-parleur par le guide d'acheminement sur l'assemblage du ventilateur.
- 3. Connectez le câble du haut-parleur au connecteur de la carte système.

#### **Étapes suivantes**

- 1. Installez le [panneau latéral](#page-15-0).
- 2. Suivez la procédure décrite dans la section [Après une intervention à l'intérieur de votre ordinateur.](#page-8-0)

# **Ventilateur du processeur**

### **Retrait du ventilateur du processeur**

#### **Prérequis**

- 1. Suivez la procédure décrite dans la section [Avant d'intervenir à l'intérieur de votre ordinateur.](#page-5-0)
- 2. Retirez le [panneau latéral.](#page-13-0)
- 3. Retirez le [haut-parleur](#page-27-0).

### **À propos de cette tâche**

L'/Les image(s) suivante(s) indique(nt) l'emplacement du ventilateur du processeur et illustre(nt) la procédure de retrait.

<span id="page-30-0"></span>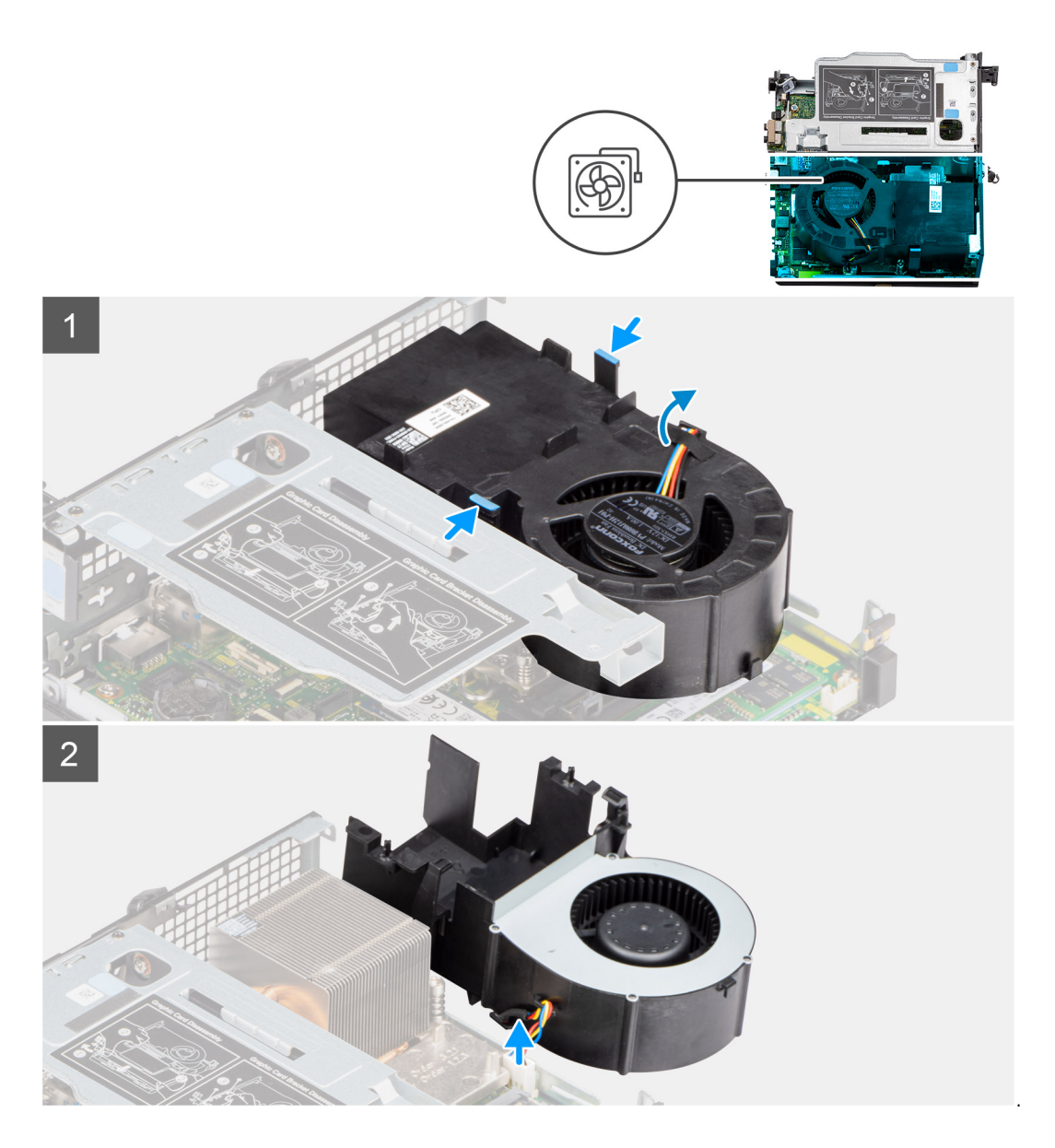

1. **(i) REMARQUE :** Dégagez le câble du haut-parleur du guide d'acheminement situé sur le ventilateur du processeur.

Appuyez sur les languettes bleues situées de part et d'autre du ventilateur du processeur, puis faites glisser le ventilateur pour le dégager de l'ordinateur et retournez-le.

- 2. Débranchez le câble de ventilateur du connecteur situé sur la carte système.
- 3. Soulevez le ventilateur du processeur pour le retirer de l'ordinateur.

### **Installation du ventilateur du processeur**

### **Prérequis**

Si vous remplacez un composant, retirez le composant existant avant d'exécuter la procédure d'installation.

### **À propos de cette tâche**

L'/Les image(s) suivante(s) indique(nt) l'emplacement du ventilateur du processeur et illustre(nt) la procédure d'installation.

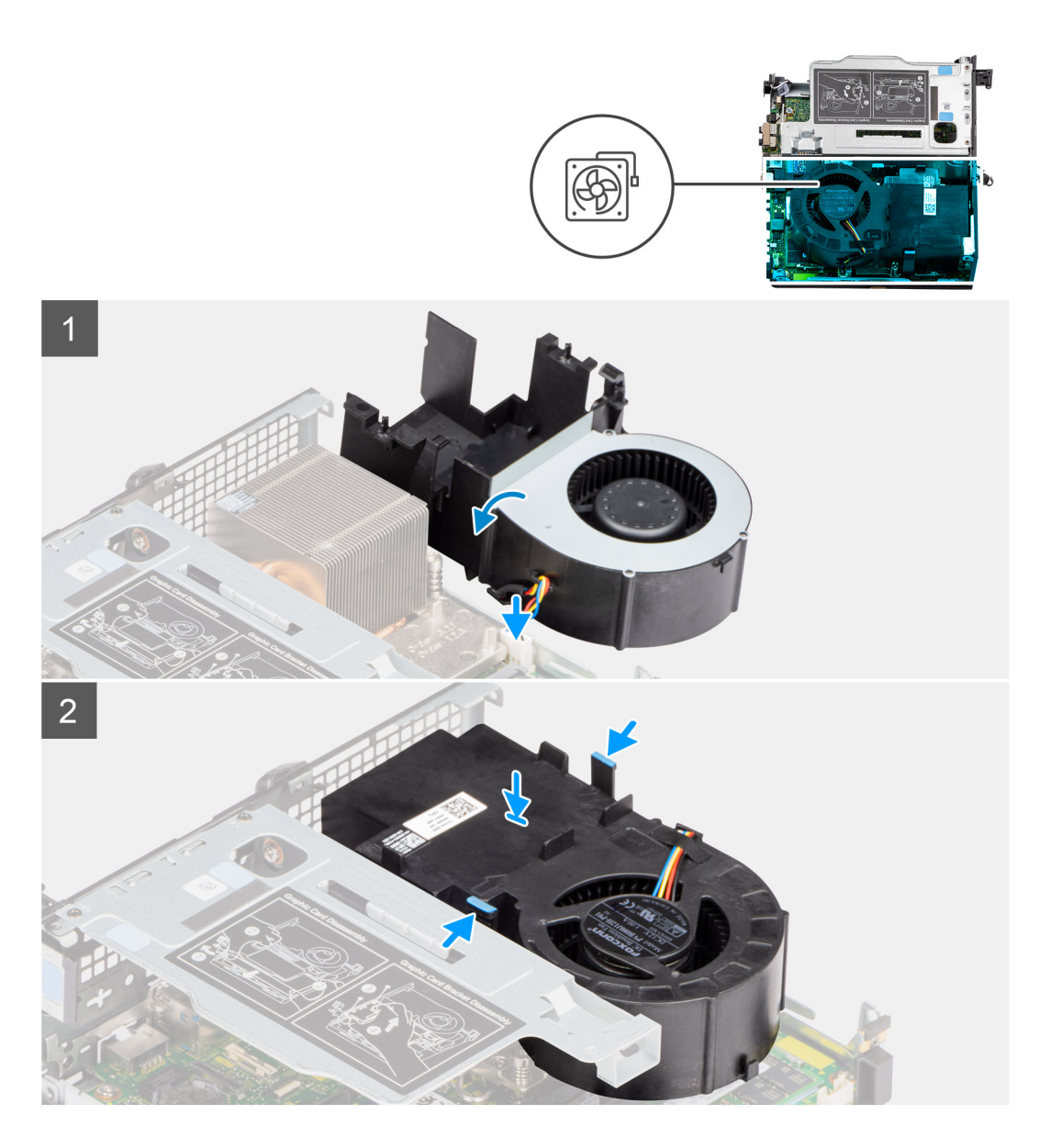

- 1. Branchez le câble du ventilateur au connecteur de la carte système et retournez-le.
- 2. Appuyez sur la patte de dégagement du ventilateur du processeur et placez-le sur l'ordinateur de façon à l'enclencher en place.

**REMARQUE :** Acheminez le câble des haut-parleurs par les guides d'acheminement situés sur l'assemblage du ventilateur.

#### **Étapes suivantes**

- 1. Installez le [haut-parleur.](#page-28-0)
- 2. Installez le [panneau latéral](#page-15-0).
- 3. Suivez la procédure décrite dans la section [Après une intervention à l'intérieur de votre ordinateur.](#page-8-0)

# <span id="page-32-0"></span>**Barrette de mémoire**

### **Retrait des modules de mémoire**

#### **Prérequis**

- 1. Suivez la procédure décrite dans la section [Avant d'intervenir à l'intérieur de votre ordinateur.](#page-5-0)
- 2. Retirez le [panneau latéral.](#page-13-0)
- 3. Retirez le [ventilateur du processeur](#page-29-0).

#### **À propos de cette tâche**

L'/Les image(s) suivante(s) indique(nt) l'emplacement des modules de mémoire et illustre(nt) la procédure de retrait.

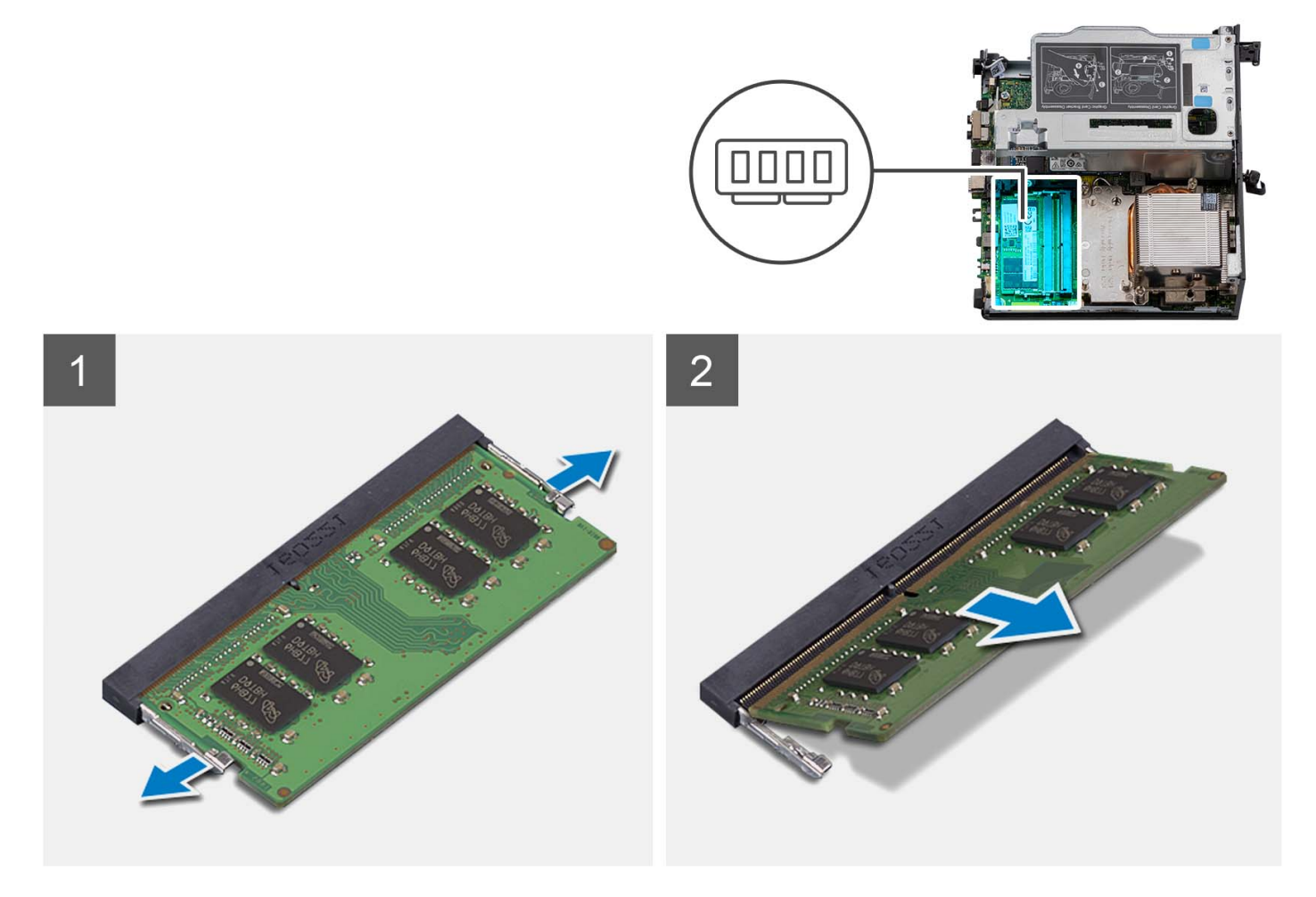

#### **Étapes**

- 1. Couchez l'ordinateur sur le côté, le côté gauche étant tourné vers le haut.
- 2. Écartez délicatement les clips de fixation situées de chaque côté du logement de la barrette de mémoire.
- 3. Saisissez le module de mémoire par ses coins supérieurs (près des attaches de fixation), puis dégagez-le délicatement de son logement.

**PRÉCAUTION : Pour éviter d'endommager le module de mémoire, tenez-le par les bords. Ne touchez pas les composants sur le module de mémoire.**

**REMARQUE :** Répétez les étapes 2 et 3 pour retirer tout autre module de mémoire installé sur votre ordinateur.

**REMARQUE :** Notez le logement et l'orientation de la barrette de mémoire afin de la remettre en place dans le bon logement.

<span id="page-33-0"></span>**REMARQUE :** Si vous avez des difficultés à le retirer, déplacez-le doucement d'avant en arrière pour le dégager de son emplacement.

### **Installation des modules de mémoire**

#### **Prérequis**

Si vous remplacez un composant, retirez le composant existant avant d'exécuter la procédure d'installation.

#### **À propos de cette tâche**

L'/Les image(s) suivante(s) indique(nt) l'emplacement des modules de mémoire et illustre(nt) la procédure d'installation.

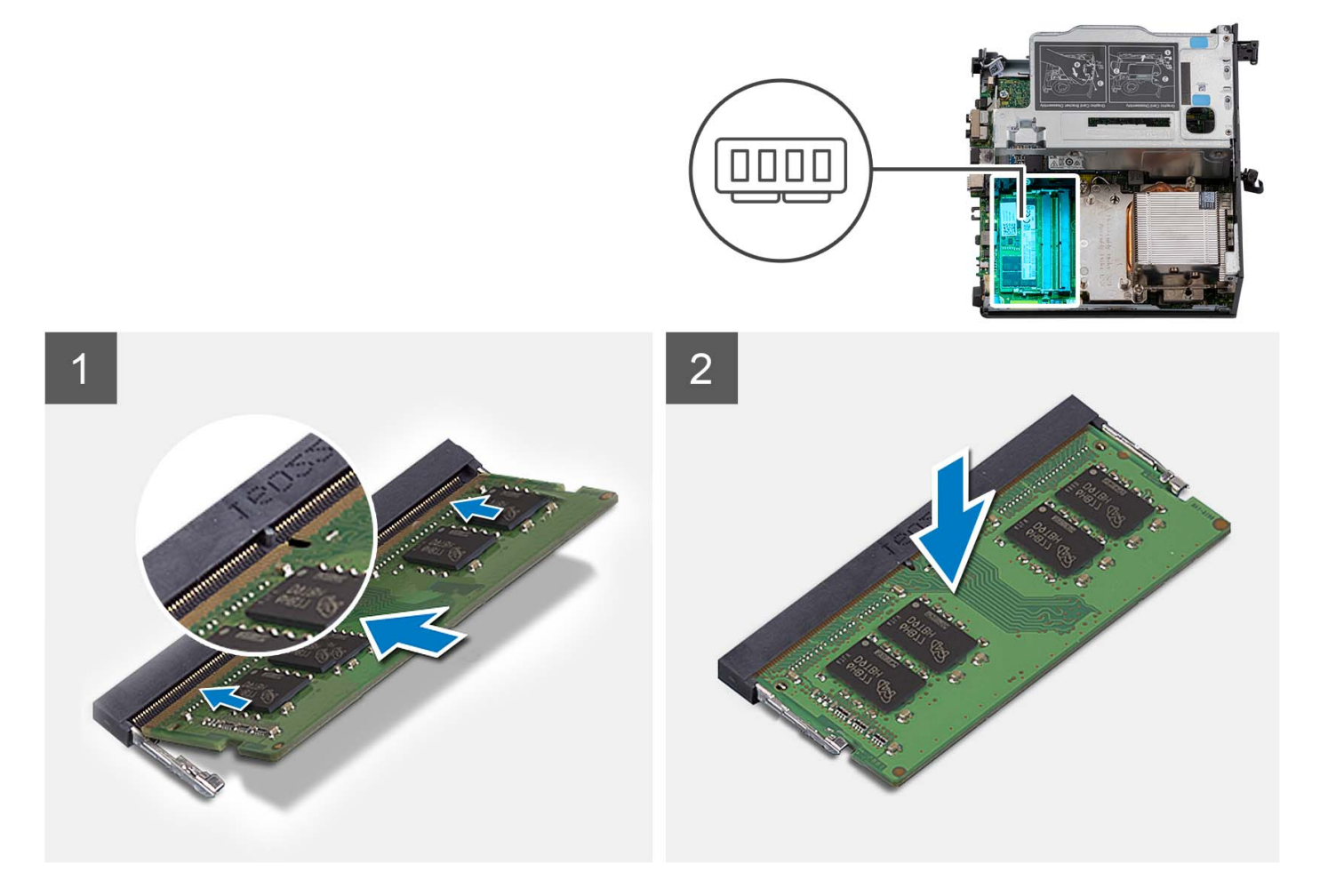

### **Étapes**

1. (i) **REMARQUE :** Le tampon thermique s'applique uniquement aux ordinateurs avec configuration 32 Go x 2. Installez le tampon thermique avant d'installer le module de mémoire 32 Go x 2.

Vérifiez si le tampon thermique SODIMM est tordu ou déformé. Si oui, appuyez sur le tampon thermique pour le fixer correctement à la carte système.

Le système Precision 3260 Compact est équipé d'un tampon thermique SODIMM 100 % fixé à la carte système. Le tampon thermique SODIMM n'est pas réutilisable. Il n'y a aucune poussière résiduelle lors du retrait du tampon thermique SODIMM de la carte système.

**REMARQUE :** Le tampon thermique peut créer une force de résistance vers le haut, lorsque vous assemblez le module SODIMM, vous devez appuyer dessus et le verrouiller.

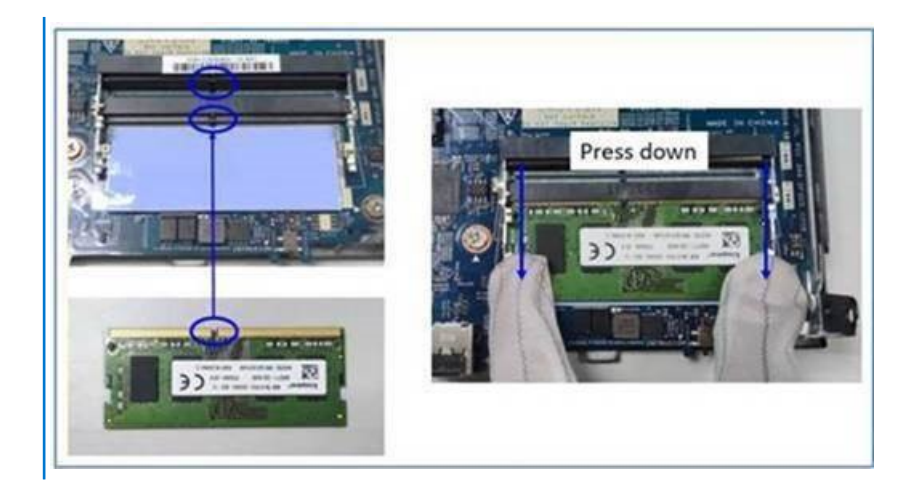

2. Retirez partiellement le papier anti-adhésif du tampon thermique SODIMM.

**REMARQUE :** Ne touchez pas la surface adhésive du tampon thermique SODIMM.

3. À l'aide d'un racloir, appuyez sur le tampon thermique SODIMM de gauche à droite sur le logement du module de mémoire.

**REMARQUE :** Reportez-vous à la zone du tampon thermique sur l'image de référence pour le positionnement de l'assemblage.

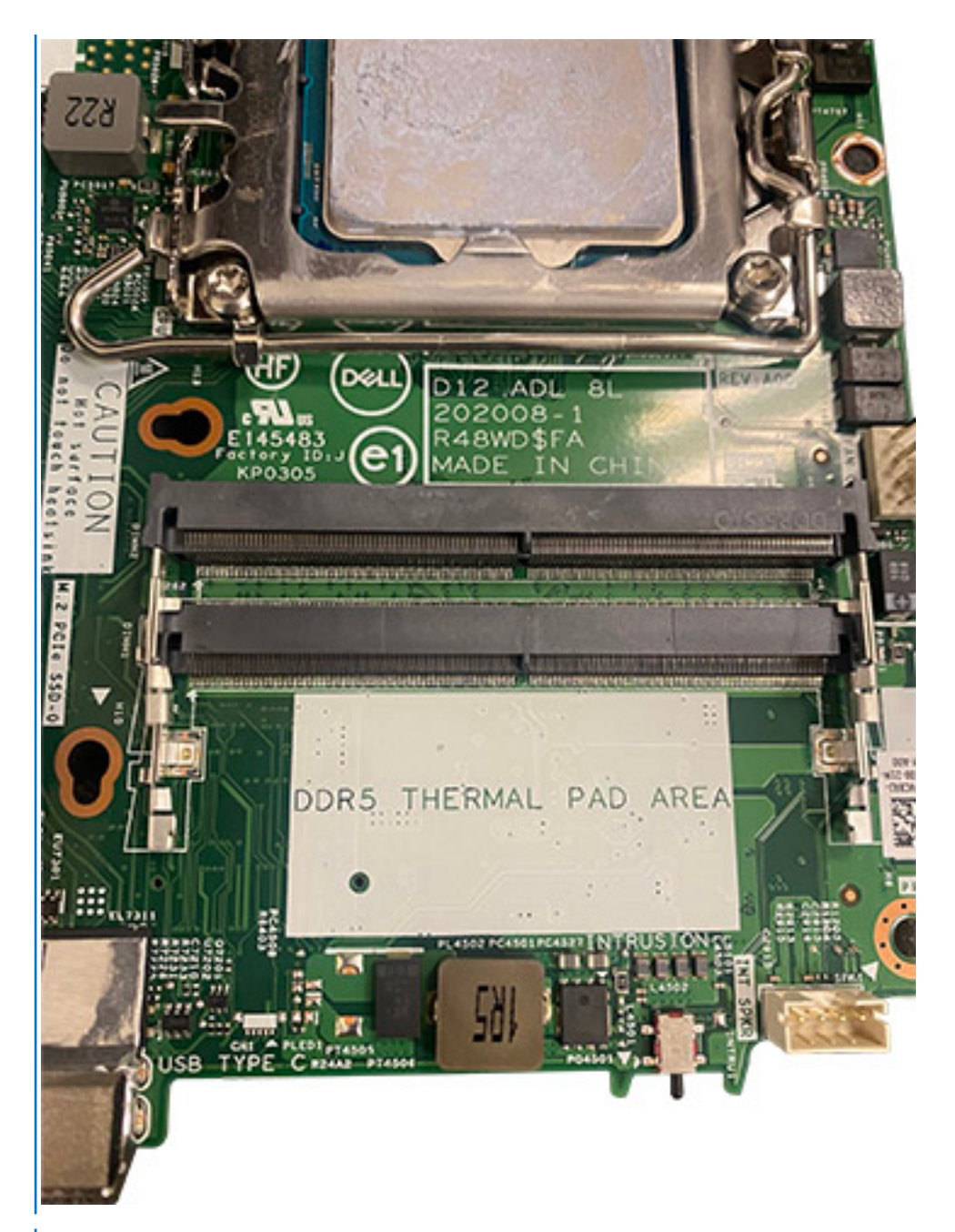

**REMARQUE :** Assurez-vous que le tampon thermique SODIMM est correctement fixé et qu'il n'est pas tordu ou déformé.

4. Poussez et retirez la couche adhésive du tampon thermique SODIMM.
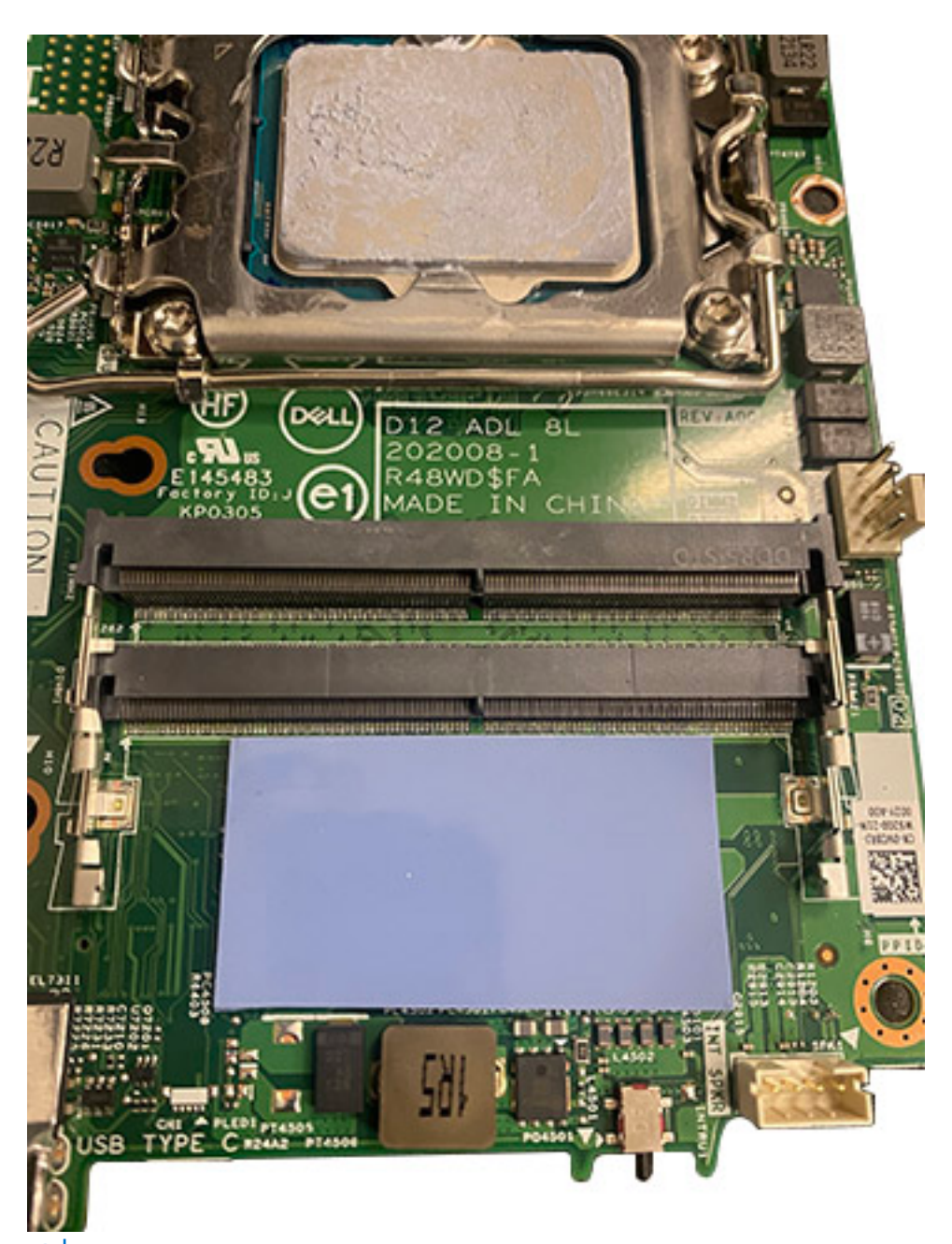

**REMARQUE :** Vérifiez s'il y a des résidus sur le tampon SODIMM et nettoyez-les.

- 5. Alignez l'encoche du module de mémoire avec la languette située sur son logement.
- 6. Insérez le module de mémoire dans son logement.
- 7. Appuyez sur le module de mémoire jusqu'à ce qu'il s'enclenche en position et que le clip de fixation se verrouille en place.
	- **PRÉCAUTION : Pour éviter d'endommager le module de mémoire, tenez-le par les bords. Ne touchez pas les composants sur le module de mémoire.**
	- **(i)** REMARQUE : Les clips de fixation reviennent en position de verrouillage. Si vous n'entendez pas de déclic, retirez le module mémoire et réinstallez-le.
	- **REMARQUE :** Si vous avez des difficultés à le retirer, déplacez-le doucement d'avant en arrière pour le dégager de son emplacement.
	- **REMARQUE :** Répétez les étapes 5 à 7 pour installer plusieurs modules de mémoire dans votre ordinateur.

# <span id="page-37-0"></span>**Étapes suivantes**

- 1. Installez le [ventilateur du processeur.](#page-30-0)
- 2. Installez le [panneau latéral](#page-15-0).
- 3. Suivez la procédure décrite dans la section [Après une intervention à l'intérieur de votre ordinateur.](#page-8-0)

# **SSD M.2**

# **Retrait du disque SSD M.2 2230 (logement 1)**

# **Prérequis**

- 1. Suivez la procédure décrite dans la section [Avant d'intervenir à l'intérieur de votre ordinateur.](#page-5-0)
- 2. Retirez le [panneau latéral.](#page-13-0)
- 3. Retirez le [ventilateur du processeur](#page-29-0).
- 4. Retirez la [carte de montage \(en option\)](#page-44-0).
- 5. Retirez l['assemblage de disque dur.](#page-17-0)

# **À propos de cette tâche**

L'/Les image(s) suivante(s) indique(nt) l'emplacement du disque SSD et illustre(nt) la procédure de retrait.

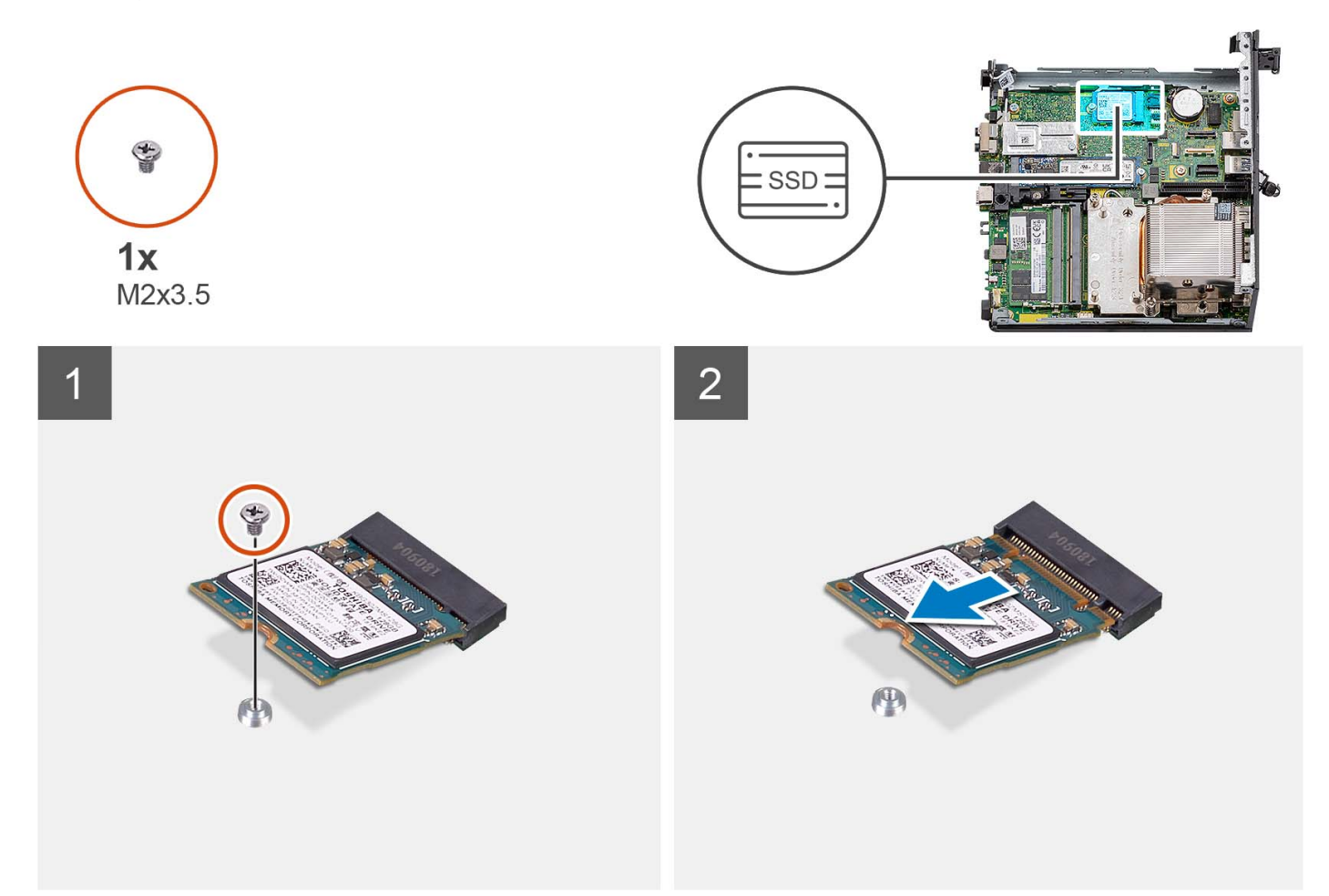

# **Étapes**

- 1. Retirez la vis (M2x3.5) qui fixe le disque SSD 2230 à la carte système.
- 2. Faites glisser et soulevez le disque SSD 2230 du logement de carte M.2 situé sur la carte système.

# **Installation du disque SSD PCIe M.2 2230 (logement 1)**

# **Prérequis**

Si vous remplacez un composant, retirez le composant existant avant d'exécuter la procédure d'installation.

### **À propos de cette tâche**

Les images suivantes indiquent l'emplacement du disque SSD et fournissent une représentation visuelle de la procédure d'installation.

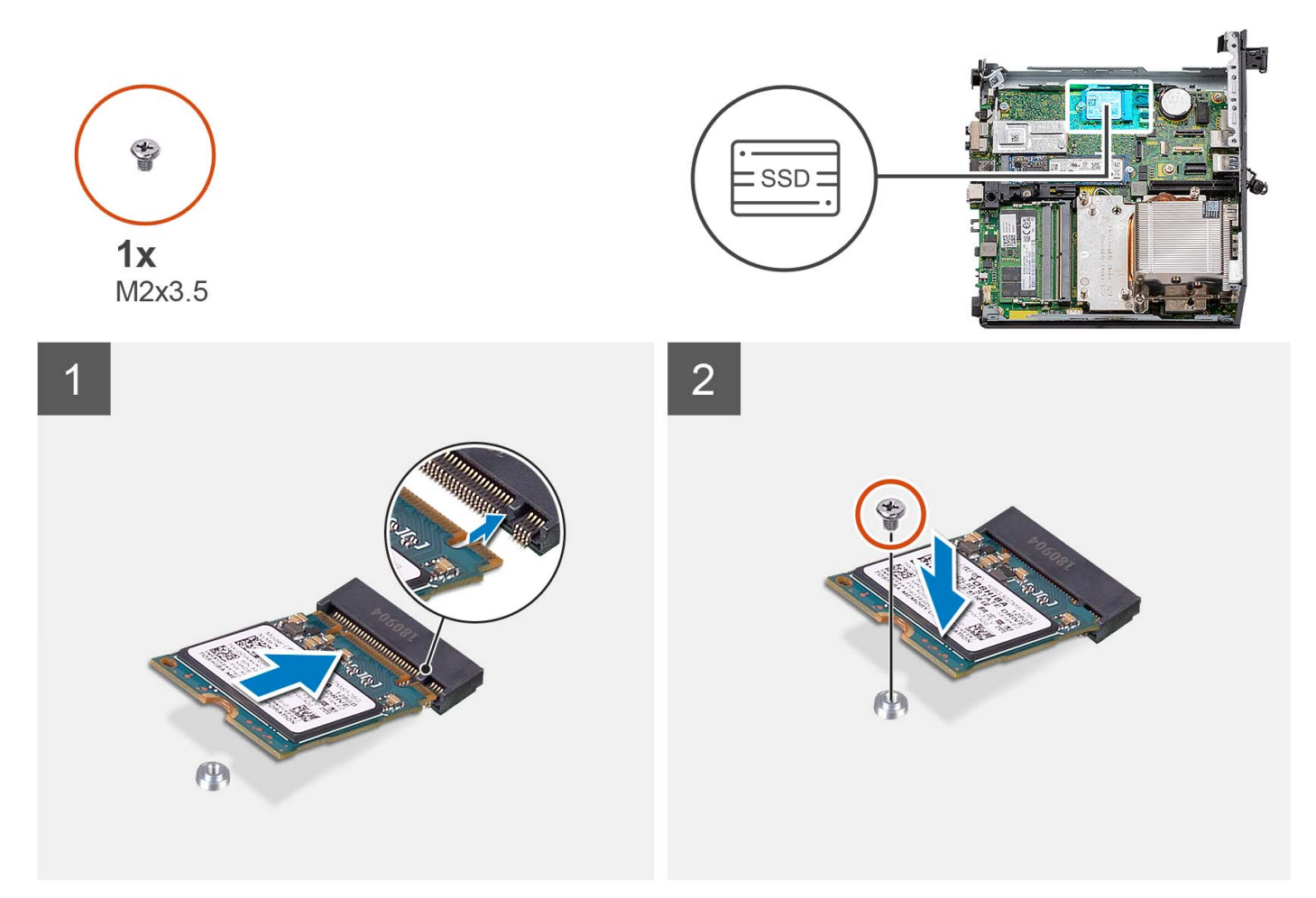

### **Étapes**

- 1. Alignez l'encoche du disque SSD 2230 avec la languette du logement de carte M.2 sur la carte système.
- 2. Faites glisser le disque SSD 2230 dans le logement de carte M.2 situé sur la carte système.
- 3. Remettez en place la vis (M2x3.5) qui fixe le disque SSD 2230 à la carte système.

#### **Étapes suivantes**

- 1. Installez l['assemblage du disque dur](#page-17-0).
- 2. Installez la [carte de montage \(en option\)](#page-44-0).
- 3. Installez le [ventilateur du processeur.](#page-29-0)
- 4. Installez le [panneau latéral](#page-13-0).
- 5. Suivez la procédure décrite dans la section [Après une intervention à l'intérieur de votre ordinateur.](#page-8-0)

# **Retrait du disque SSD M.2 2280 (logement 1)**

# **Prérequis**

- 1. Suivez la procédure décrite dans la section [Avant d'intervenir à l'intérieur de votre ordinateur.](#page-5-0)
- 2. Retirez le [panneau latéral.](#page-13-0)
- 3. Retirez le [ventilateur du processeur](#page-29-0).
- 4. Retirez la [carte de montage \(en option\)](#page-44-0).
- 5. Retirez l['assemblage de disque dur.](#page-17-0)

### **À propos de cette tâche**

L'/Les image(s) suivante(s) indique(nt) l'emplacement du disque SSD et illustre(nt) la procédure de retrait.

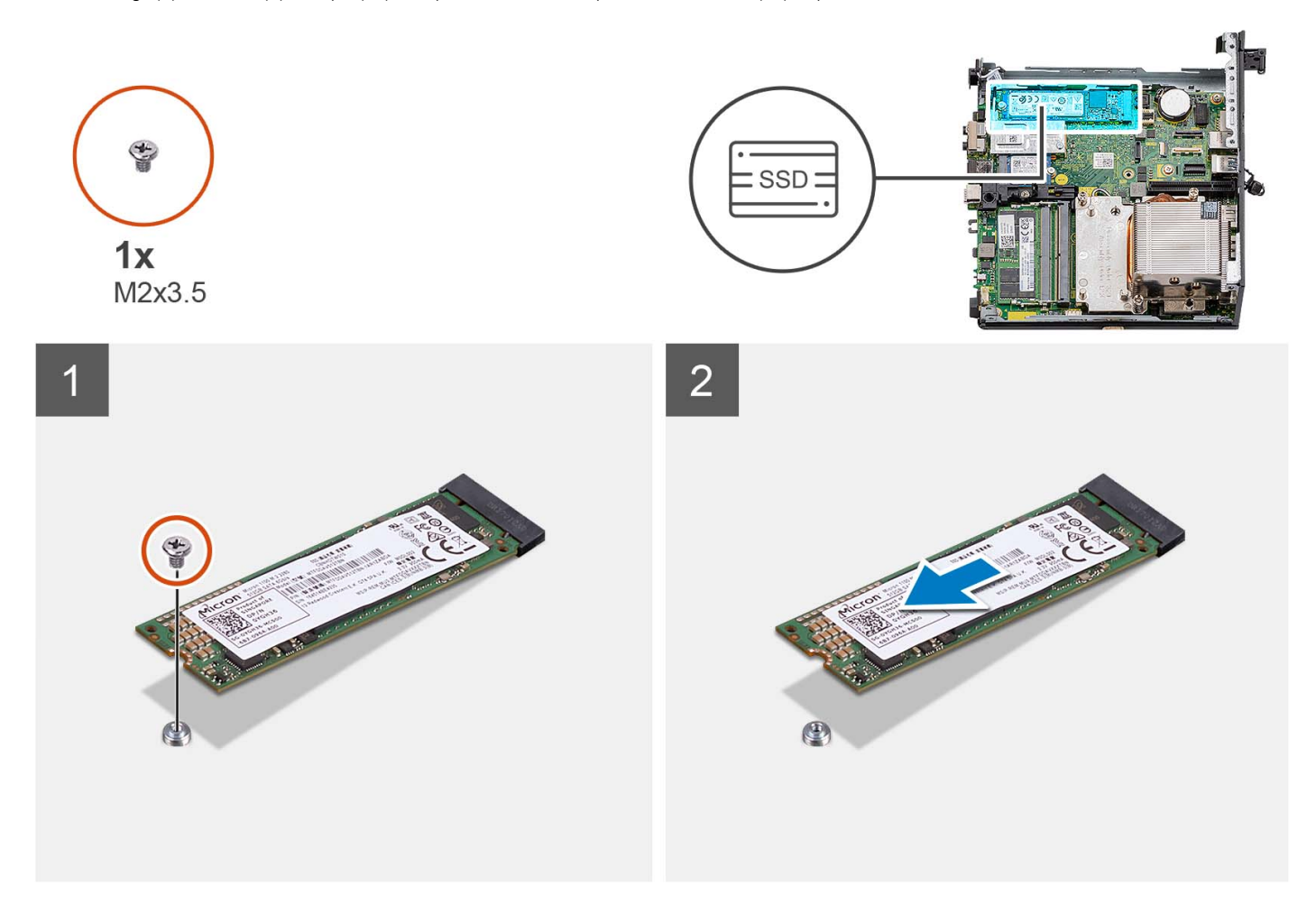

#### **Étapes**

- 1. Retirez la vis (M2x3.5) qui fixe le disque SSD 2280 à la carte système.
- 2. Faites glisser et soulevez le disque SSD 2280 du logement de carte M.2 situé sur la carte système.

# **Installation du disque SSD PCIe M.2 2280 (logement 1)**

#### **Prérequis**

Si vous remplacez un composant, retirez le composant existant avant d'exécuter la procédure d'installation.

# **À propos de cette tâche**

Les images suivantes indiquent l'emplacement du disque SSD et fournissent une représentation visuelle de la procédure d'installation.

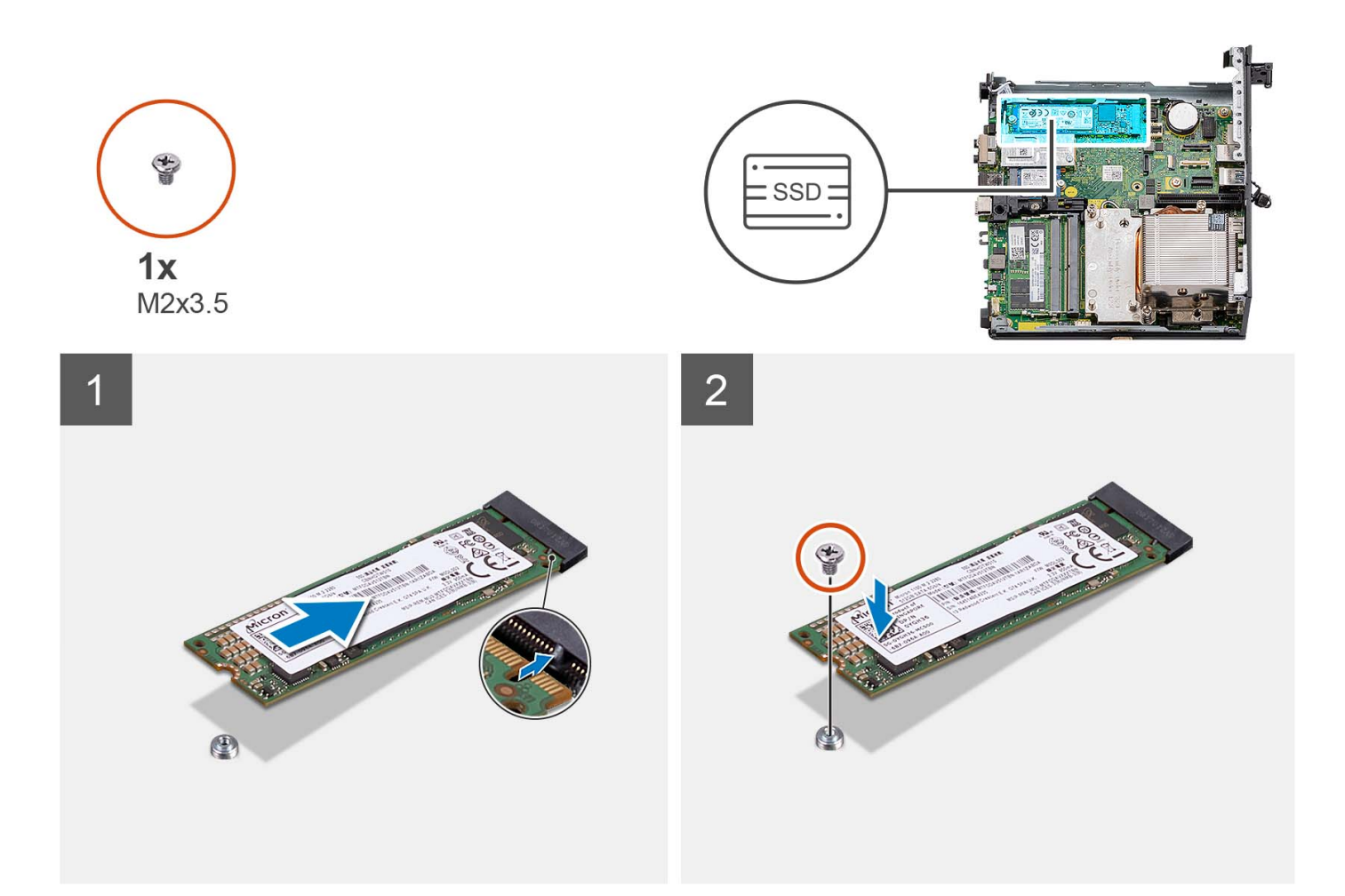

- 1. Alignez l'encoche du disque SSD M.2 2280 avec la languette du logement de carte M.2 sur la carte système.
- 2. Faites glisser le disque SSD 2280 dans le logement de carte M.2 situé sur la carte système.
- 3. Remettez en place la vis (M2x3.5) qui fixe le disque SSD 2280 à la carte système.

#### **Étapes suivantes**

- 1. Installez l['assemblage du disque dur](#page-17-0).
- 2. Installez la [carte de montage \(en option\)](#page-44-0).
- 3. Installez le [ventilateur du processeur.](#page-29-0)
- 4. Installez le [panneau latéral](#page-13-0).
- 5. Suivez la procédure décrite dans la section [Après une intervention à l'intérieur de votre ordinateur.](#page-8-0)

# **Retrait du disque SSD PCIe M.2 2230 (logement 0)**

#### **Prérequis**

- 1. Suivez la procédure décrite dans la section [Avant d'intervenir à l'intérieur de votre ordinateur.](#page-5-0)
- 2. Retirez le [panneau latéral.](#page-13-0)
- 3. Retirez le [ventilateur du processeur](#page-29-0).
- 4. Retirez la [carte de montage \(en option\)](#page-44-0).
- 5. Retirez l['assemblage de disque dur.](#page-17-0)

#### **À propos de cette tâche**

L'/Les image(s) suivante(s) indique(nt) l'emplacement du disque SSD et illustre(nt) la procédure de retrait.

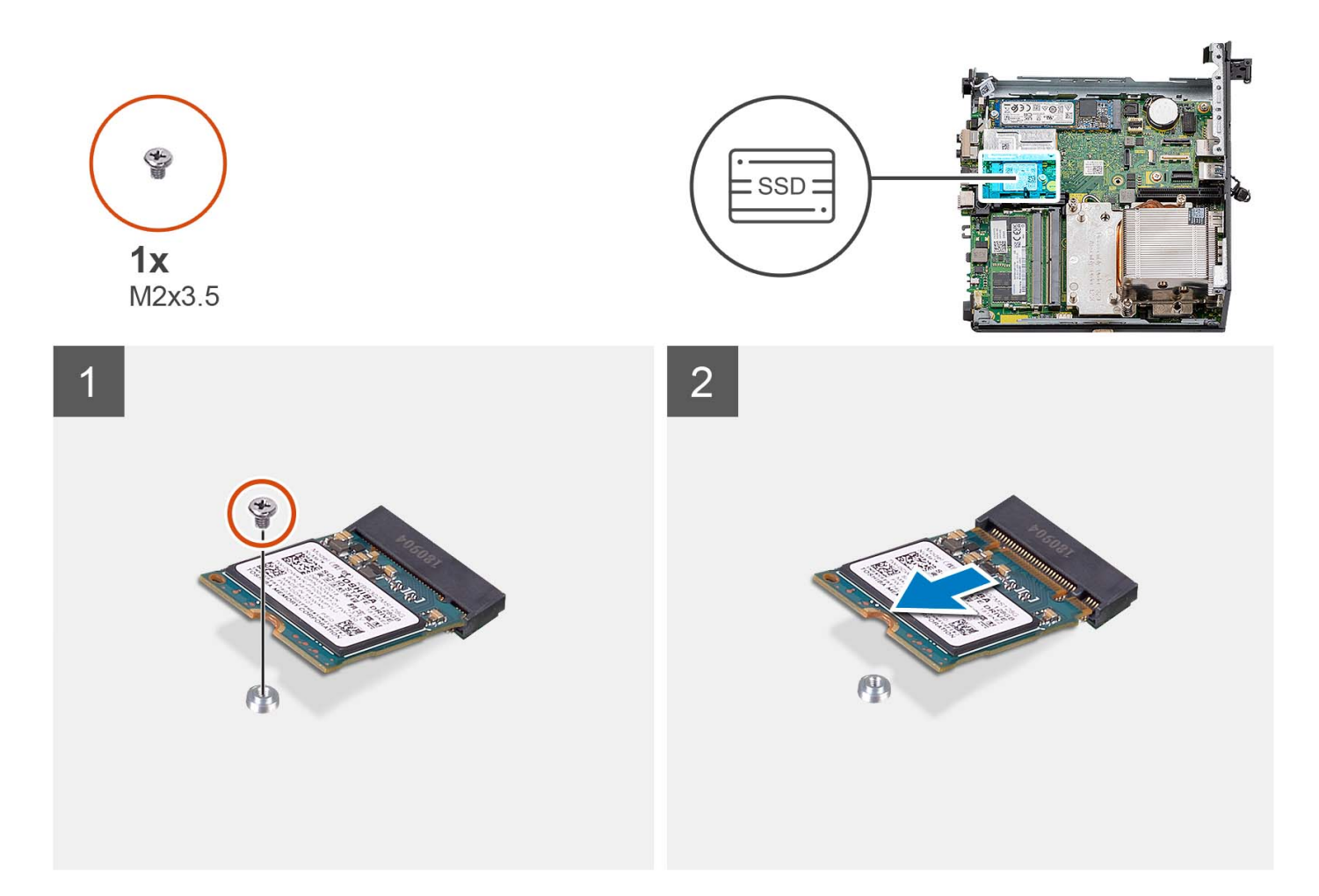

- 1. Retirez la vis (M2x3.5) qui fixe le disque SSD 2230 à la carte système.
- 2. Faites glisser et soulevez le disque SSD 2230 du logement de carte M.2 situé sur la carte système.

# **Installation du disque SSD PCIe M.2 2230 (logement 0)**

# **Prérequis**

Si vous remplacez un composant, retirez le composant existant avant d'exécuter la procédure d'installation.

### **À propos de cette tâche**

Les images suivantes indiquent l'emplacement du disque SSD et fournissent une représentation visuelle de la procédure d'installation.

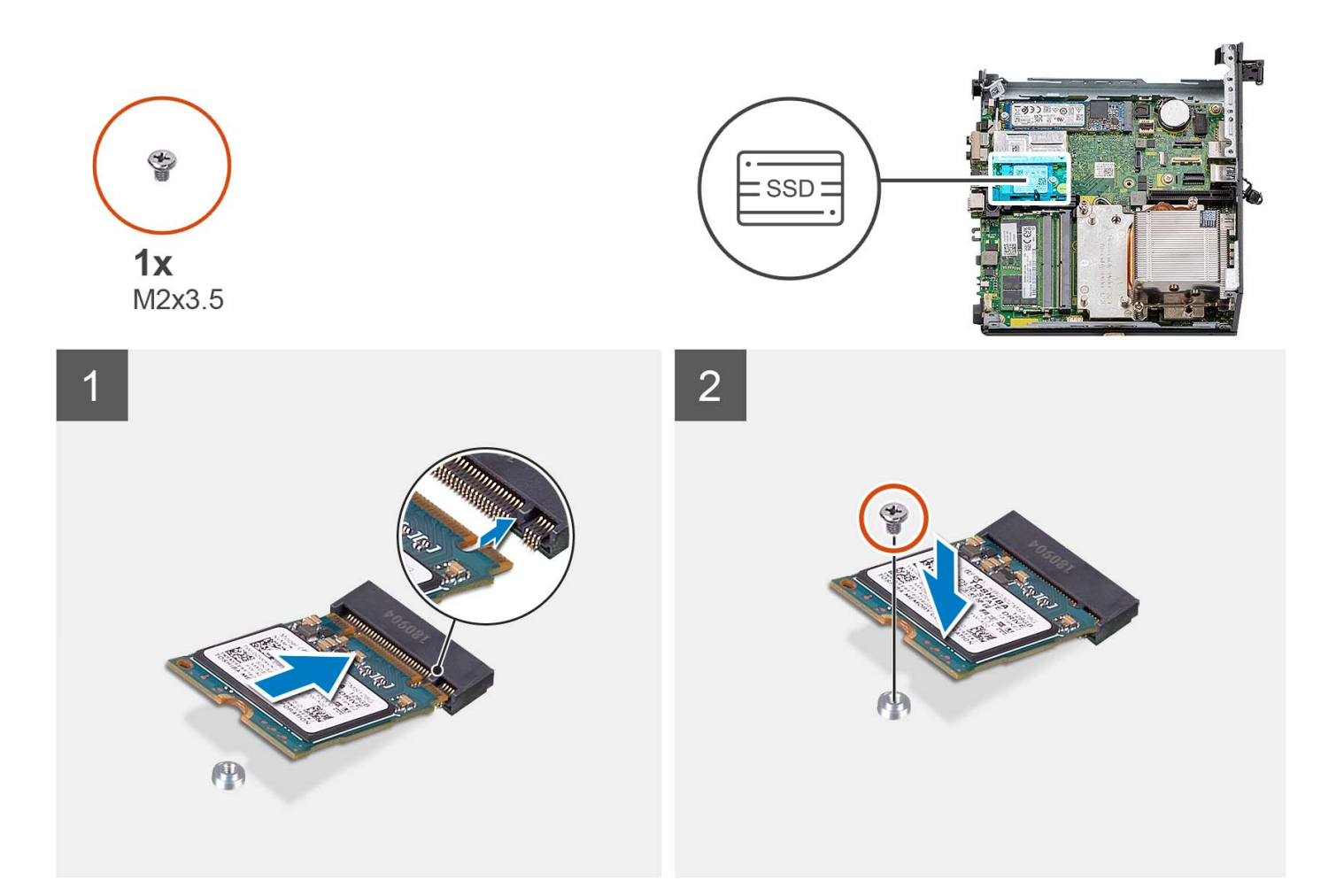

- 1. Alignez l'encoche du disque SSD 2230 avec la languette du logement de carte M.2 sur la carte système.
- 2. Faites glisser le disque SSD 2230 dans le logement de carte M.2 situé sur la carte système.
- 3. Remettez en place la vis (M2x3.5) qui fixe le disque SSD 2230 à la carte système.

#### **Étapes suivantes**

- 1. Installez l['assemblage du disque dur](#page-17-0).
- 2. Installez la [carte de montage \(en option\)](#page-44-0).
- 3. Installez le [ventilateur du processeur.](#page-29-0)
- 4. Installez le [panneau latéral](#page-13-0).
- 5. Suivez la procédure décrite dans la section [Après une intervention à l'intérieur de votre ordinateur.](#page-8-0)

# **Retrait du disque SSD PCIe M.2 2280 (logement 0)**

#### **Prérequis**

- 1. Suivez la procédure décrite dans la section [Avant d'intervenir à l'intérieur de votre ordinateur.](#page-5-0)
- 2. Retirez le [panneau latéral.](#page-13-0)
- 3. Retirez le [ventilateur du processeur](#page-29-0).
- 4. Retirez la [carte de montage \(en option\)](#page-44-0).
- 5. Retirez l['assemblage de disque dur.](#page-17-0)

#### **À propos de cette tâche**

L'/Les image(s) suivante(s) indique(nt) l'emplacement du disque SSD et illustre(nt) la procédure de retrait.

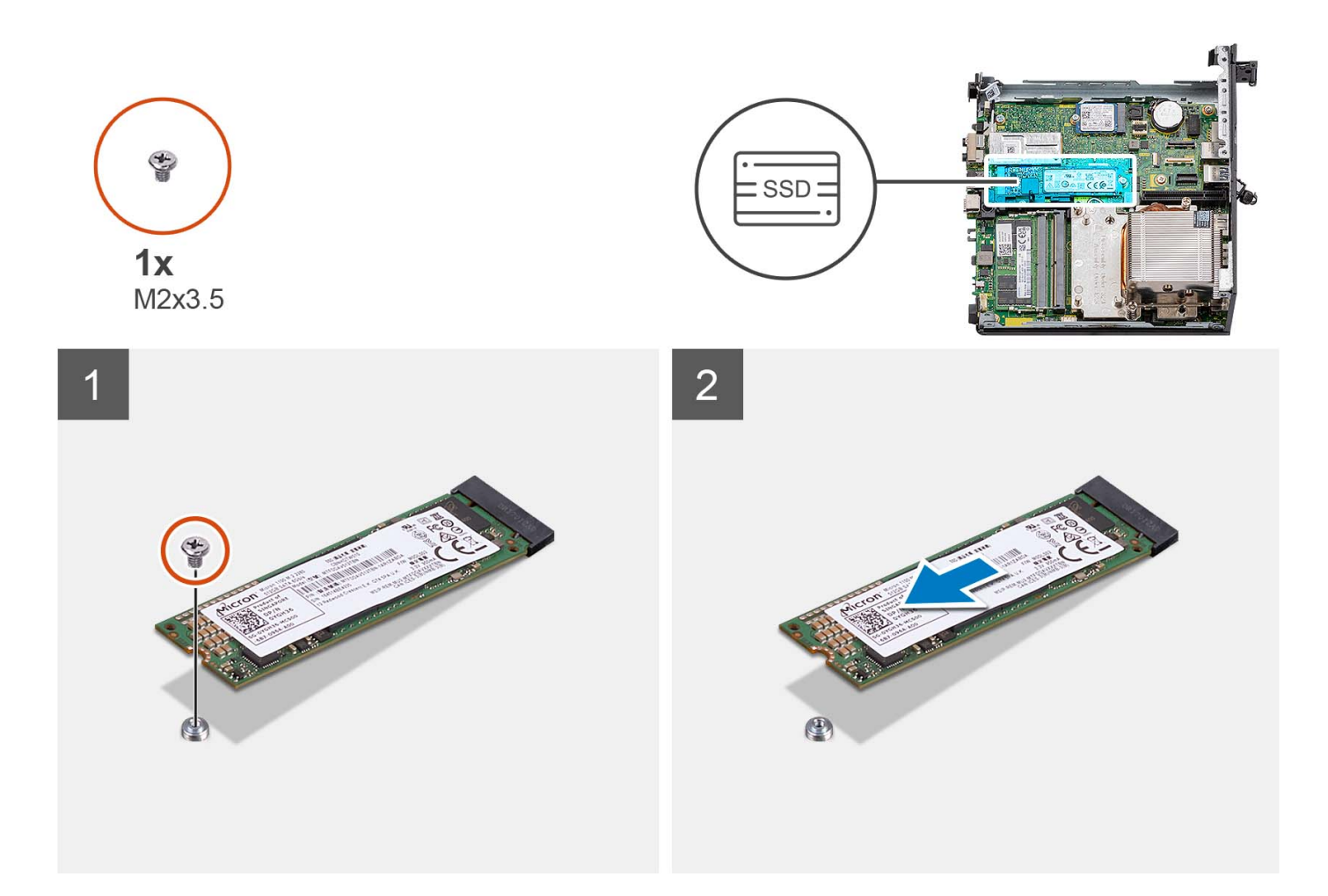

- 1. Retirez la vis (M2x3.5) qui fixe le disque SSD 2280 à la carte système.
- 2. Faites glisser et soulevez le disque SSD 2280 du logement de carte M.2 situé sur la carte système.

# **Installation du disque SSD PCIe M.2 2280 (logement 0)**

#### **Prérequis**

Si vous remplacez un composant, retirez le composant existant avant d'exécuter la procédure d'installation.

#### **À propos de cette tâche**

Les images suivantes indiquent l'emplacement du disque SSD et fournissent une représentation visuelle de la procédure d'installation.

<span id="page-44-0"></span>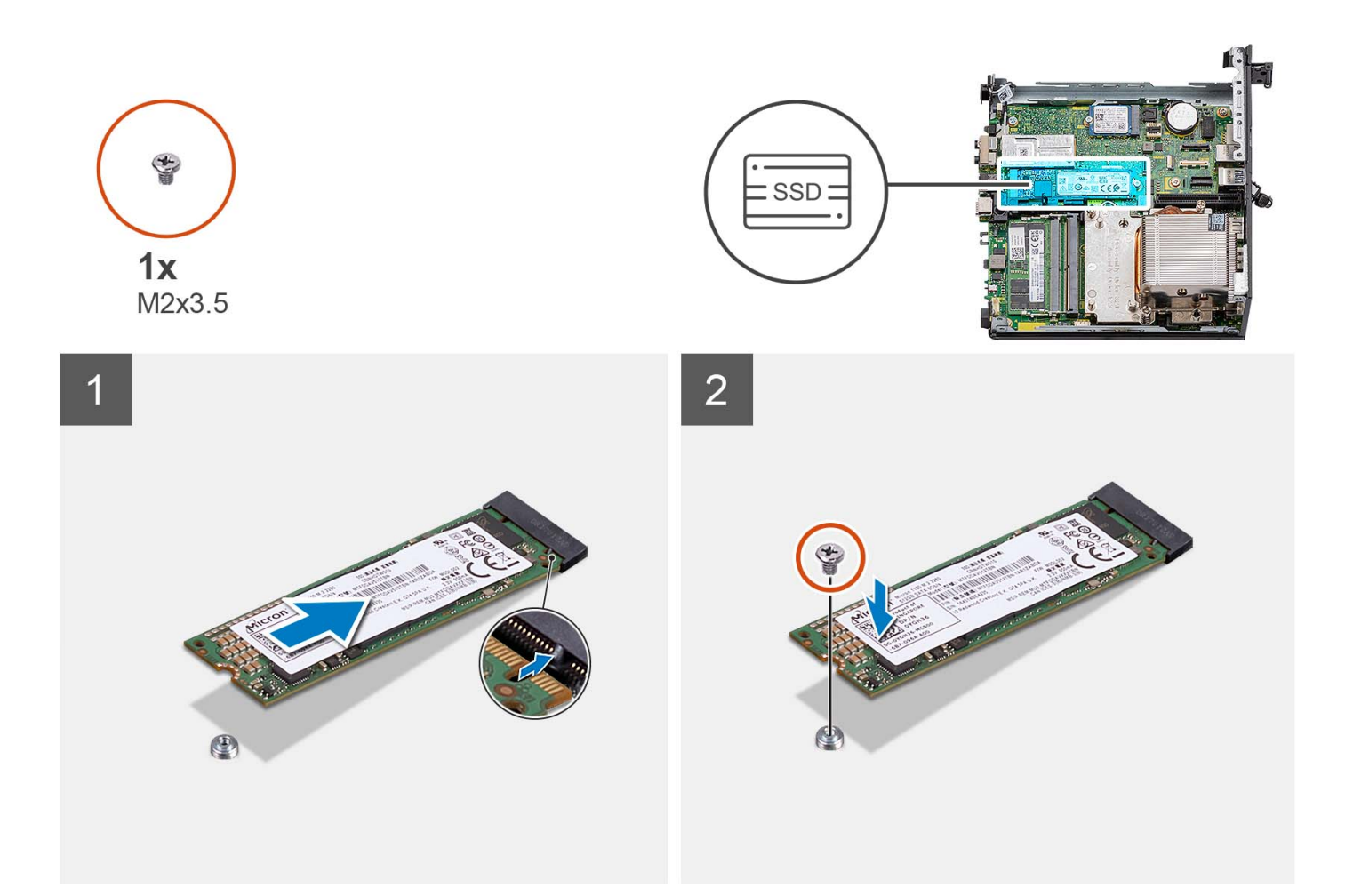

- 1. Alignez l'encoche du disque SSD M.2 2280 avec la languette du logement de carte M.2 sur la carte système.
- 2. Faites glisser le disque SSD 2280 dans le logement de carte M.2 situé sur la carte système.
- 3. Remettez en place la vis (M2x3.5) qui fixe le disque SSD 2280 à la carte système.

#### **Étapes suivantes**

- 1. Installez l['assemblage du disque dur](#page-17-0).
- 2. Installez la carte de montage (en option).
- 3. Installez le [ventilateur du processeur.](#page-29-0)
- 4. Installez le [panneau latéral](#page-13-0).
- 5. Suivez la procédure décrite dans la section [Après une intervention à l'intérieur de votre ordinateur.](#page-8-0)

# **Carte d'extension**

# **Retrait de la carte PCIe de port série**

#### **Prérequis**

- 1. Suivez la procédure décrite dans la section [Avant d'intervenir à l'intérieur de votre ordinateur.](#page-5-0)
- 2. Retirez le [panneau latéral.](#page-13-0)

#### **À propos de cette tâche**

La ou les images suivantes indiquent l'emplacement de la carte PCIe de port série et illustrent la procédure de retrait.

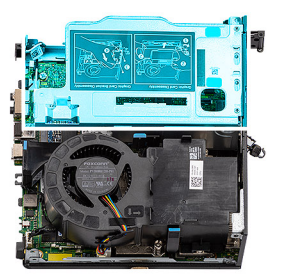

<span id="page-45-0"></span>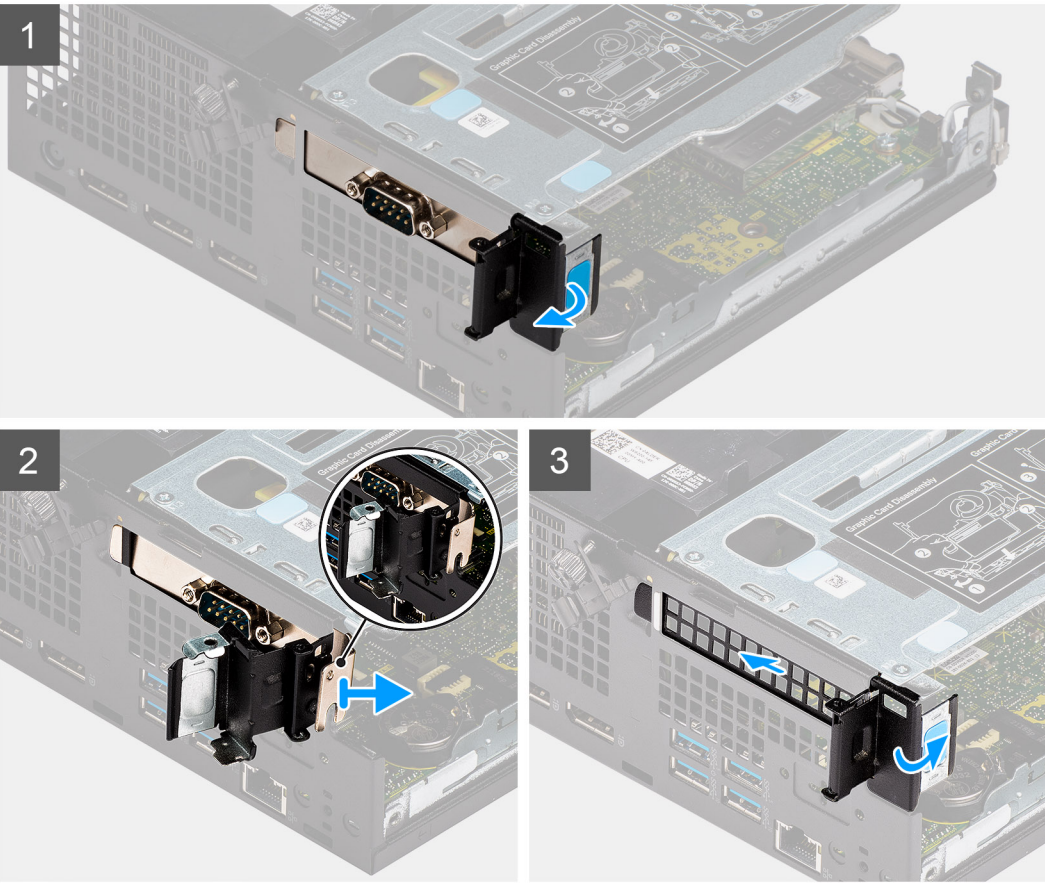

- 1. Ouvrez le loquet de retenue PCI.
- 2. Faites glisser la carte PCIe de port série pour la retirer de l'ordinateur.
- 3. Insérez le support PCIe et fermez le loquet de retenue PCI.

# **Installation de la carte PCIe de port série**

### **Prérequis**

Si vous remplacez un composant, retirez le composant existant avant d'exécuter la procédure d'installation.

#### **À propos de cette tâche**

L'image suivante indique l'emplacement de la carte PCIe de port série et illustre la procédure d'installation.

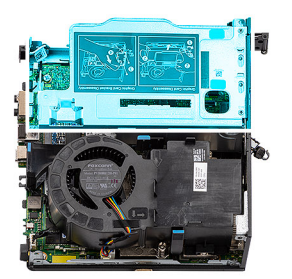

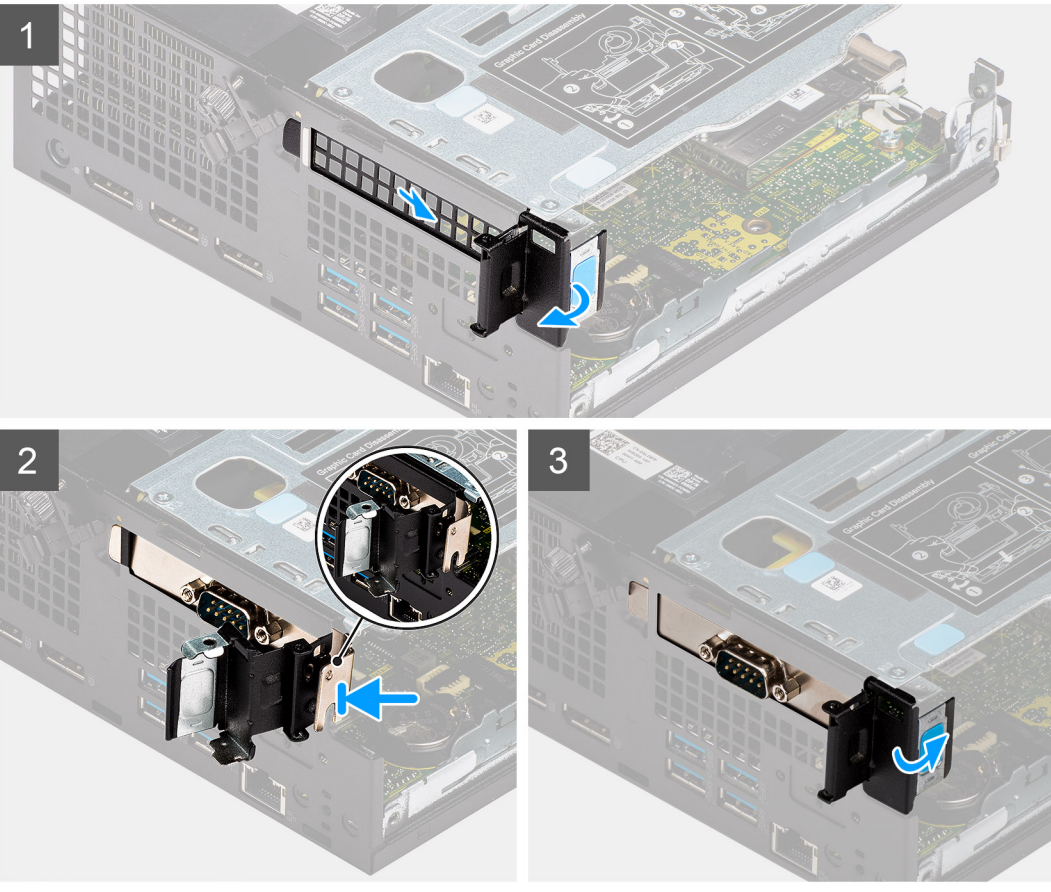

- 1. Ouvrez le loquet de retenue PCI et faites glisser le support PCIe hors de l'ordinateur.
- 2. Alignez la carte PCIe de port série et faites-la glisser dans le logement situé sur l'ordinateur.
- 3. Assurez-vous que l'assemblage de la carte PCIe de port série est placé dans la limite de structure.
- 4. Fermez le loquet de retenue PCI.

### **Étapes suivantes**

- 1. Installez le [panneau latéral](#page-15-0).
- 2. Suivez la procédure décrite dans la section [Après une intervention à l'intérieur de votre ordinateur.](#page-8-0)

# **Retrait de la carte graphique**

# **Prérequis**

- 1. Suivez la procédure décrite dans la section [Avant d'intervenir à l'intérieur de votre ordinateur.](#page-5-0)
- 2. Retirez le [panneau latéral.](#page-13-0)

# **À propos de cette tâche**

L'/Les image(s) suivante(s) indique(nt) l'emplacement de la carte graphique et illustre(nt) la procédure de retrait.

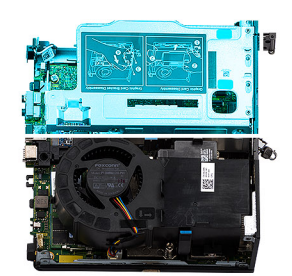

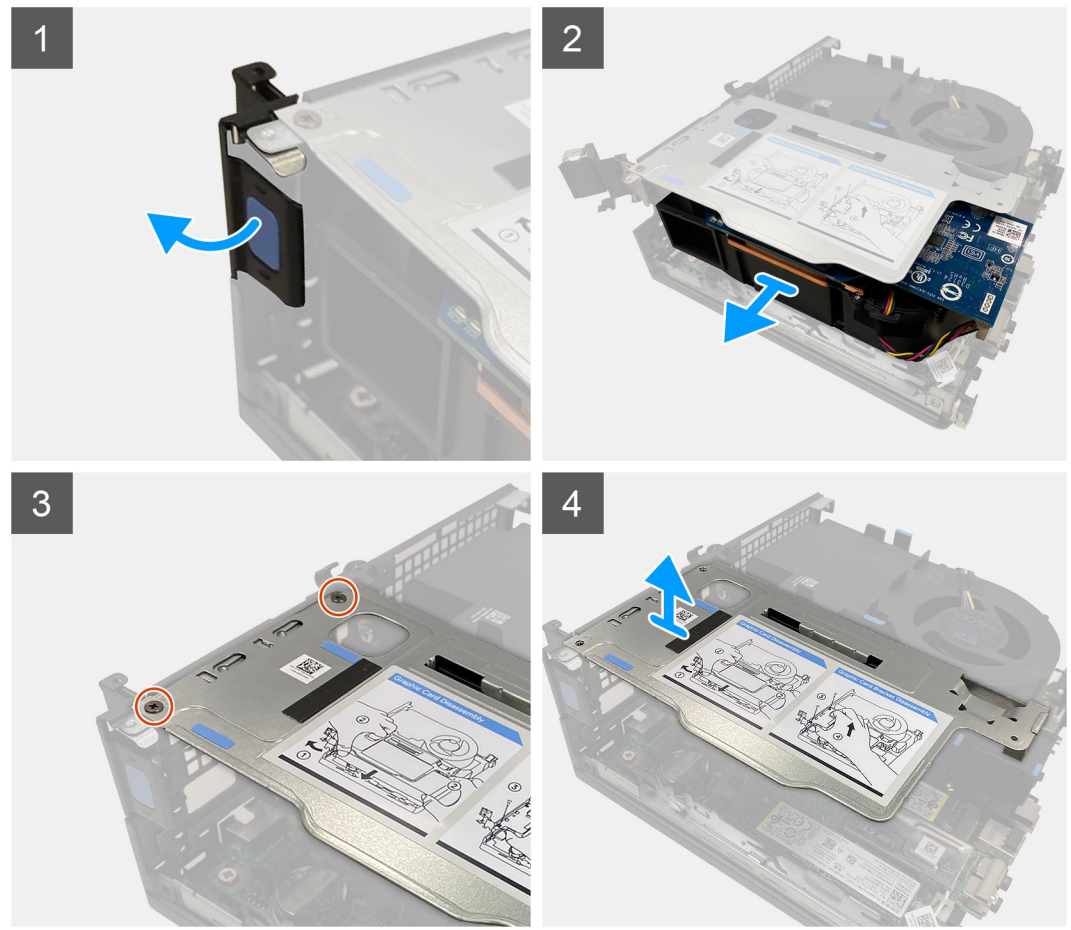

## **Étapes**

- 1. Tirez et ouvrez le loquet de retenue PCI.
- 2. Faites glisser la carte graphique le long des bords de la carte de montage pour la dégager de la carte de montage.
- 3. Retirez les deux vis (M3x5) qui fixent la carte de montage au châssis.
- 4. Soulevez la carte de montage pour la retirer de l'ordinateur.

# **Installation de la carte graphique**

#### **Prérequis**

Si vous remplacez un composant, retirez le composant existant avant d'exécuter la procédure d'installation.

## **À propos de cette tâche**

L'/Les image(s) suivante(s) indique(nt) l'emplacement de la carte graphique et illustre(nt) la procédure d'installation.

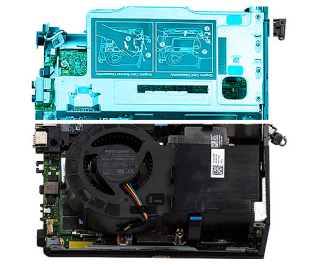

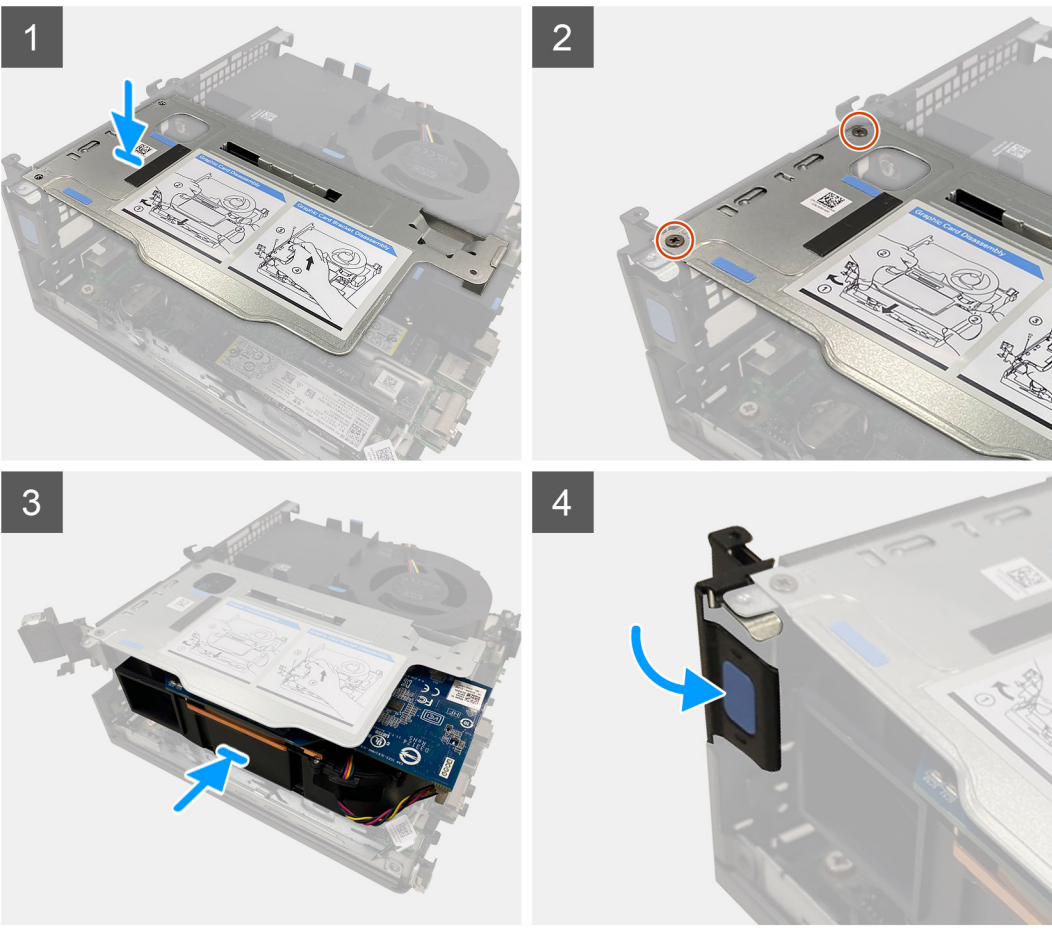

- 1. Alignez les trous de vis de la carte de montage avec ceux du châssis.
- 2. Remettez en place les deux vis (M3x5) qui fixent la carte de montage au châssis.
- 3. Faites glisser la carte graphique dans le logement situé sur la carte de montage jusqu'à son enclenchement.
- 4. Fermez le loquet de retenue PCI et appuyez dessus jusqu'à ce qu'il s'enclenche en place.

# **Étapes suivantes**

- 1. Installez le [panneau latéral](#page-15-0).
- 2. Suivez la procédure décrite dans la section [Après une intervention à l'intérieur de votre ordinateur.](#page-8-0)

# <span id="page-49-0"></span>**Module d'E/S (en option)**

# **Retrait du module d'E/S en option**

# **Prérequis**

- 1. Suivez la procédure décrite dans la section [Avant d'intervenir à l'intérieur de votre ordinateur.](#page-5-0)
- 2. Retirez le [panneau latéral.](#page-13-0)
- 3. Retirez l['assemblage de disque dur.](#page-17-0)
- 4. Retirez la [carte de montage.](#page-44-0)

# **À propos de cette tâche**

L'/Les image(s) suivante(s) indique(nt) l'emplacement du module d'E/S en option et illustre(nt) la procédure de retrait.

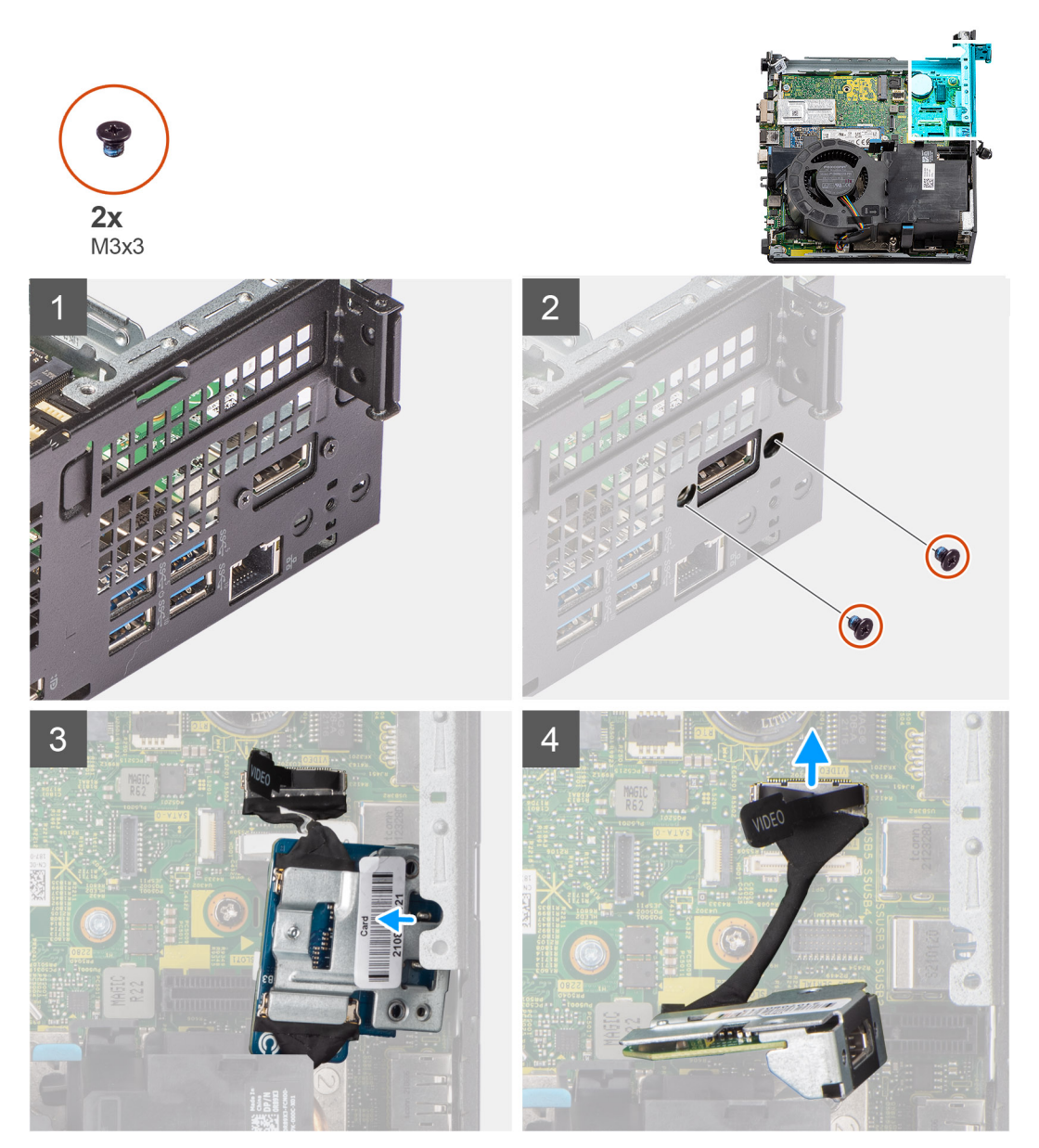

## **Étapes**

1. Retirez les deux vis (M3x3) qui fixent le module d'E/S en option au châssis.

<span id="page-50-0"></span>**REMARQUE :** Le type de vis diffère en fonction du type de module d'E/S utilisé.

- 2. Faites glisser et retirez le module d'E/S en option de son logement dans le châssis.
- 3. Déconnectez le câble qui connecte le module d'E/S en option à la carte système.
- 4. Retirez le module d'E/S de l'ordinateur.

# **Installation du module d'E/S en option**

### **Prérequis**

Si vous remplacez un composant, retirez le composant existant avant d'exécuter la procédure d'installation.

### **À propos de cette tâche**

L'image suivante indique l'emplacement du module d'E/S en option et illustre la procédure d'installation.

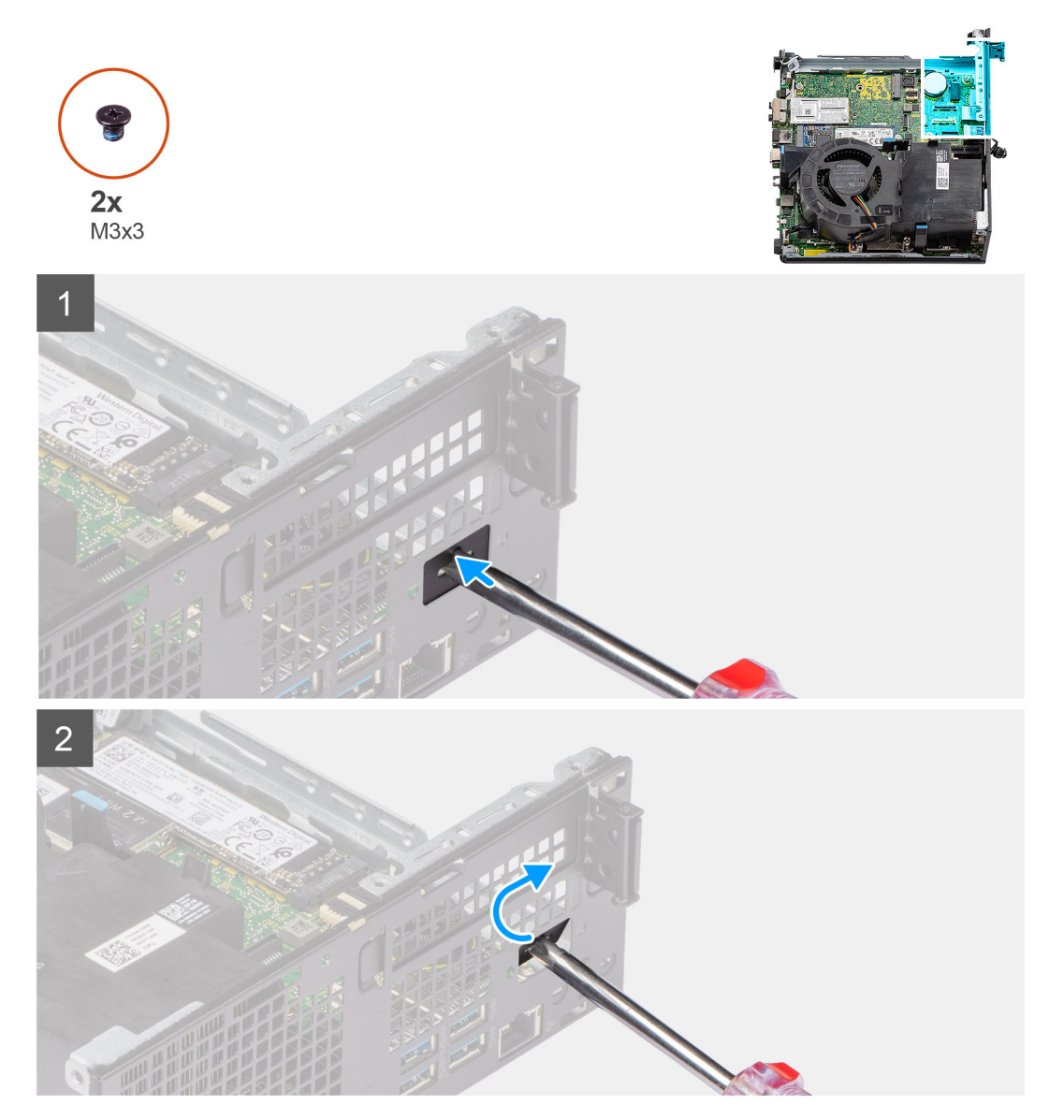

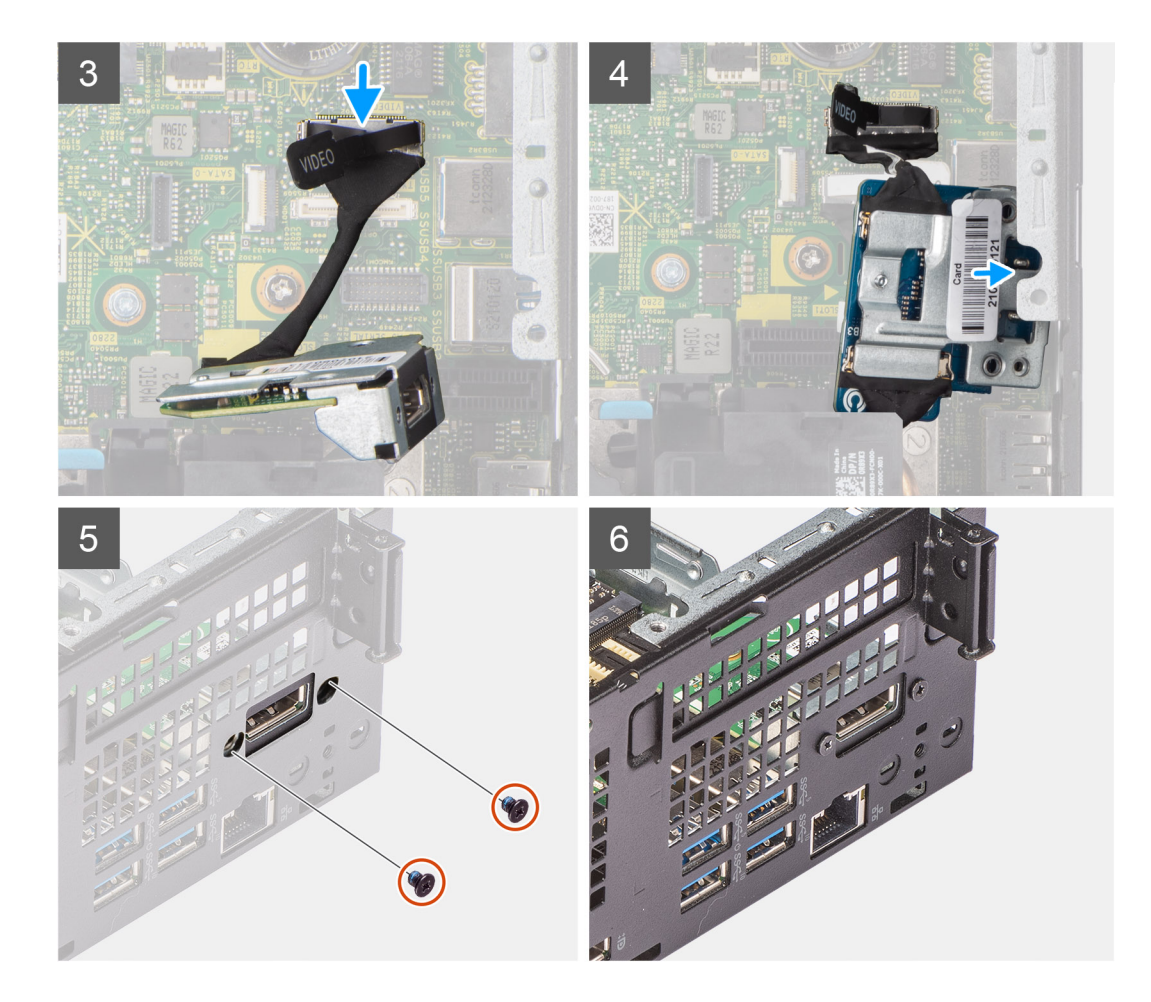

- 1. Insérez un tournevis à tête plate dans le support du module d'E/S factice en option.
- 2. Poussez sur le support pour le libérer du châssis.
- 3. Branchez le câble du module d'E/S au connecteur situé sur la carte système.
- 4. Insérez le module d'E/S dans le logement depuis l'intérieur de votre ordinateur.
- 5. Remettez en place les deux vis (M3x3) qui fixent le module d'E/S en option au système.

**REMARQUE :** Le type de vis diffère en fonction du type de module d'E/S utilisé.

#### **Étapes suivantes**

- 1. Installez la [carte de montage.](#page-45-0)
- 2. Installez l['assemblage du disque dur](#page-20-0).
- 3. Installez le [panneau latéral](#page-15-0).
- 4. Suivez la procédure décrite dans la section [Après une intervention à l'intérieur de votre ordinateur.](#page-8-0)

# **Pile bouton**

# **Retrait de la pile bouton**

#### **Prérequis**

- 1. Suivez la procédure décrite dans la section [Avant d'intervenir à l'intérieur de votre ordinateur.](#page-5-0)
- 2. Retirez le [panneau latéral.](#page-13-0)
- 3. Retirez la [carte de montage.](#page-44-0)

#### 4. Retrait du [module d'E/S en option](#page-49-0)

**REMARQUE :** Le retrait de la pile bouton rétablit les valeurs par défaut des paramètres du programme d'installation du BIOS. Avant de retirer la pile bouton, il est recommandé de noter les paramètres du programme d'installation du BIOS.

#### **À propos de cette tâche**

L'/Les image(s) suivante(s) indique(nt) l'emplacement de la pile bouton et illustre(nt) la procédure de retrait.

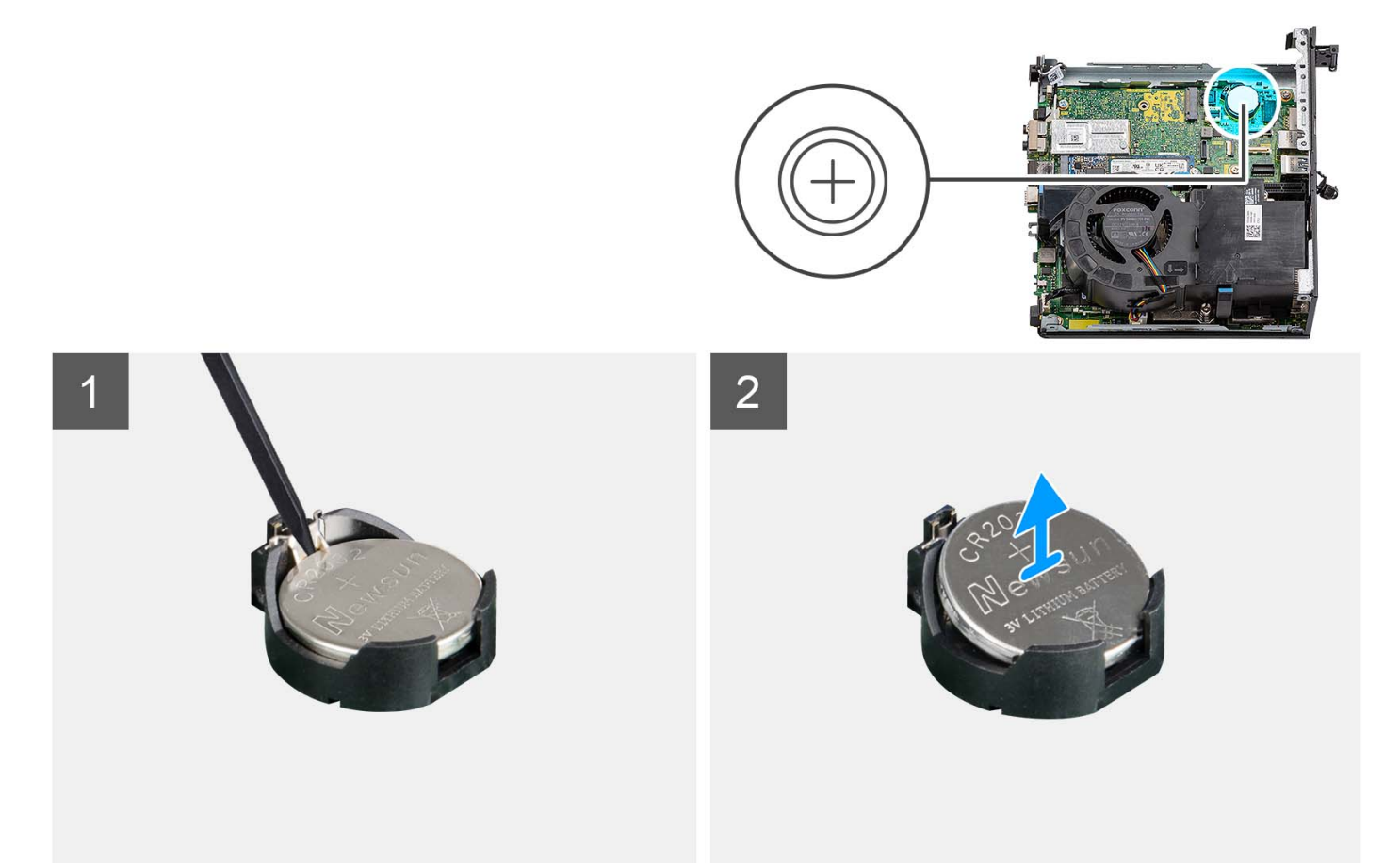

### **Étapes**

- 1. À l'aide d'une pointe en plastique, appuyez sur le clip de fixation de la pile bouton situé sur le socket de la pile bouton pour retirer la pile.
- 2. Retirez la pile bouton de l'ordinateur.

# **Installation de la pile bouton**

#### **Prérequis**

Si vous remplacez un composant, retirez le composant existant avant d'exécuter la procédure d'installation.

### **À propos de cette tâche**

Les images suivantes indiquent l'emplacement de la pile bouton et fournissent une représentation visuelle de la procédure d'installation.

<span id="page-53-0"></span>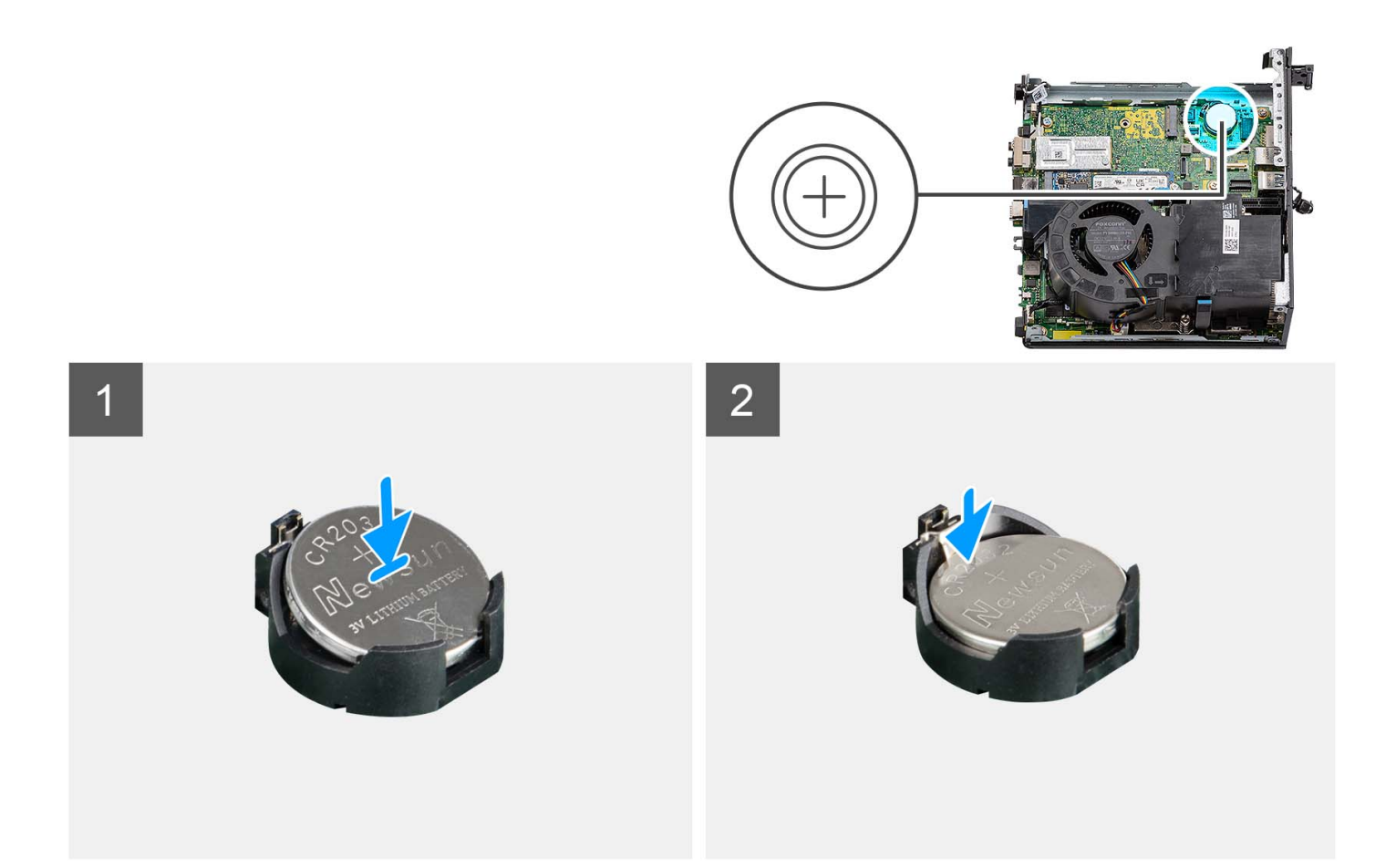

Insérez la pile bouton dans son socket avec le pôle positif (+) vers le haut, puis appuyez dessus pour l'emboîter.

#### **Étapes suivantes**

- 1. Installez le [module de la carte d'E/S en option](#page-50-0).
- 2. Installez la [carte de montage.](#page-45-0)
- 3. Installez le [panneau latéral](#page-15-0).
- 4. Suivez la procédure décrite dans la section [Après une intervention à l'intérieur de votre ordinateur.](#page-8-0)

# **Dissipateur de chaleur**

# **Retrait du dissipateur de chaleur**

#### **Prérequis**

- 1. Suivez la procédure décrite dans la section [Avant d'intervenir à l'intérieur de votre ordinateur.](#page-5-0)
- 2. Retirez le [panneau latéral.](#page-13-0)
- 3. Retirez le [ventilateur du processeur](#page-29-0).

### **À propos de cette tâche**

- **REMARQUE :** Le dissipateur de chaleur se met à chauffer au cours d'un fonctionnement normal. Laissez-le refroidir avant de le manipuler.
- **REMARQUE :** Pour assurer un refroidissement maximal du processeur, ne touchez pas les zones de transfert de chaleur du  $\bigcirc$ dissipateur de chaleur. La graisse sur les doigts peut réduire les capacités de transfert de chaleur de la graisse thermoconductible.

L'/Les image(s) suivante(s) indique(nt) l'emplacement du dissipateur de chaleur et illustre(nt) la procédure de retrait.

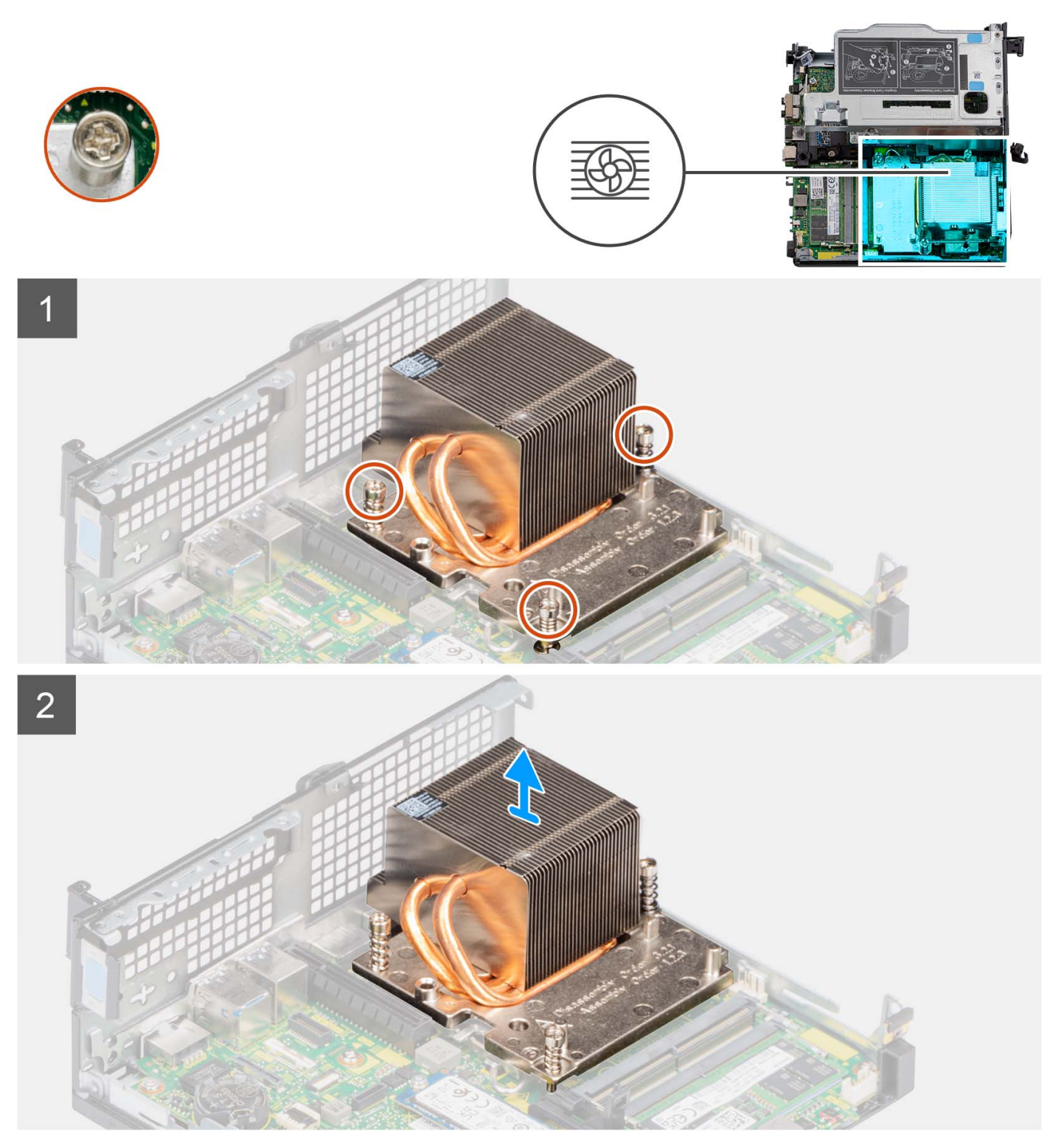

# **Étapes**

- 1. Desserrez les trois vis imperdables qui fixent le dissipateur de chaleur à l'ordinateur dans l'ordre séquentiel (1 -> 3 -> 2).
- 2. Soulevez le dissipateur de chaleur pour le dégager de la carte système.

# <span id="page-55-0"></span>**Installation du dissipateur de chaleur**

## **Prérequis**

Si vous remplacez un composant, retirez le composant existant avant d'exécuter la procédure d'installation.

# **À propos de cette tâche**

**REMARQUE :** Si vous remplacez le processeur ou l'assemblage ventilateur et dissipateur de chaleur, utilisez la graisse thermique fournie dans le kit pour garantir la conductivité thermique.

L'image suivante indique l'emplacement du dissipateur de chaleur et fournit une représentation visuelle de la procédure d'installation.

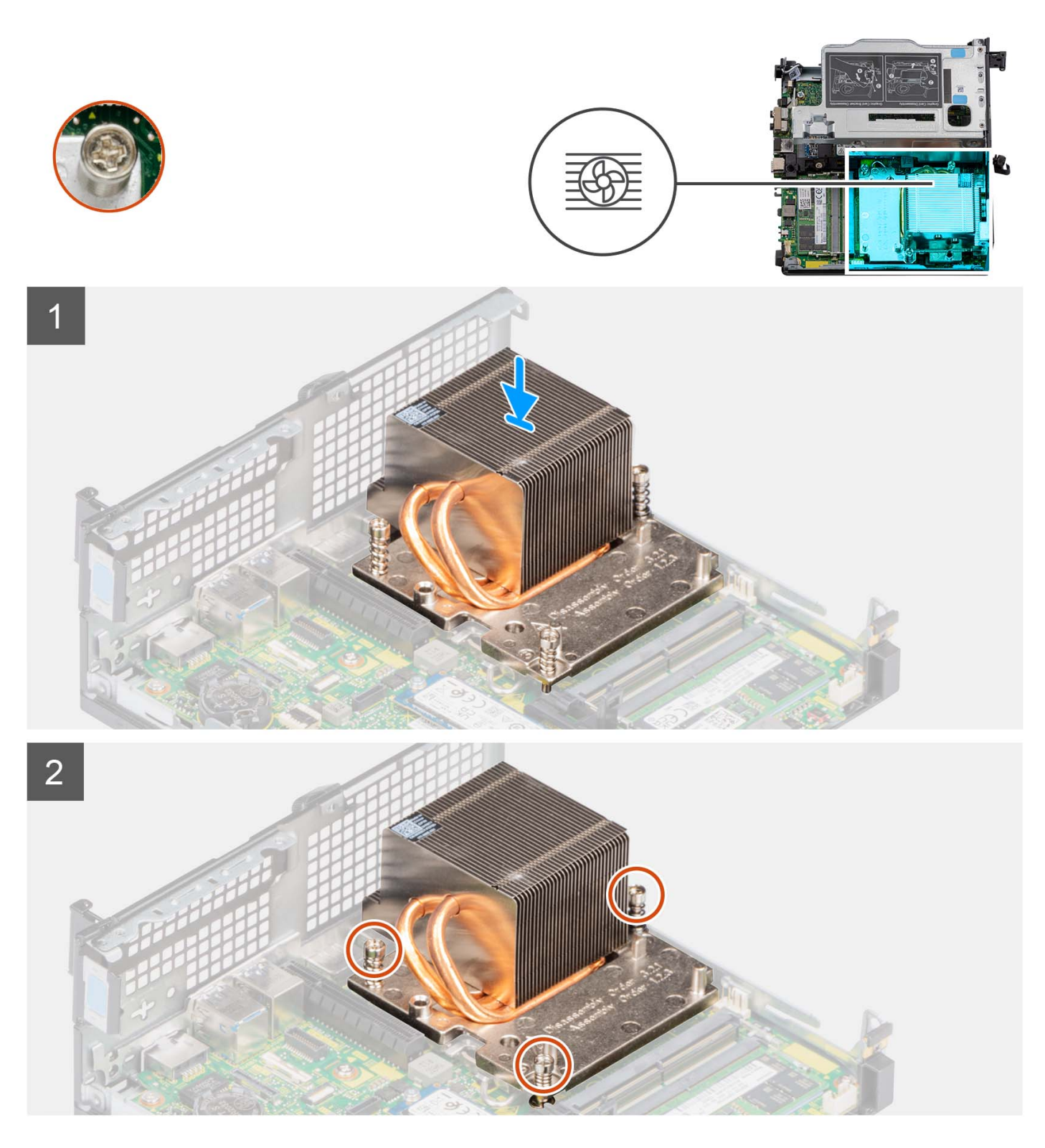

- 1. Alignez les trous de vis du dissipateur de chaleur avec ceux de la carte système.
- 2. Serrez les trois vis imperdables dans l'ordre séquentiel (1 -> 2 -> 3) pour fixer le dissipateur de chaleur à la carte système.

## **Étapes suivantes**

- 1. Installez le [ventilateur du processeur.](#page-30-0)
- 2. Installez le [panneau latéral](#page-15-0).
- 3. Suivez la procédure décrite dans la section [Après une intervention à l'intérieur de votre ordinateur.](#page-8-0)

# <span id="page-57-0"></span>**Module de câble flexible plat SATA**

# **Retrait du module de câble flexible plat SATA**

# **Prérequis**

- 1. Suivez la procédure décrite dans la section [Avant d'intervenir à l'intérieur de votre ordinateur.](#page-5-0)
- 2. Retirez le [panneau latéral.](#page-13-0)
- 3. Retirez le [ventilateur du processeur](#page-29-0).
- 4. Retirez le [disque dur.](#page-17-0)

# **À propos de cette tâche**

La ou les images suivantes indiquent l'emplacement du module de câble flexible plat SATA et illustrent la procédure de retrait.

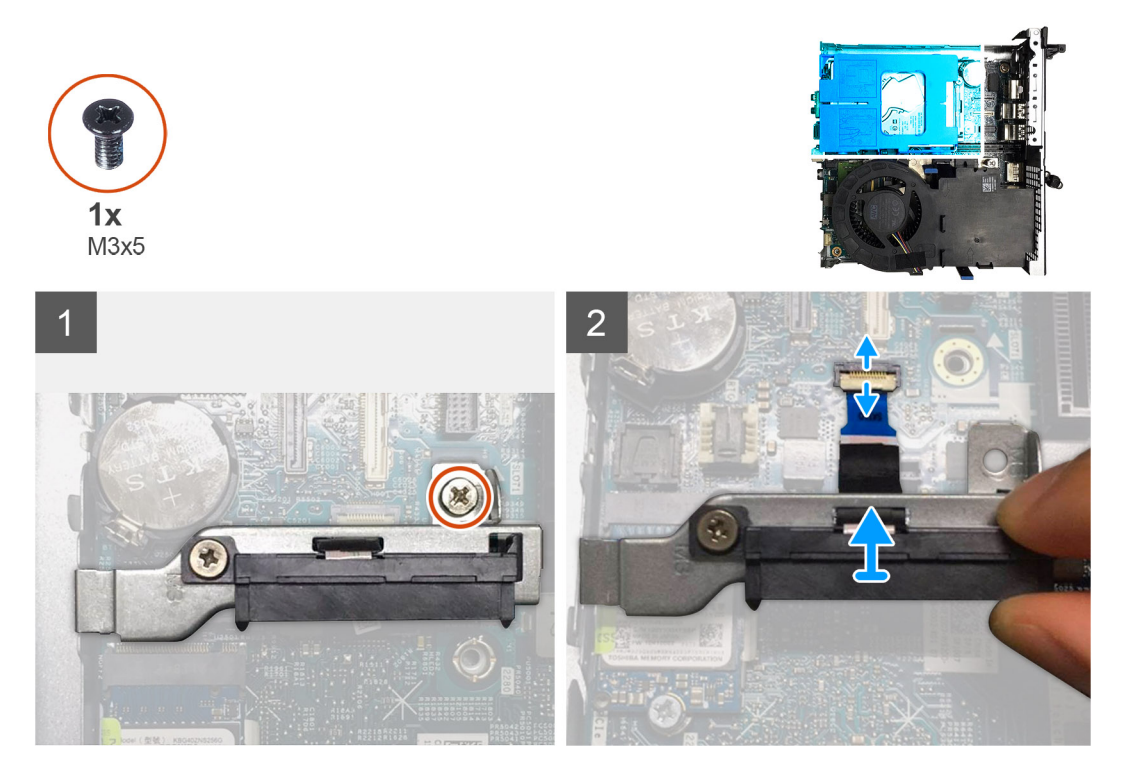

### **Étapes**

- 1. Retirez la vis unique (M3x5) qui fixe le module intercalaire SATA à la carte système.
- 2. Ouvrez le loquet et déconnectez le câble flexible plat SATA du connecteur sur la carte système.
- 3. Soulevez le module de câble flexible plat SATA avec le câble flexible plat SATA pour les retirer de l'ordinateur.

# **Installation du module de câble flexible plat SATA**

### **Prérequis**

Si vous remplacez un composant, retirez le composant existant avant d'exécuter la procédure d'installation.

### **À propos de cette tâche**

La ou les images suivantes indiquent l'emplacement du module de câble flexible plat SATA et illustrent la procédure de retrait.

<span id="page-58-0"></span>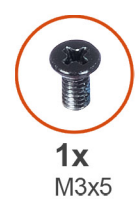

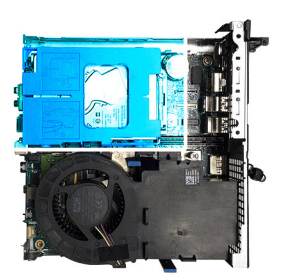

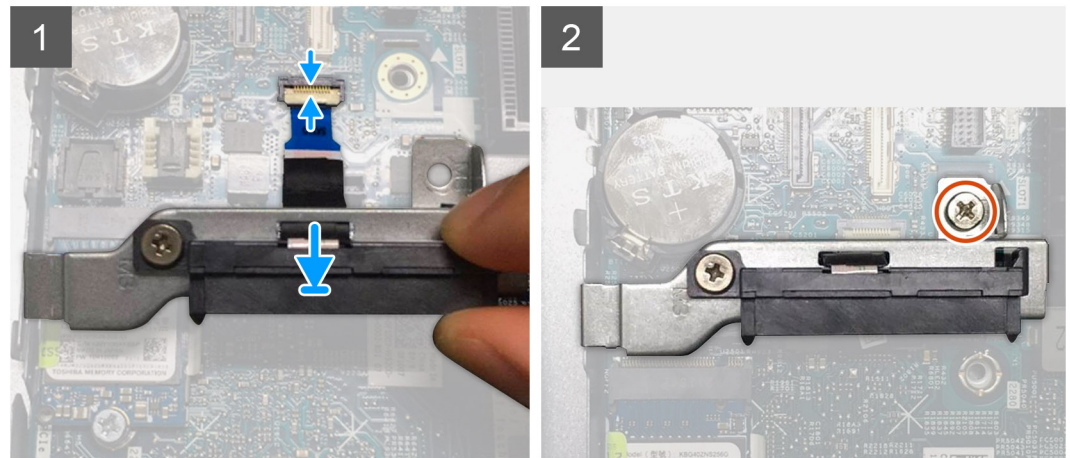

- 1. Alignez le trou de vis sur le module de câble flexible plat SATA avec celui de la carte système.
- 2. Remettez en place la vis unique (M3x5) qui fixe le module de câble flexible plat SATA à la carte système.
- 3. Branchez le câble flexible plat SATA au connecteur de la carte système et fermez le loquet.

### **Étapes suivantes**

- 1. Installez le [disque dur](#page-17-0).
- 2. Installez le [ventilateur du processeur.](#page-30-0)
- 3. Installez le [panneau latéral](#page-15-0).
- 4. Suivez la procédure décrite dans la section [Après une intervention à l'intérieur de votre ordinateur.](#page-8-0)

# **Processeur**

# **Retrait du processeur**

#### **Prérequis**

- 1. Suivez la procédure décrite dans la section [Avant d'intervenir à l'intérieur de votre ordinateur.](#page-5-0)
- 2. Retirez le [panneau latéral.](#page-13-0)
- 3. Retirez le [ventilateur du processeur](#page-29-0).
- 4. Retirez le [dissipateur de chaleur.](#page-53-0)

## **À propos de cette tâche**

L'/Les image(s) suivante(s) indique(nt) l'emplacement du processeur et illustre(nt) la procédure de retrait.

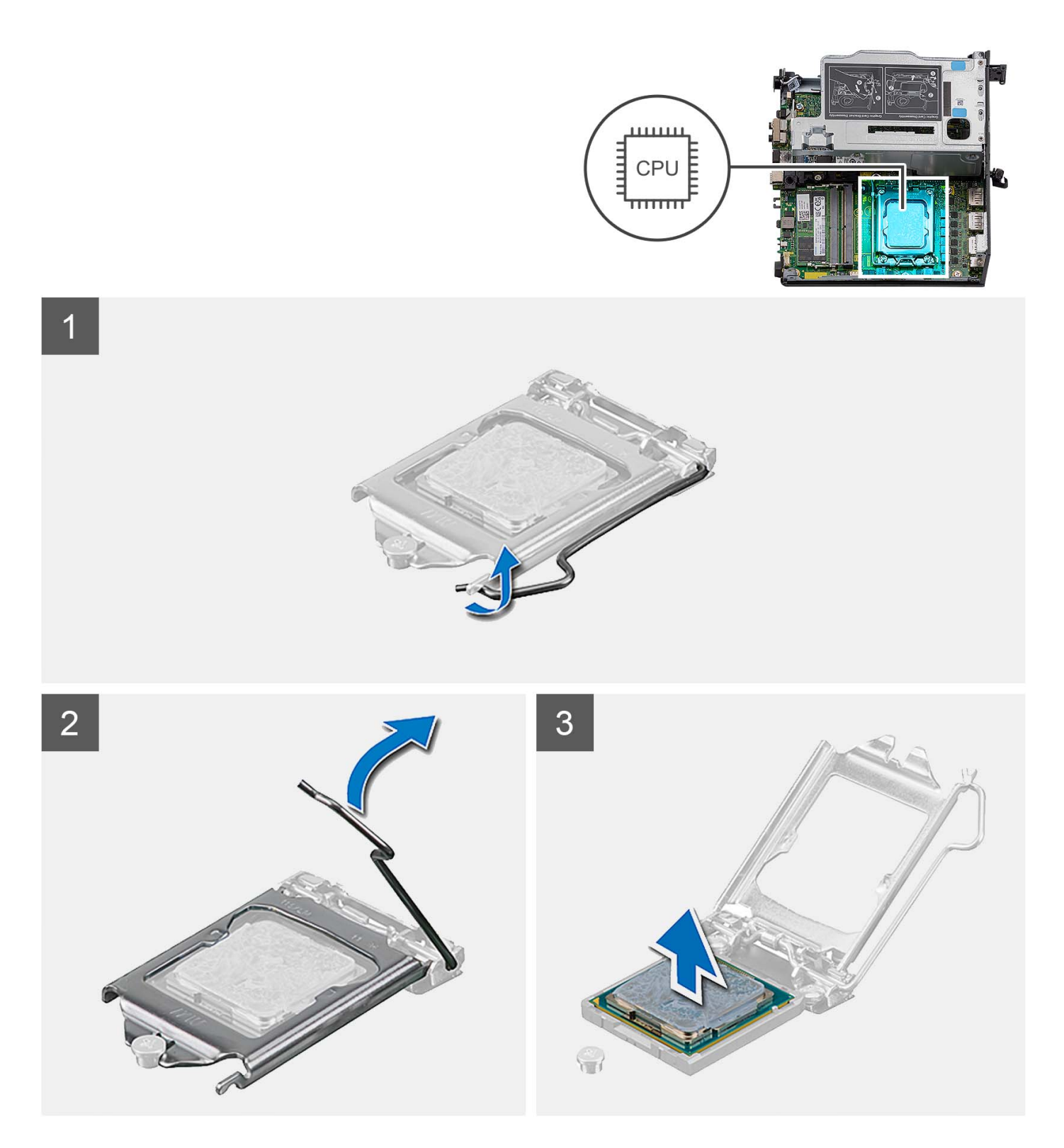

- 1. Abaissez le levier de dégagement, puis écartez-le du processeur pour le dégager de la languette de fixation.
- 2. Déployez complètement le levier de dégagement et ouvrez le cache du processeur.

**PRÉCAUTION : Lorsque vous retirez le processeur, ne touchez pas les broches à l'intérieur du socket et veillez à ce qu'aucun objet ne tombe sur ces broches.**

3. Soulevez délicatement le processeur du socket.

# <span id="page-60-0"></span>**Installation du processeur**

# **Prérequis**

Si vous remplacez un composant, retirez le composant existant avant d'exécuter la procédure d'installation.

### **À propos de cette tâche**

Les images suivantes indiquent l'emplacement du processeur et fournissent une représentation visuelle de la procédure d'installation :

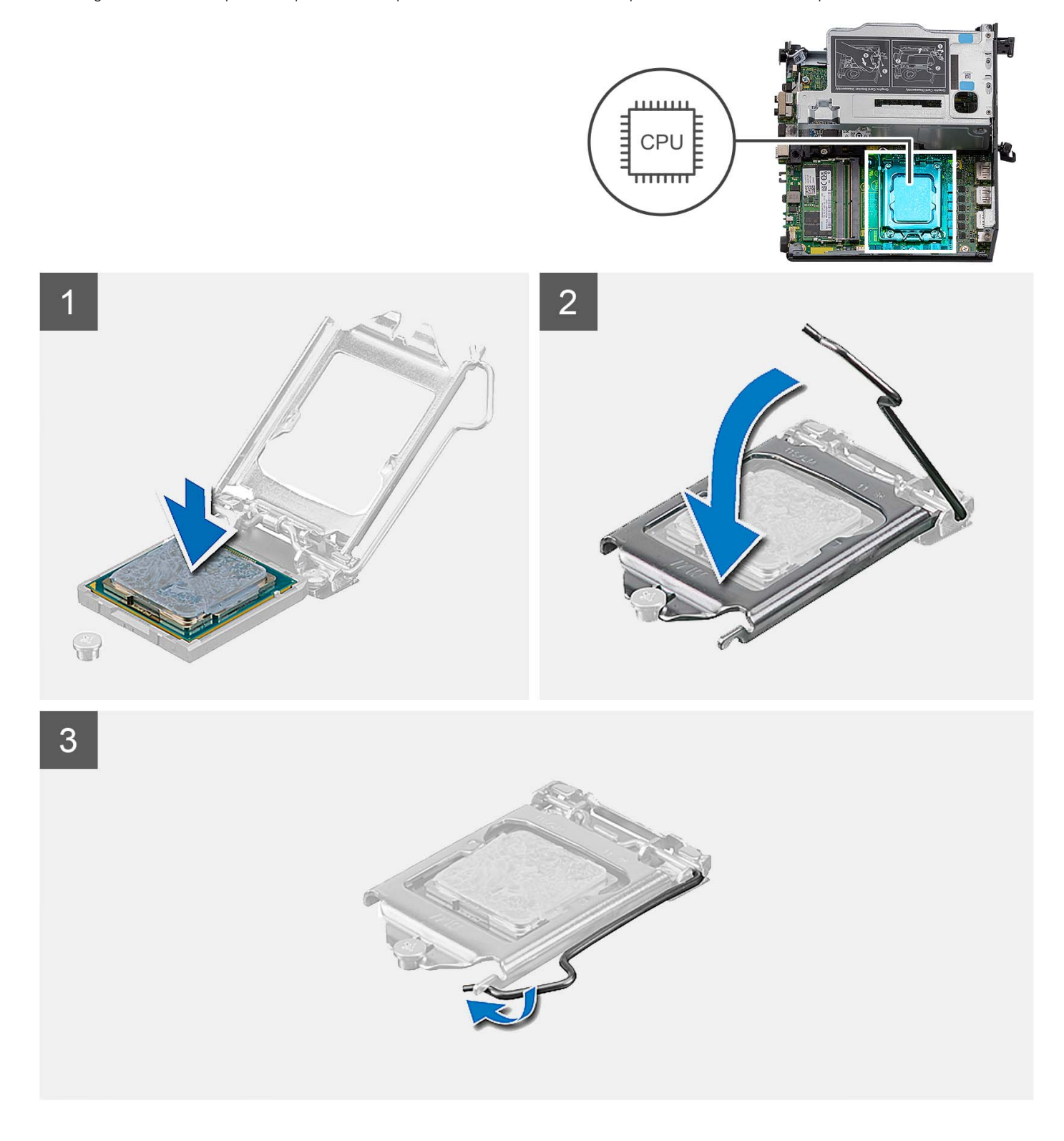

- 1. Vérifiez que le levier de dégagement du socket du processeur est entièrement déployé en position ouverte.
	- **REMARQUE :** Le coin de la broche 1 du processeur comporte un triangle à aligner sur le triangle situé sur le coin de la broche 1 du socket du processeur. Lorsque le processeur est correctement installé, les quatre coins s'alignent à la même hauteur. Si l'un des coins du processeur est plus haut que les autres, c'est que le processeur n'est pas correctement installé.
- 2. Alignez les encoches situées sur le processeur avec les languettes situées sur le socket du processeur et placez ce dernier dans son socket.

# **PRÉCAUTION : Vérifiez que l'encoche du cache du processeur est bien positionnée sous l'ergot d'alignement.**

3. Lorsque le processeur est entièrement inséré dans le socket, abaissez le levier de dégagement et positionnez-le sous la languette du cache du processeur.

### **Étapes suivantes**

- 1. Installez le [dissipateur de chaleur.](#page-55-0)
- 2. Installez le [ventilateur du processeur.](#page-30-0)
- 3. Installez le [panneau latéral](#page-15-0).
- 4. Suivez la procédure décrite dans la section [Après une intervention à l'intérieur de votre ordinateur.](#page-8-0)

# **Carte système**

# **Retrait de la carte système**

#### **Prérequis**

- 1. Suivez la procédure décrite dans la section [Avant d'intervenir à l'intérieur de votre ordinateur.](#page-5-0)
- 2. Retirez le [panneau latéral.](#page-13-0)
- 3. Retirez l['assemblage de disque dur.](#page-17-0)
- 4. Retirez la [carte sans fil](#page-24-0).
- 5. Retirez le [haut-parleur](#page-27-0).
- 6. Retirez le [ventilateur du processeur](#page-29-0).
- 7. Retirez le [processeur](#page-58-0).
- 8. Retirez les [modules de mémoire.](#page-32-0)
- 9. Retirez la [carte de montage.](#page-44-0)
- 10. Retirez le [disque SSD.](#page-37-0)
- 11. Retrait du [module de la carte d'E/S \(en option\).](#page-49-0)
- 12. Retirez le [dissipateur de chaleur.](#page-53-0)
- 13. Retirez le [module intercalaire.](#page-57-0)
- 14. Retrait de [l'antenne interne.](#page-68-0)

### **À propos de cette tâche**

L'image suivante montre les connecteurs de la carte système.

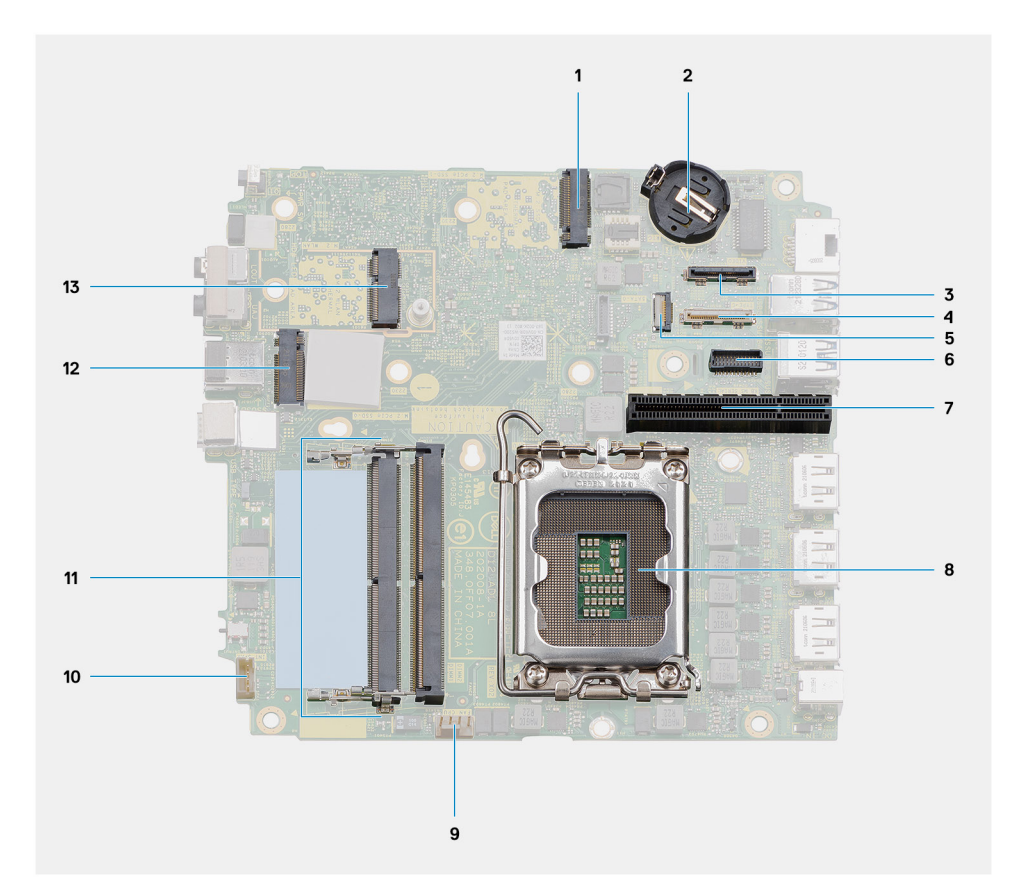

- 1. Connecteur PCIe du disque SSD M.2 2230/2280 (logement SSD 1)
- 3. Connecteur de port vidéo (en option) 4. Connecteur USB Type-C
- 
- 7. Logement PCIe Gen4 x8 8. Processeur
- 9. Connecteur du ventilateur du processeur 10. Connecteur du haut-parleur interne
- 
- 13. Connecteur WLAN M.2
- 2. Pile bouton
- 
- 5. Connecteur SATA, câble flexible plat 6. Connecteur de port série du clavier et de la souris
	-
	-
- 11. Modules de mémoire 12. Connecteur PCIe du disque SSD M.2 2230/2280 (logement SSD 0)

L'/Les image(s) suivante(s) indique(nt) l'emplacement de la carte système et illustre(nt) la procédure de retrait.

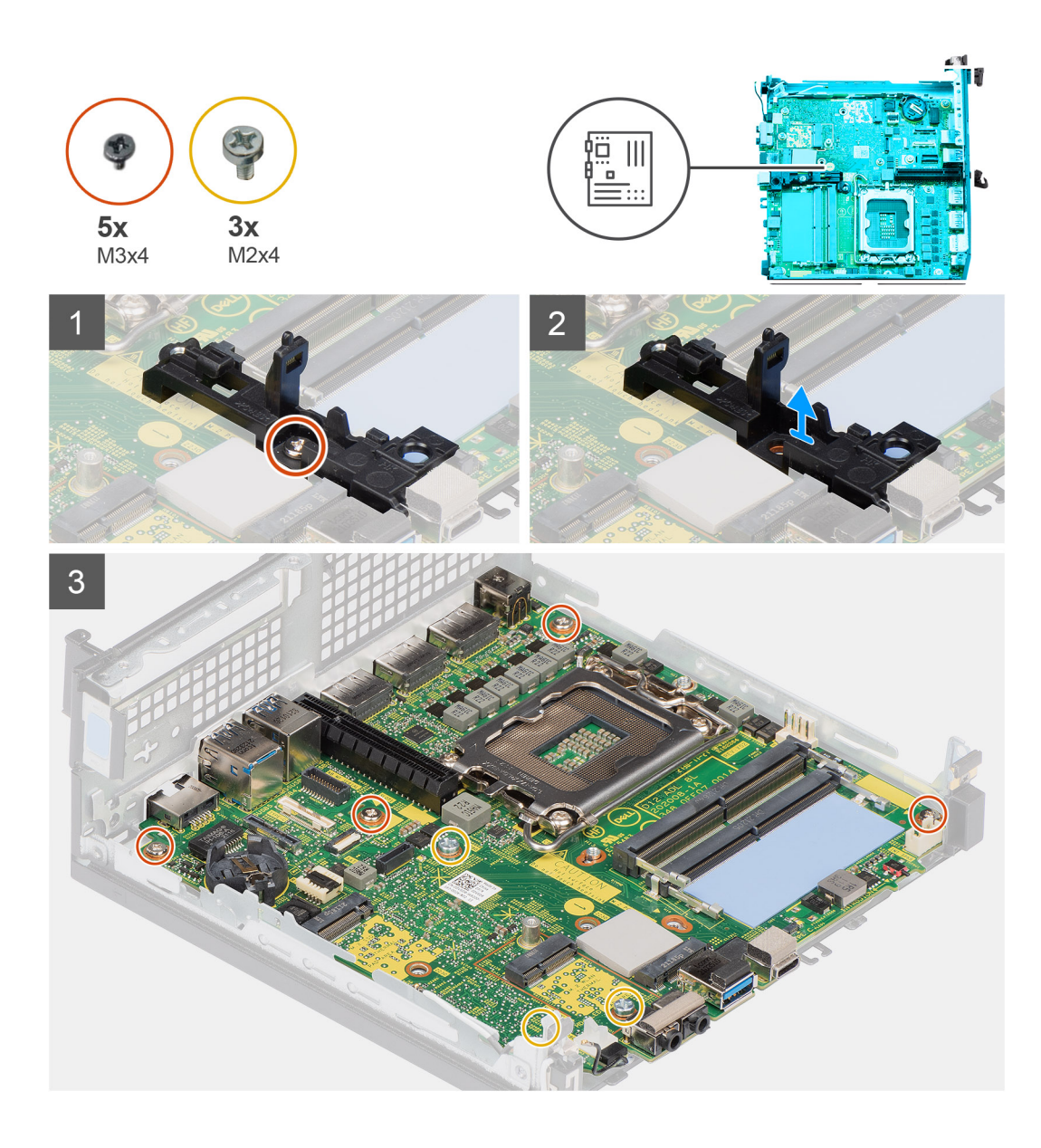

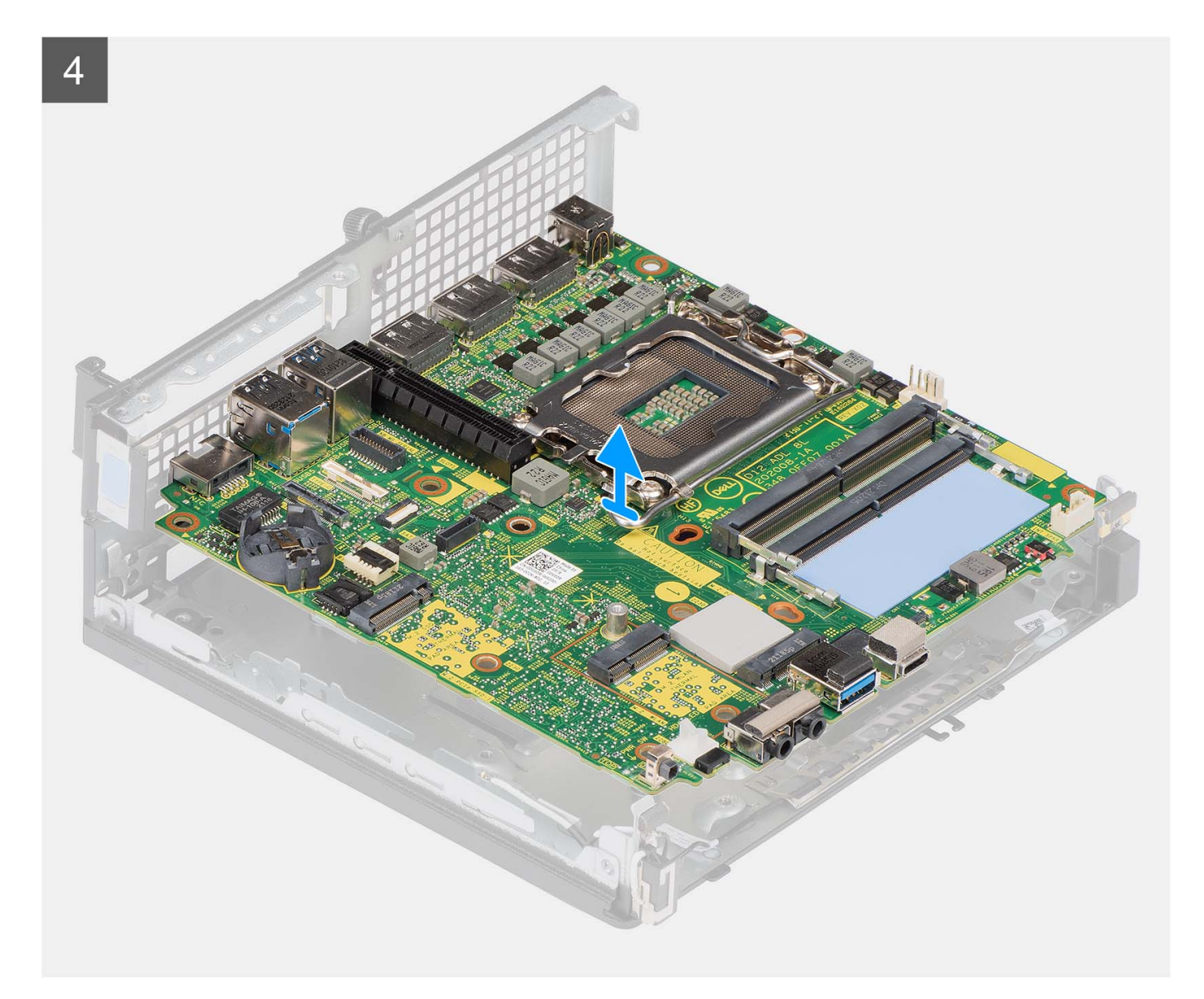

- 1. Retirez la vis unique (M3x4) qui fixe le support du haut-parleur à la carte système.
- 2. Soulevez le support du haut-parleur pour le retirer de la carte système.
- 3. Retirez les quatre vis (M3x4) qui fixent la carte système au châssis.
- 4. Retirez les trois vis (M2x4) qui fixent la carte système au châssis.
- 5. Faites glisser et soulevez la carte système pour la retirer du châssis.

# **Installation de la carte système**

#### **Prérequis**

Si vous remplacez un composant, retirez le composant existant avant d'exécuter la procédure d'installation.

# **À propos de cette tâche**

L'image suivante montre les connecteurs de la carte système.

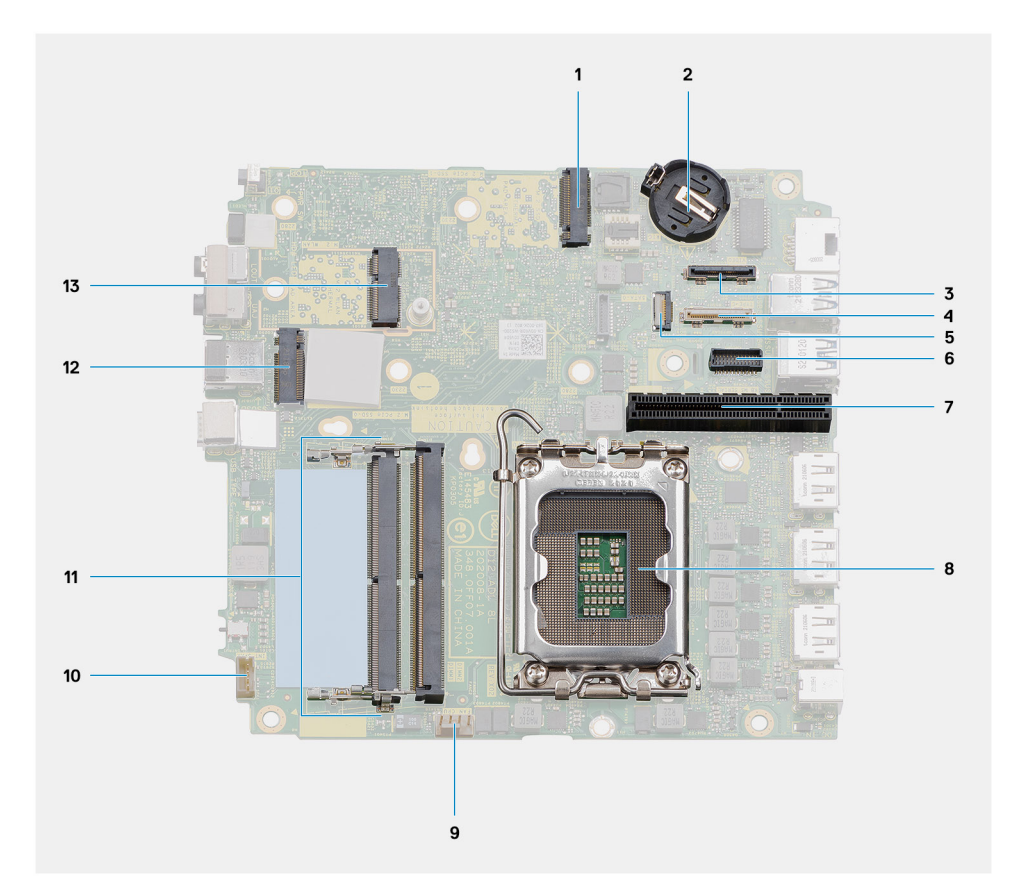

- 1. Connecteur PCIe du disque SSD M.2 2230/2280 (logement SSD 1)
- 3. Connecteur de port vidéo (en option) 4. Connecteur USB Type-C
- 
- 7. Logement PCIe Gen4 x8 8. Processeur
- 9. Connecteur du ventilateur du processeur 10. Connecteur du haut-parleur interne
- 
- 13. Connecteur WLAN M.2
- 2. Pile bouton
- 
- 5. Connecteur SATA, câble flexible plat 6. Connecteur de port série du clavier et de la souris
	-
	-
- 11. Modules de mémoire 12. Connecteur PCIe du disque SSD M.2 2230/2280 (logement SSD 0)

L'/Les image(s) suivante(s) indique(nt) l'emplacement de la carte système et illustre(nt) la procédure d'installation.

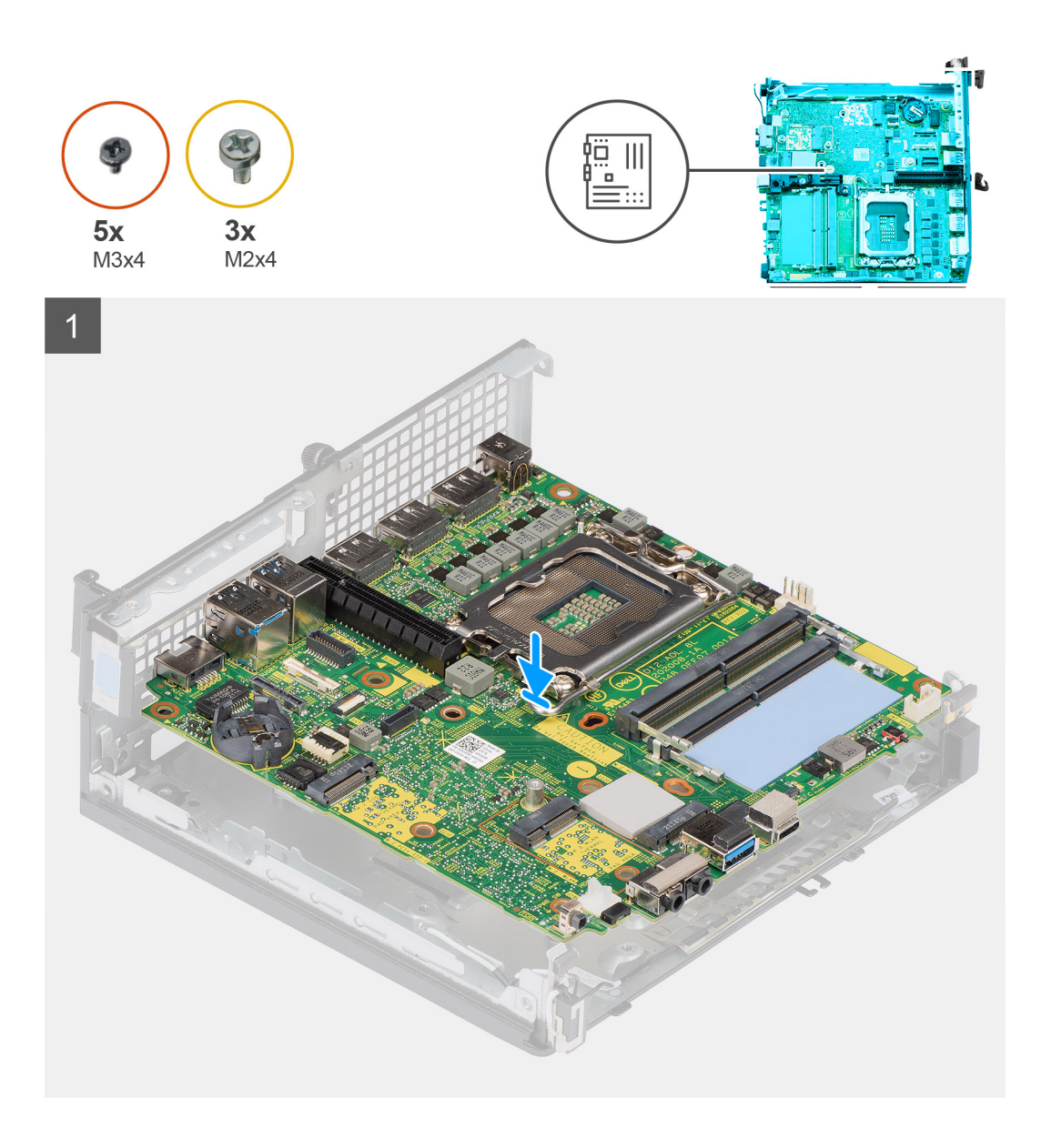

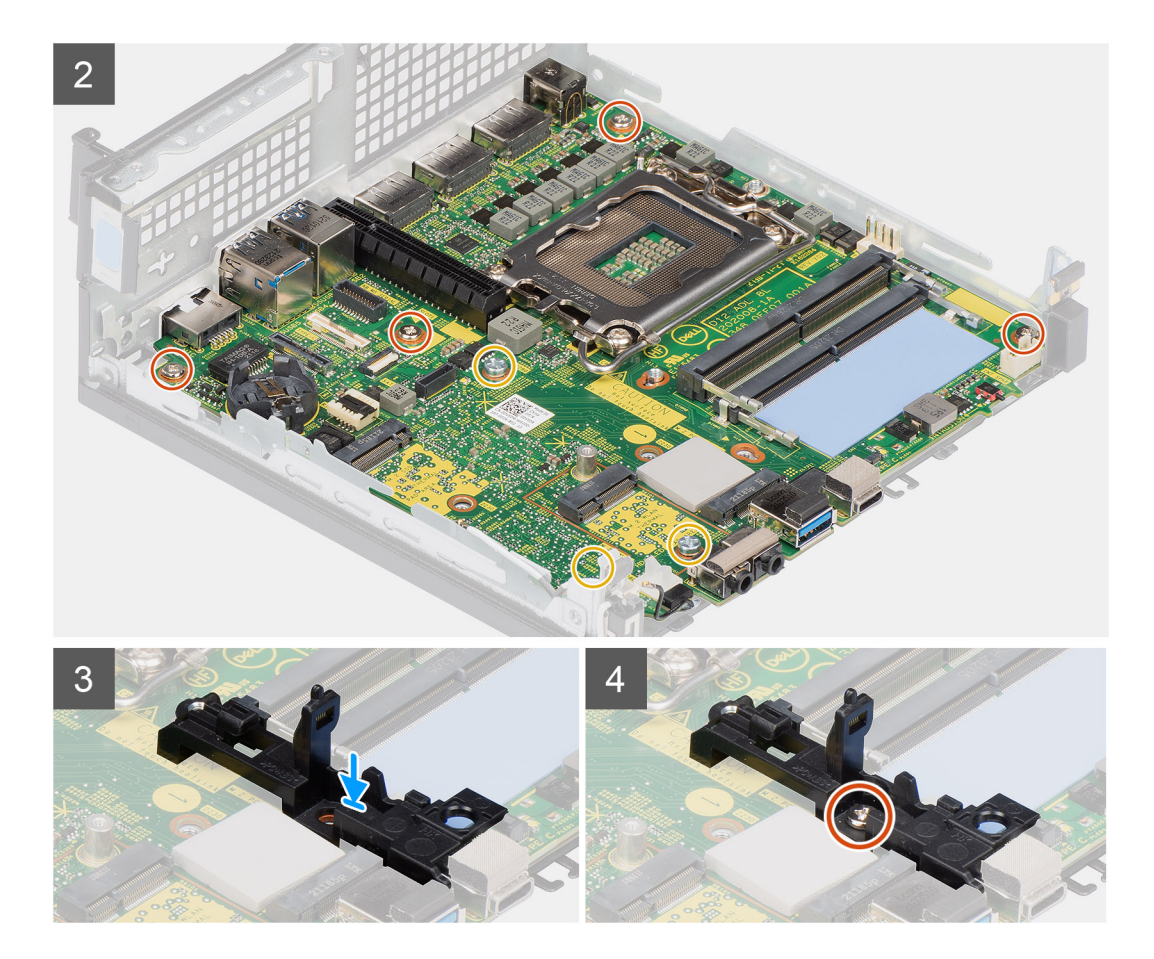

- 1. Alignez les trous de vis de la carte système avec ceux du châssis.
- 2. Remettez en place les 3 vis qui fixent la carte système au châssis.
- 3. Remettez en place les 3 vis qui fixent la carte système au châssis.
- 4. Alignez le trou de vis sur le support de haut-parleur avec celui de la carte système.
- 5. Remettez en place la vis (M3x4) pour fixer le support de haut-parleur à la carte système.

#### **Étapes suivantes**

- 1. Installez l['antenne interne.](#page-68-0)
- 2. Installez le [module intercalaire.](#page-57-0)
- 3. Installez le [dissipateur de chaleur.](#page-55-0)
- 4. Installez le [module de la carte d'E/S en option](#page-50-0).
- 5. Installez le [disque SSD](#page-37-0).
- 6. Installez la [carte de montage.](#page-45-0)
- 7. Installez les [modules de mémoire.](#page-33-0)
- 8. Installez le [ventilateur du processeur.](#page-30-0)
- 9. Installez le [processeur.](#page-60-0)
- 10. Installez le [haut-parleur.](#page-28-0)
- 11. Installez la [carte sans fil.](#page-26-0)
- 12. Installez l['assemblage du disque dur](#page-20-0).
- 13. Installez le [panneau latéral](#page-15-0).
- 14. Suivez la procédure décrite dans la section [Après une intervention à l'intérieur de votre ordinateur.](#page-8-0)

# <span id="page-68-0"></span>**Antenne interne**

# **Retrait de l'antenne interne (emplacement 1)**

### **Prérequis**

- 1. Suivez la procédure décrite dans la section [Avant d'intervenir à l'intérieur de votre ordinateur.](#page-5-0)
- 2. Retirez le [panneau latéral.](#page-13-0)
- 3. Retirez l['assemblage de disque dur \(en option\).](#page-17-0)
- 4. Retirez la [carte de montage \(en option\)](#page-44-0).
- 5. Retirez la [carte sans fil](#page-24-0).

#### **À propos de cette tâche**

L'/Les image(s) suivante(s) indique(nt) l'emplacement de l'antenne interne et illustre(nt) la procédure de retrait.

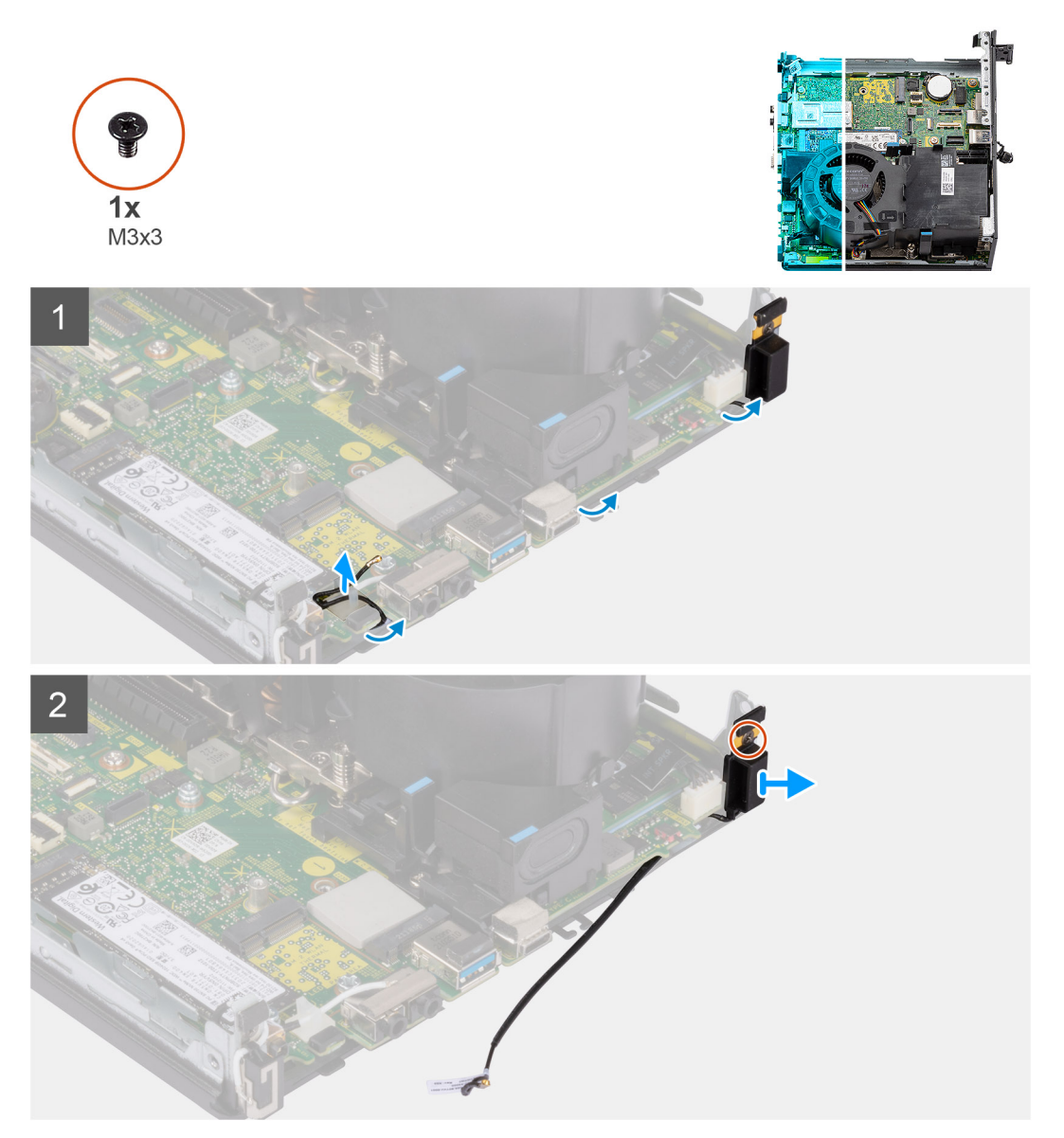

#### **Étapes**

- 1. Retirez le câble d'antenne des guides d'acheminement situés sous la protection EMI avec le châssis à l'aide d'une pointe en plastique.
- 2. Retirez le câble d'antenne du clip de fixation situé sur l'ordinateur.
- 3. Retirez la vis unique (M3x3) qui fixe l'antenne interne au châssis.
- 4. Retirez les nervures du support d'antenne des trous situés sur le châssis.
- 5. Soulevez le module d'antenne interne hors du châssis.

# **Installation de l'antenne interne (emplacement 1)**

### **Prérequis**

Si vous remplacez un composant, retirez le composant existant avant d'exécuter la procédure d'installation.

### **À propos de cette tâche**

L'image suivante indique l'emplacement de l'antenne interne et fournit une représentation visuelle de la procédure d'installation.

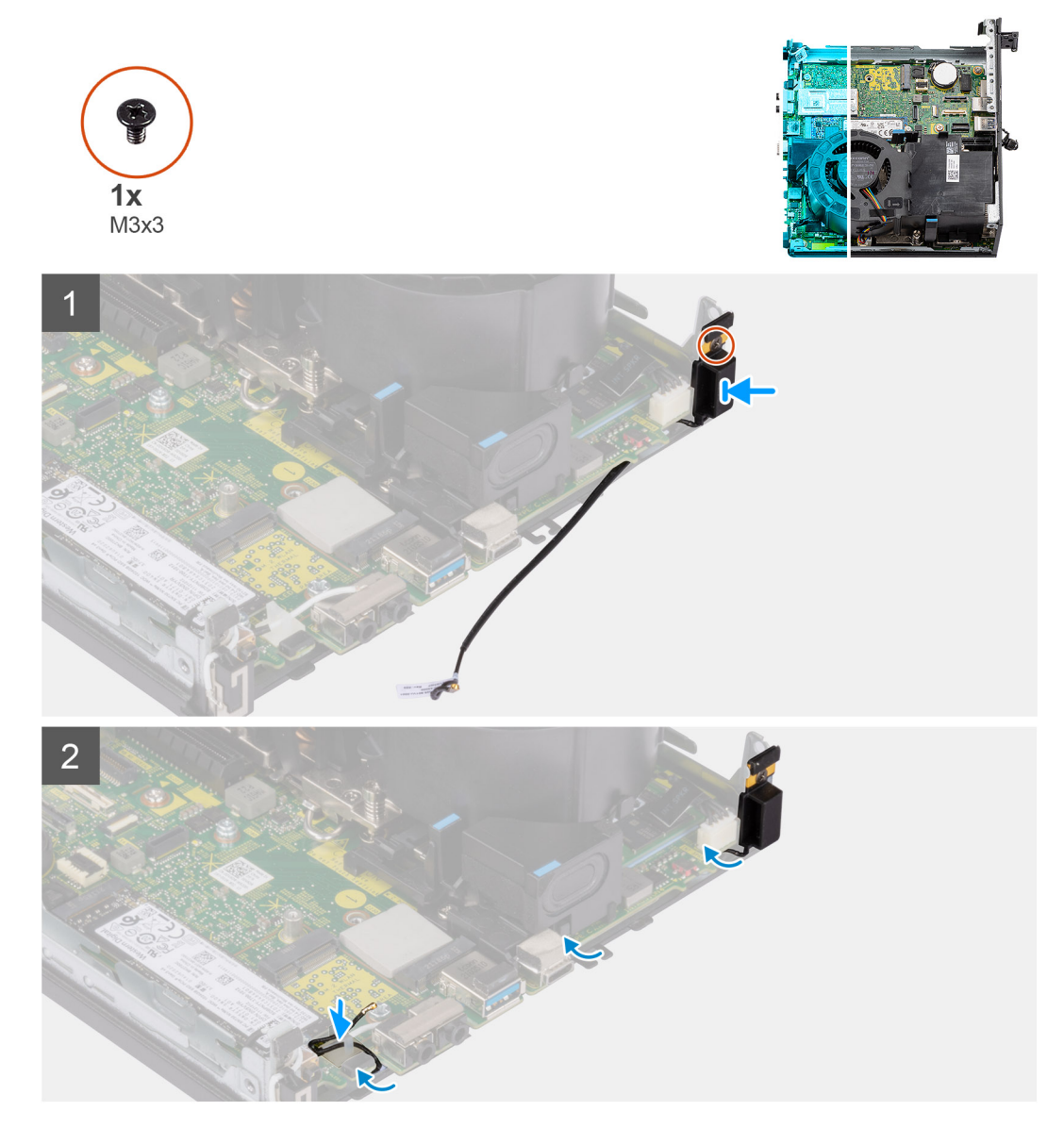

# **Étapes**

- 1. Retirez le ruban adhésif du câble d'antenne auxiliaire.
- 2. Alignez les trous de vis du châssis avec celui du module d'antenne interne.
- 3. Insérez les nervures du support d'antenne dans les trous situés sur le châssis.
- 4. Remettez en place la vis unique (M3x3) qui fixe l'antenne interne au châssis.
- 5. Remettez en place le câble d'antenne dans le clip de fixation situé sur l'ordinateur.

6. Acheminez le câble d'antenne dans les guides d'acheminement métalliques situés sous la protection EMI avec le châssis à l'aide d'une pointe en plastique.

#### **Étapes suivantes**

- 1. Installez la [carte sans fil.](#page-26-0)
- 2. Installez la [carte de montage \(en option\)](#page-45-0).
- 3. Installez l['assemblage de disque dur \(en option\).](#page-20-0)
- 4. Installez le [panneau latéral](#page-15-0).
- 5. Suivez la procédure décrite dans la section [Après une intervention à l'intérieur de votre ordinateur.](#page-8-0)

# **Retrait de l'antenne interne (emplacement 2)**

#### **Prérequis**

- 1. Suivez la procédure décrite dans la section [Avant d'intervenir à l'intérieur de votre ordinateur.](#page-5-0)
- 2. Retirez le [panneau latéral.](#page-13-0)
- 3. Retirez l['assemblage de disque dur \(en option\).](#page-17-0)
- 4. Retirez la [carte de montage \(en option\)](#page-44-0).
- 5. Retirez la [carte sans fil](#page-24-0).

### **À propos de cette tâche**

L'/Les image(s) suivante(s) indique(nt) l'emplacement de l'antenne interne et illustre(nt) la procédure de retrait.

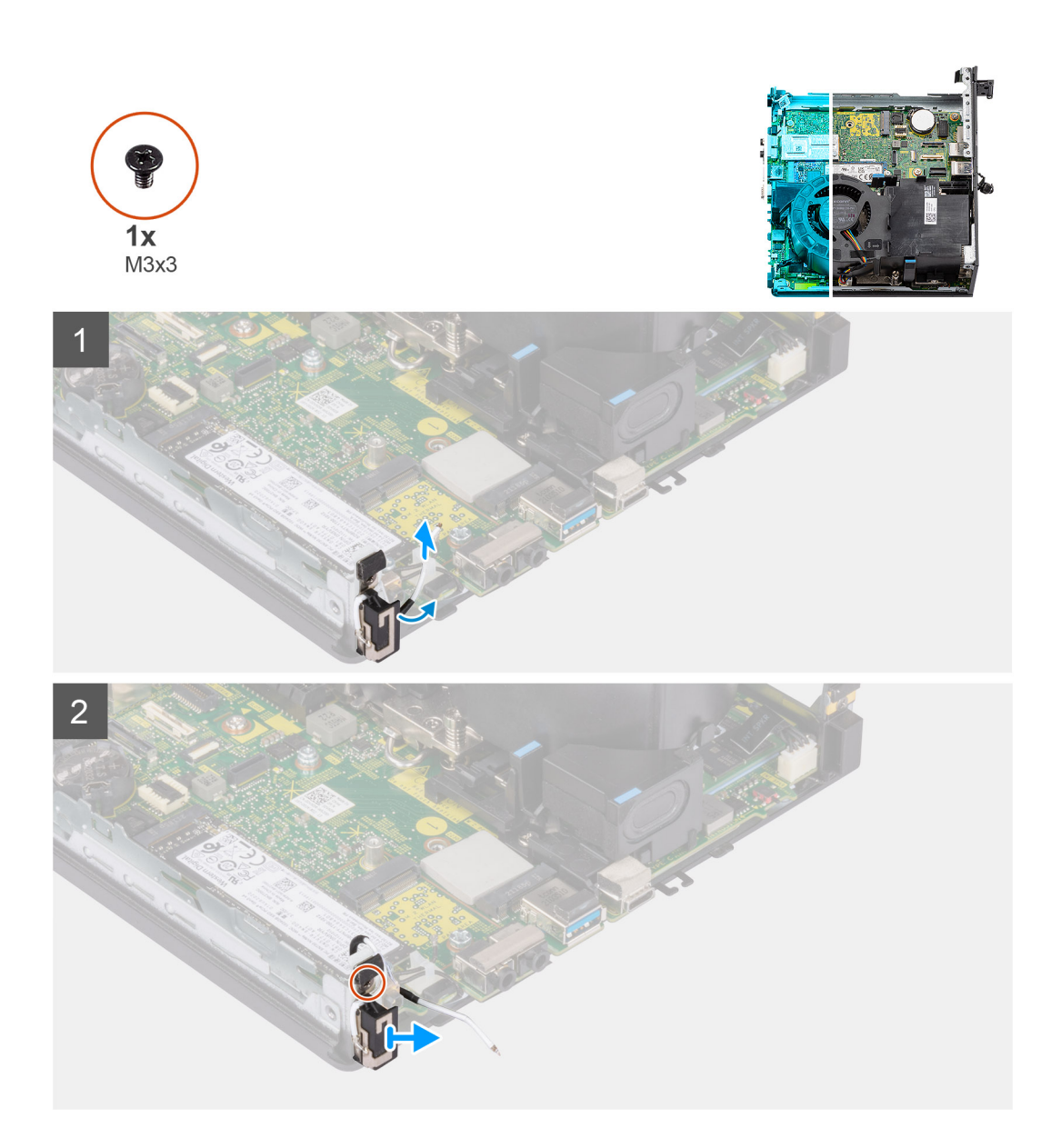

- 1. Faites levier sur les languettes d'acheminement métalliques et retirez les câbles d'antenne du châssis.
- 2. Retirez la vis unique (M3x3) qui fixe l'antenne interne au châssis.
- 3. Soulevez l'antenne interne et retirez-la de l'ordinateur.

# **Installation de l'antenne interne (emplacement 2)**

### **Prérequis**

Si vous remplacez un composant, retirez le composant existant avant d'exécuter la procédure d'installation.

# **À propos de cette tâche**

L'image suivante indique l'emplacement de l'antenne interne et fournit une représentation visuelle de la procédure d'installation.
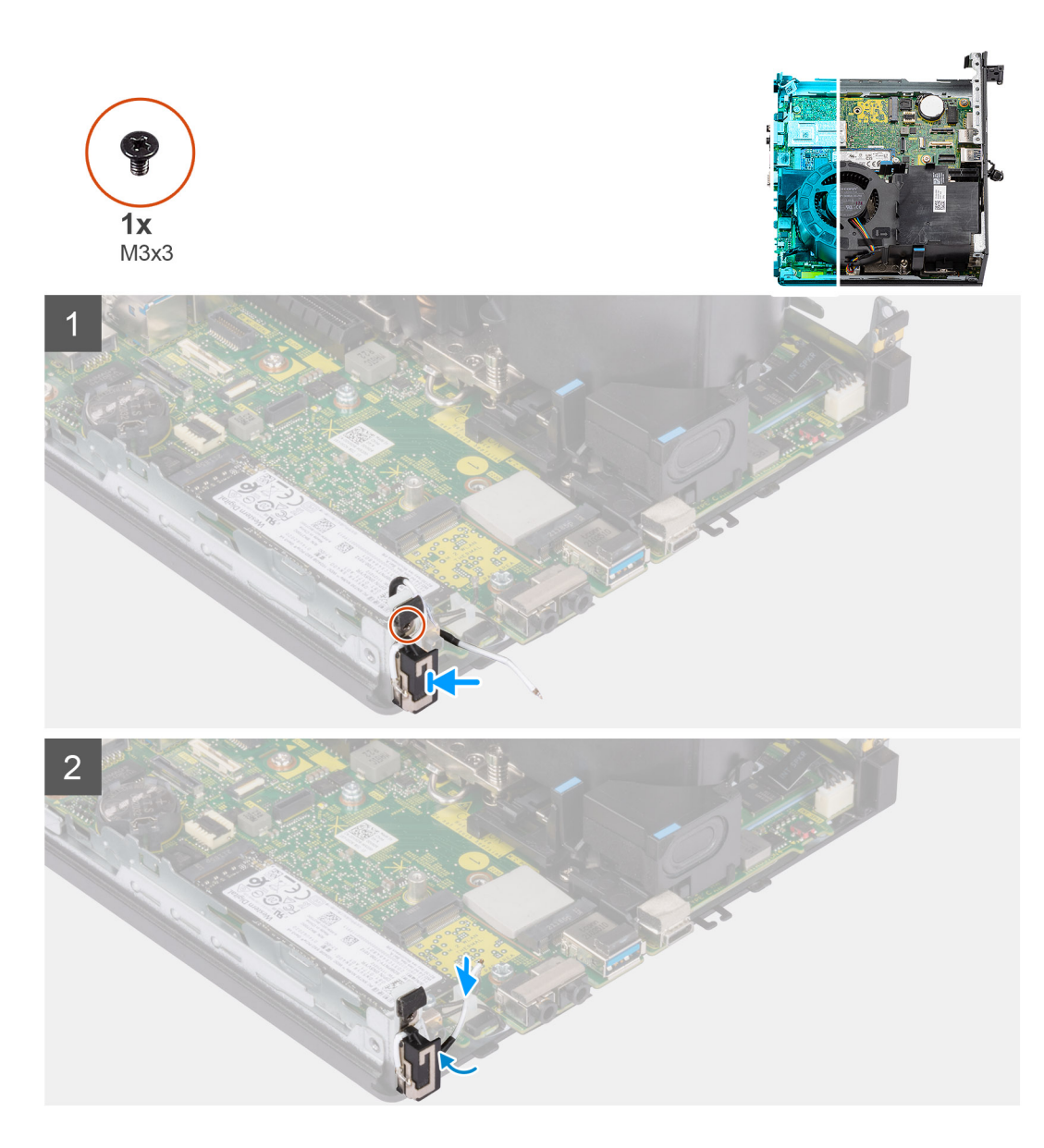

### **Étapes**

- 1. Retirez le ruban adhésif et placez le socle de l'antenne Aux dans le trou situé sur le châssis.
- 2. Alignez le trou de vis du module d'antenne avec celui du châssis.
- 3. Remettez en place la vis unique (M3x3) pour fixer l'antenne interne au châssis.
- 4. Acheminez le câble d'antenne dans les guides d'acheminement métalliques situés sur l'ordinateur.

### **Étapes suivantes**

- 1. Installez la [carte sans fil.](#page-26-0)
- 2. Installez la [carte de montage \(en option\)](#page-45-0).
- 3. Installez l['assemblage du disque dur \(en option\).](#page-20-0)
- 4. Installez le [panneau latéral](#page-15-0).
- 5. Suivez la procédure décrite dans la section [Après une intervention à l'intérieur de votre ordinateur.](#page-8-0)

## **Retrait de l'antenne SMA (emplacement 3)**

### **Prérequis**

- 1. Suivez la procédure décrite dans la section [Avant d'intervenir à l'intérieur de votre ordinateur.](#page-5-0)
- 2. Retirez le [panneau latéral.](#page-13-0)
- 3. Retirez l['assemblage de disque dur \(en option\).](#page-17-0)
- 4. Retirez la [carte de montage \(en option\)](#page-44-0).

### **À propos de cette tâche**

Les images suivantes indiquent l'emplacement de l'antenne SMA et illustrent la procédure de retrait.

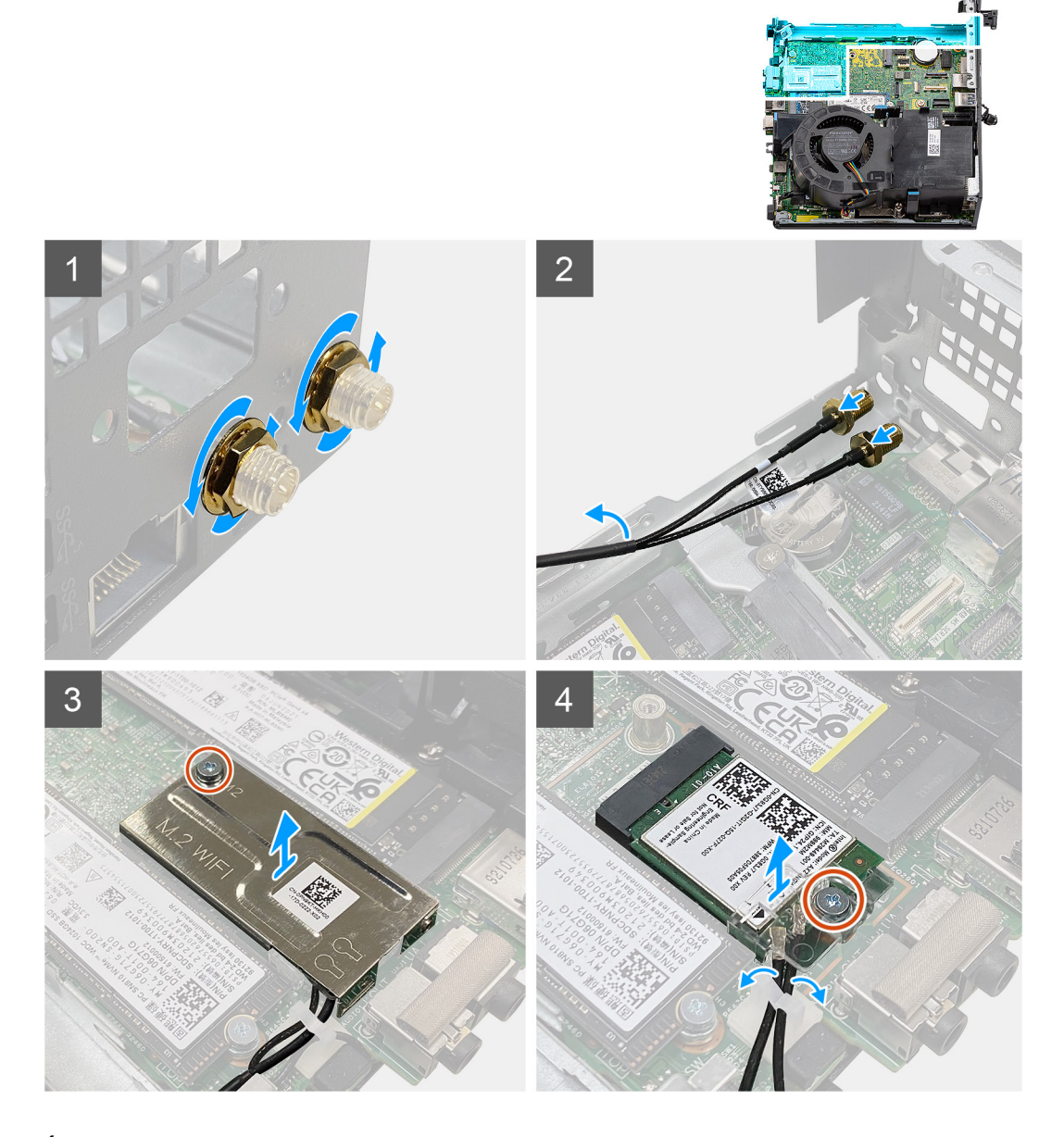

### **Étapes**

- 1. Retirez le cache de protection du câble de l'antenne SMA.
- 2. Desserrez l'écrou à l'aide de la clé de 8 mm ou à l'aide d'un tournevis automatique.
- 3. Retirez le module SMA du châssis.
- 4. Retirez la vis unique (M2x3.5) qui fixe la protection de la carte sans fil à la carte système.
- 5. Retirez la protection de la carte sans fil hors de la carte sans fil.
- 6. Retirez les câbles d'antenne des guides d'acheminement situés sur les côtés de la carte système.
- 7. Retirez la vis (M2x3.5) qui fixe le support de la carte sans fil à la carte sans fil.
- 8. Déconnectez les câbles d'antenne de leurs connecteurs sur la carte sans fil.
- 9. Faites glisser la carte sans fil pour la retirer de la carte système.
- 10. Retirez les câbles de l'antenne interne des emplacements 1 et 2 des clips de fixation situés sur le châssis.

### **Installation de l'antenne SMA (emplacement 3)**

### **Prérequis**

Si vous remplacez un composant, retirez le composant existant avant d'exécuter la procédure d'installation.

### **À propos de cette tâche**

L'image suivante indique l'emplacement de l'antenne SMA et fournit une représentation visuelle de la procédure d'installation.

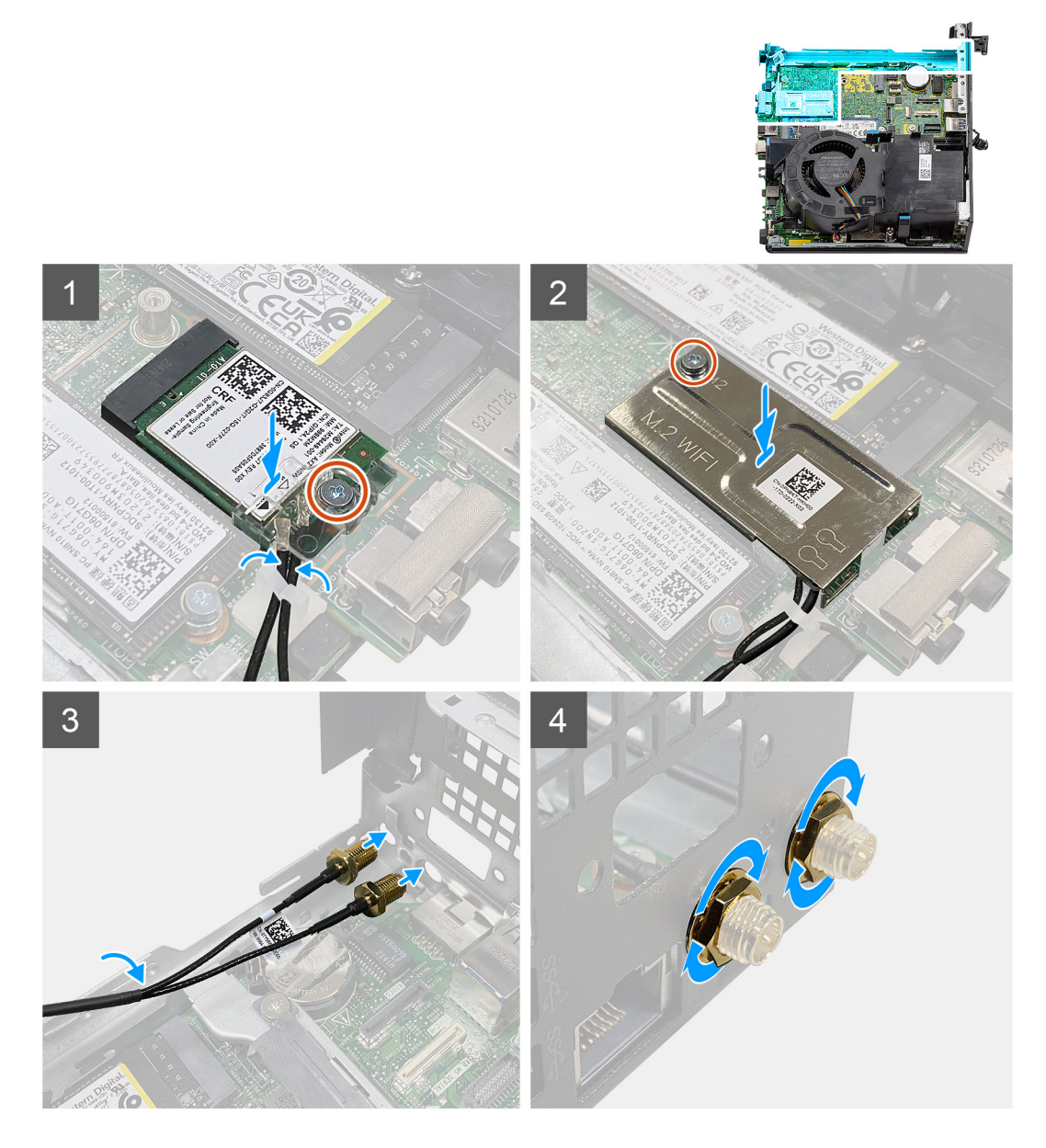

### **Étapes**

- 1. Acheminez les câbles de l'antenne interne des emplacements 1 et 2 le long des clips de fixation situés sur le châssis.
- 2. Connectez les câbles des antennes à la carte sans fil.
- 3. Placez le support de carte sans fil pour fixer les câbles de l'antenne.
- 4. Alignez l'encoche de la carte sans fil avec la languette située sur le logement de cette dernière. Insérez la carte sans fil dans le connecteur situé sur la carte système.
- 5. Remettez en place la vis (M2x3.5) afin de fixer le support de carte sans fil à la carte sans fil.
- 6. Alignez la protection de la carte sans fil et placez-la sur la carte sans fil.
- 7. Remettez en place la vis unique (M2x3.5) qui fixe la protection de la carte sans fil à la carte système.
- 8. Acheminez les câbles d'antenne par les guides d'acheminement situés sur les côtés de la carte système.
- 9. Retirez le cache de protection du câble de l'antenne SMA.
- 10. À l'aide d'un tournevis, retirez la plaque de recouvrement supérieure dans les trous d'antenne SMA du châssis.
- 11. Insérez le module d'antenne SMA dans le châssis via le cache inférieur.
- 12. Serrez l'écrou à l'aide de la clé de 8 mm ou à l'aide d'un tournevis automatique.
- 13. Remettez en place le cache de protection du câble sur l'antenne SMA.

### **Étapes suivantes**

- 1. Installez la [carte de montage \(en option\)](#page-45-0).
- 2. Installez l['assemblage du disque dur \(en option\).](#page-20-0)
- 3. Installez le [panneau latéral](#page-15-0).
- 4. Suivez la procédure décrite dans la section [Après une intervention à l'intérieur de votre ordinateur.](#page-8-0)

# **Pilotes et téléchargements**

Pour dépanner, télécharger ou installer des pilotes, il est recommandé de lire l'article de la base de connaissances Dell [000123347](https://www.dell.com/support/kbdoc/000123347/drivers-and-downloads-faqs) intitulé « Forum aux questions Pilotes et téléchargements ».

# **Configuration du BIOS**

**PRÉCAUTION : Sauf si vous êtes un utilisateur expert, ne modifiez pas les paramètres du programme de configuration du BIOS. Certaines modifications peuvent empêcher l'ordinateur de fonctionner correctement.**

**REMARQUE :** Selon votre ordinateur et les appareils installés, les éléments répertoriés dans la présente section n'apparaîtront pas നി forcément.

**REMARQUE :** Avant d'utiliser le programme de configuration du BIOS, notez les informations qui y sont affichées afin de pouvoir vous y reporter ultérieurement.

Utilisez le programme de configuration du BIOS pour les fins suivantes :

- Obtenir des informations sur le matériel installé sur votre ordinateur, par exemple la quantité de RAM et la taille du disque dur.
- Modifier les informations de configuration du système.
- Définir ou modifier une option sélectionnable par l'utilisateur, par exemple le mot de passe utilisateur, le type de disque dur installé, l'activation ou la désactivation de périphériques de base.

## **Accès au programme de configuration BIOS**

#### **À propos de cette tâche**

Allumez ou redémarrez votre ordinateur, puis appuyez immédiatement sur la touche F2.

## **Touches de navigation**

**REMARQUE :** Pour la plupart des options de Configuration du système, les modifications que vous apportez sont enregistrées mais ne sont appliquées qu'au redémarrage de l'ordinateur.

### **Tableau 3. Touches de navigation**

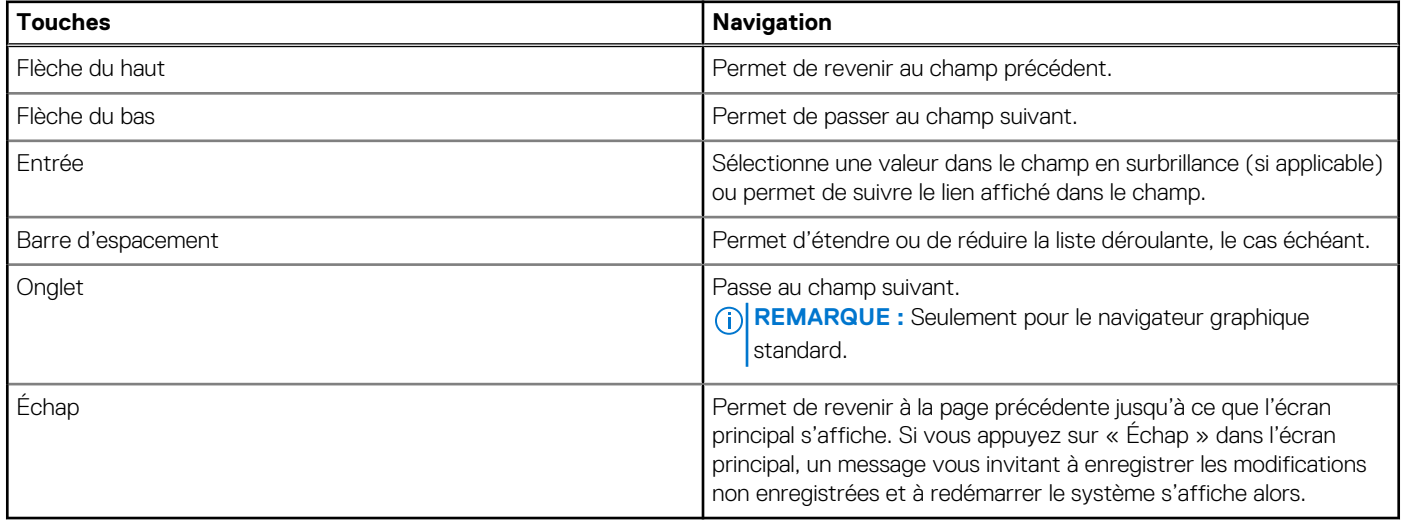

## **Menu d'amorçage ponctuel**

Pour entrer dans le **Menu d'amorçage ponctuel**, allumez votre ordinateur, puis appuyez immédiatement sur la touche F12.

**REMARQUE :** Il est recommandé d'éteindre l'ordinateur s'il est sous tension.

Ce menu contient les périphériques à partir desquels vous pouvez démarrer, y compris l'option de diagnostic. Les options du menu de démarrage sont les suivantes :

- Disque amovible (si disponible)
- Unité STXXXX (si disponible)

**REMARQUE :** XXX correspond au numéro de disque SATA.

- Lecteur optique (si disponible)
- Disque dur SATA (si disponible)
- Diagnostics

L'écran de séquence de démarrage affiche également l'option d'accès à l'écran Configuration du système.

## **Options de configuration du système**

**REMARQUE :** Selon votre ordinateur et les périphériques installés, les éléments répertoriés dans cette section n'apparaîtront pas forcément tels quels dans votre configuration.

### **Tableau 4. Options de configuration du système : Menu Informations système**

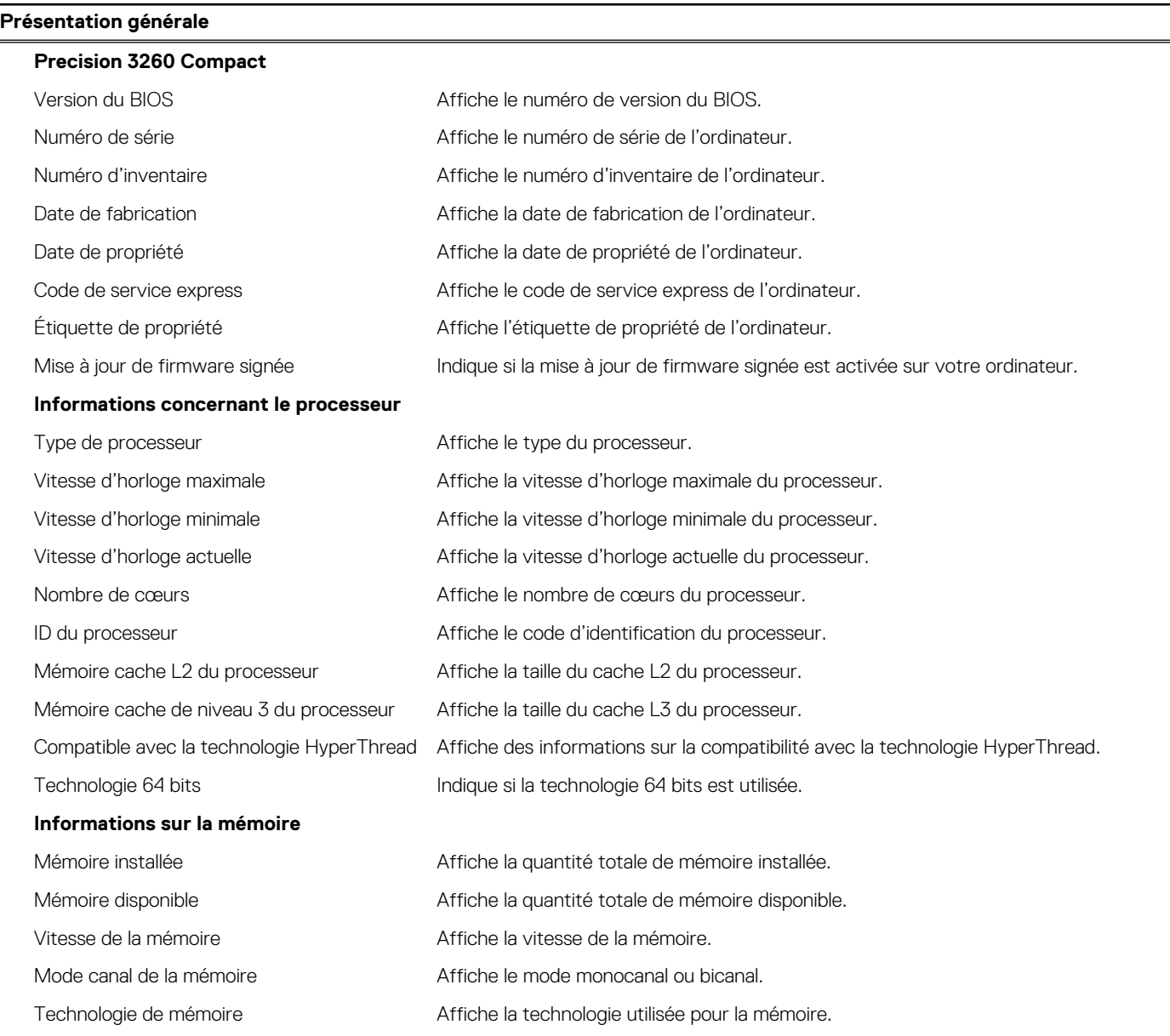

### **Tableau 4. Options de configuration du système : Menu Informations système (suite)**

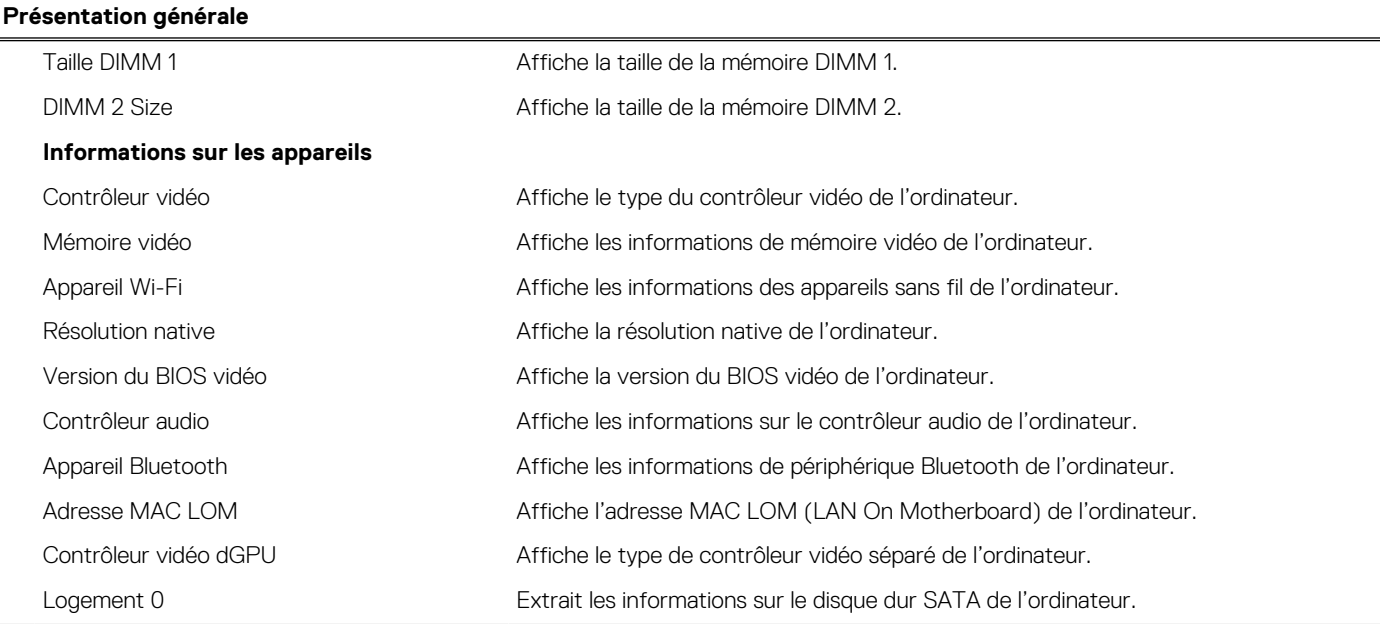

### **Tableau 5. Options de configuration du système : menu Configuration du démarrage**

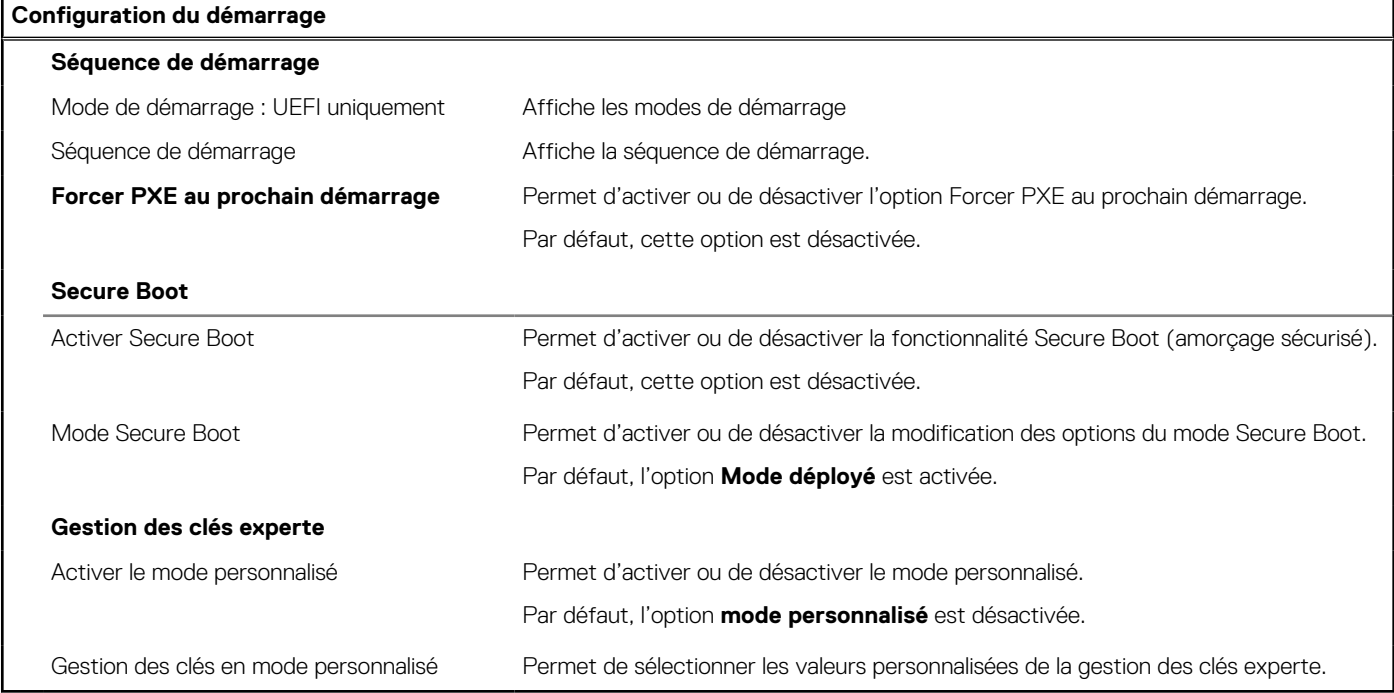

### **Tableau 6. Options de configuration du système : menu Périphériques intégrés**

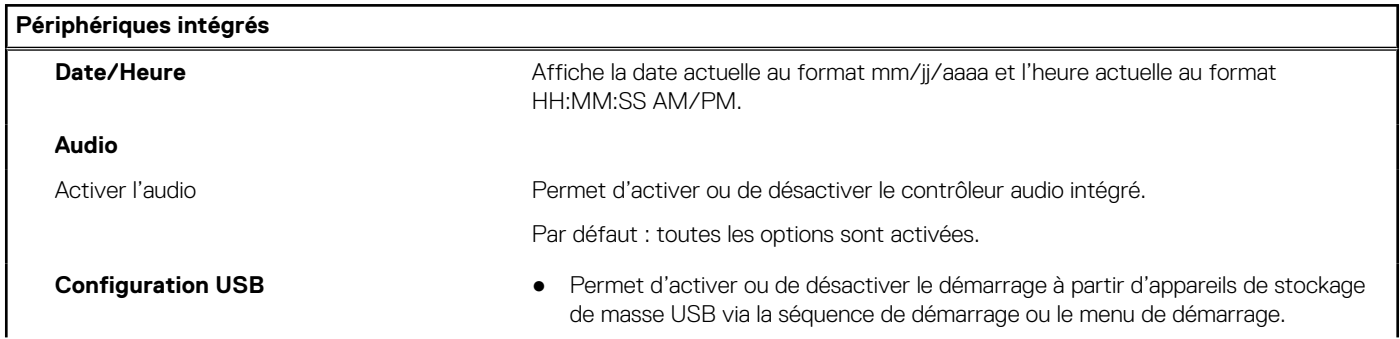

### **Tableau 6. Options de configuration du système : menu Périphériques intégrés (suite)**

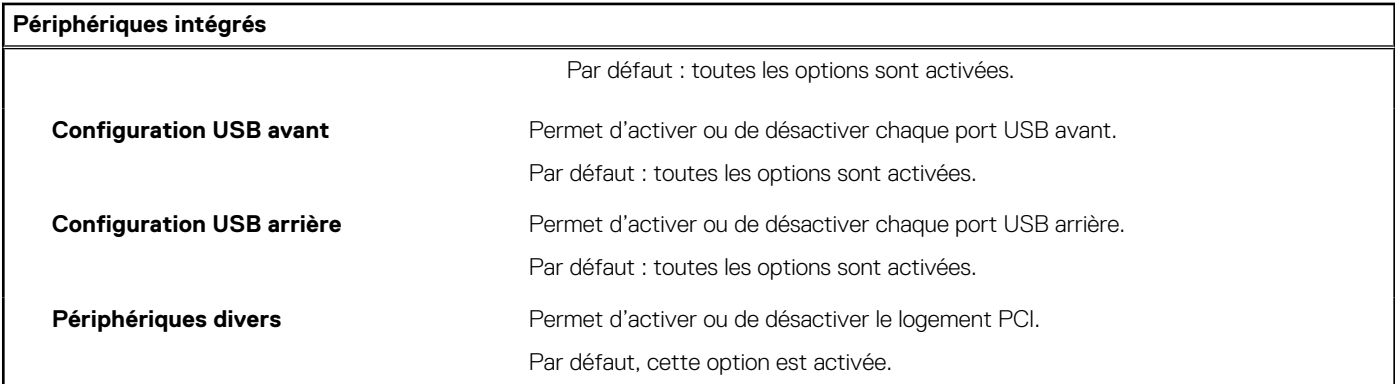

### **Tableau 7. Options de configuration du système : menu Stockage**

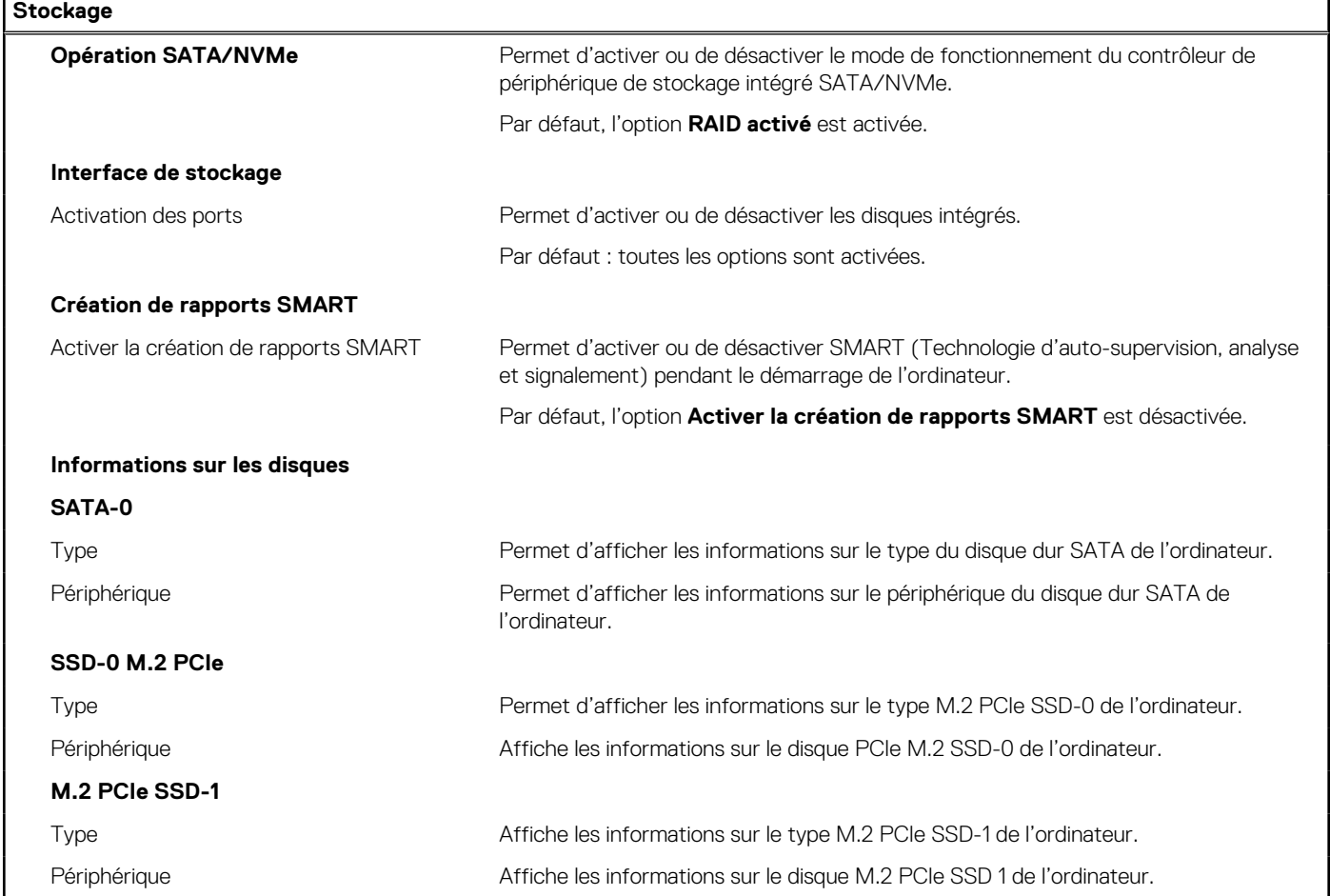

### **Tableau 8. Options de configuration du système : menu Affichage**

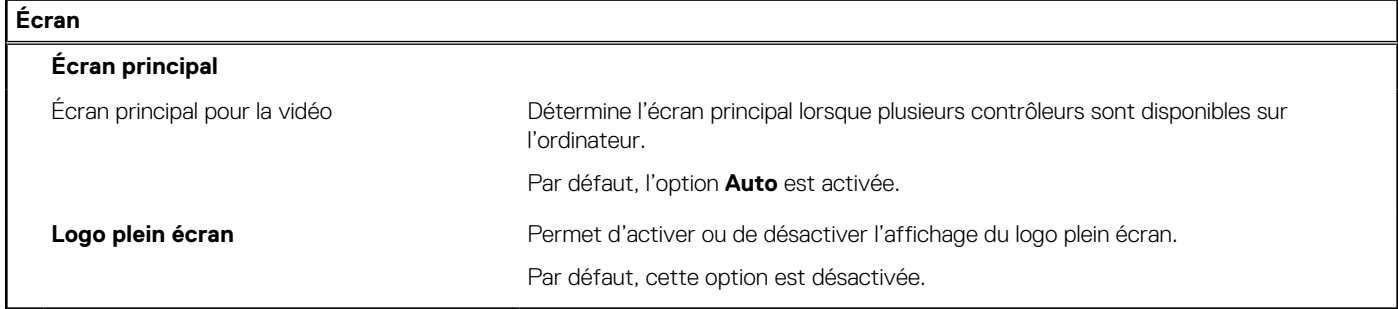

### **Tableau 9. Options de configuration du système : menu Connexion**

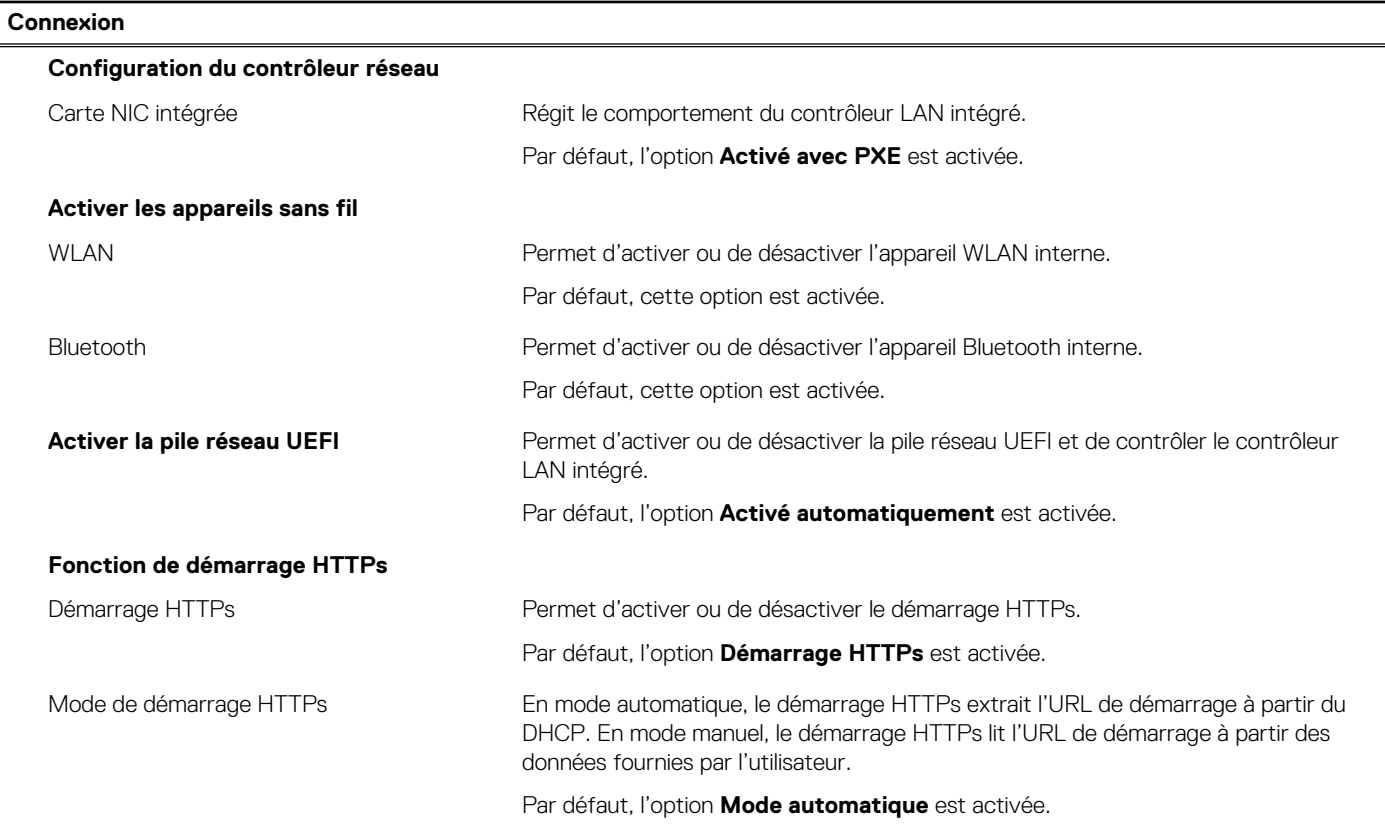

### **Tableau 10. Options de configuration du système : menu Alimentation**

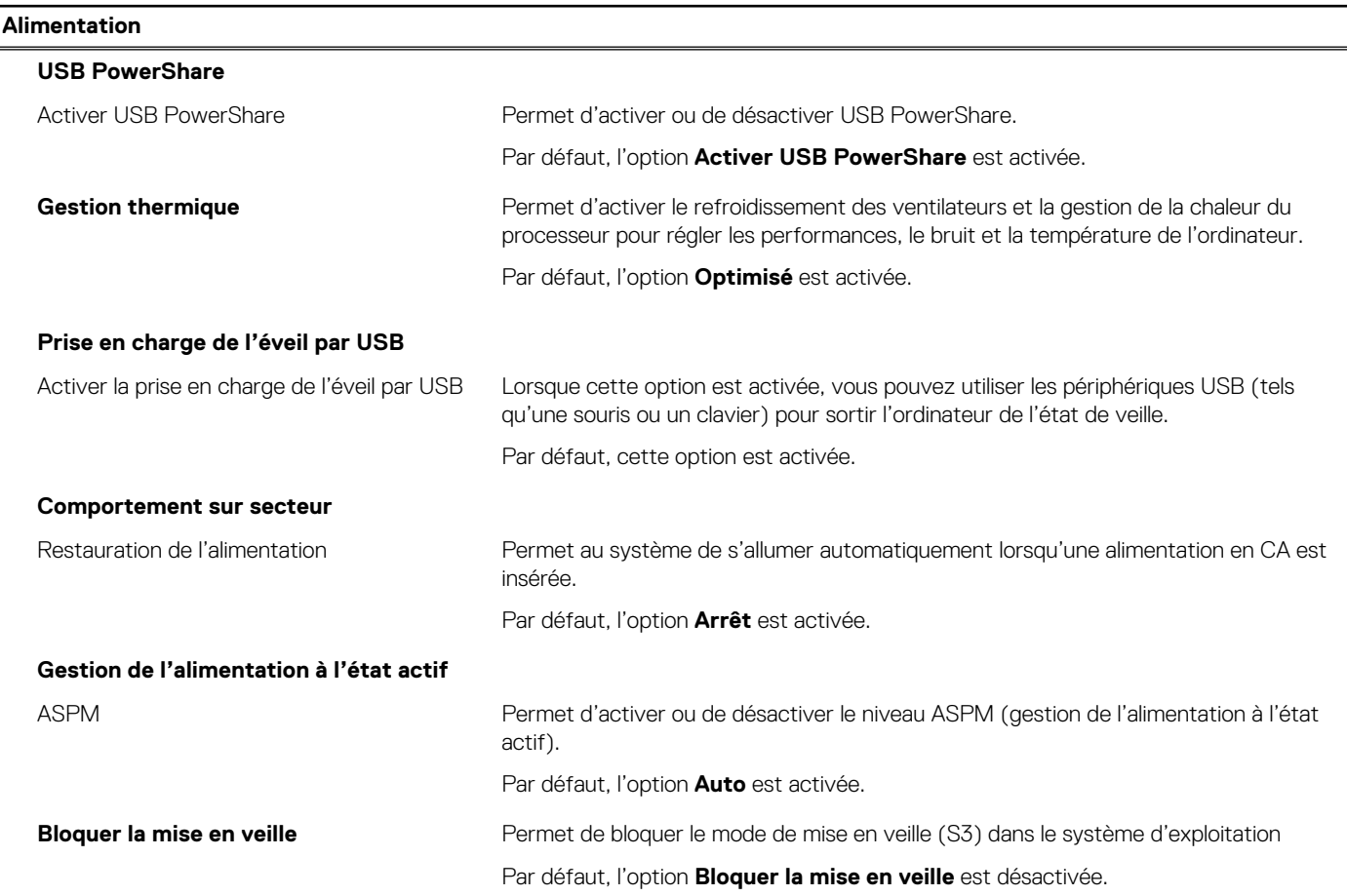

### **Tableau 10. Options de configuration du système : menu Alimentation (suite)**

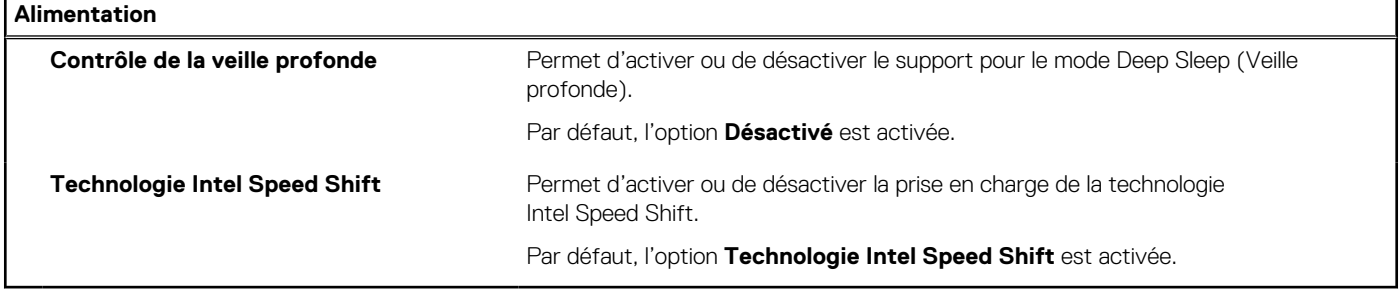

### **Tableau 11. Options de configuration du système : menu Sécurité**

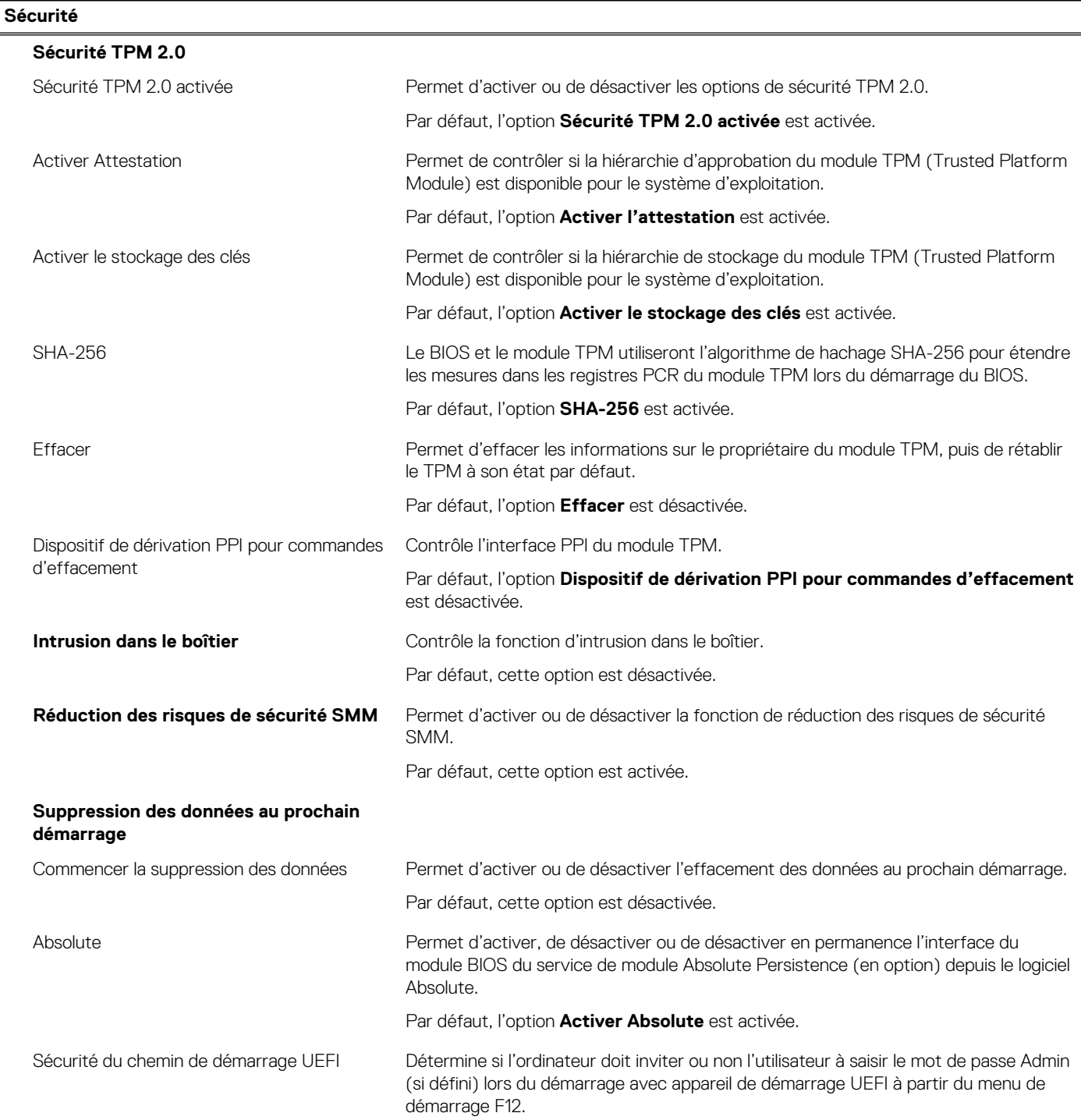

### **Tableau 11. Options de configuration du système : menu Sécurité (suite)**

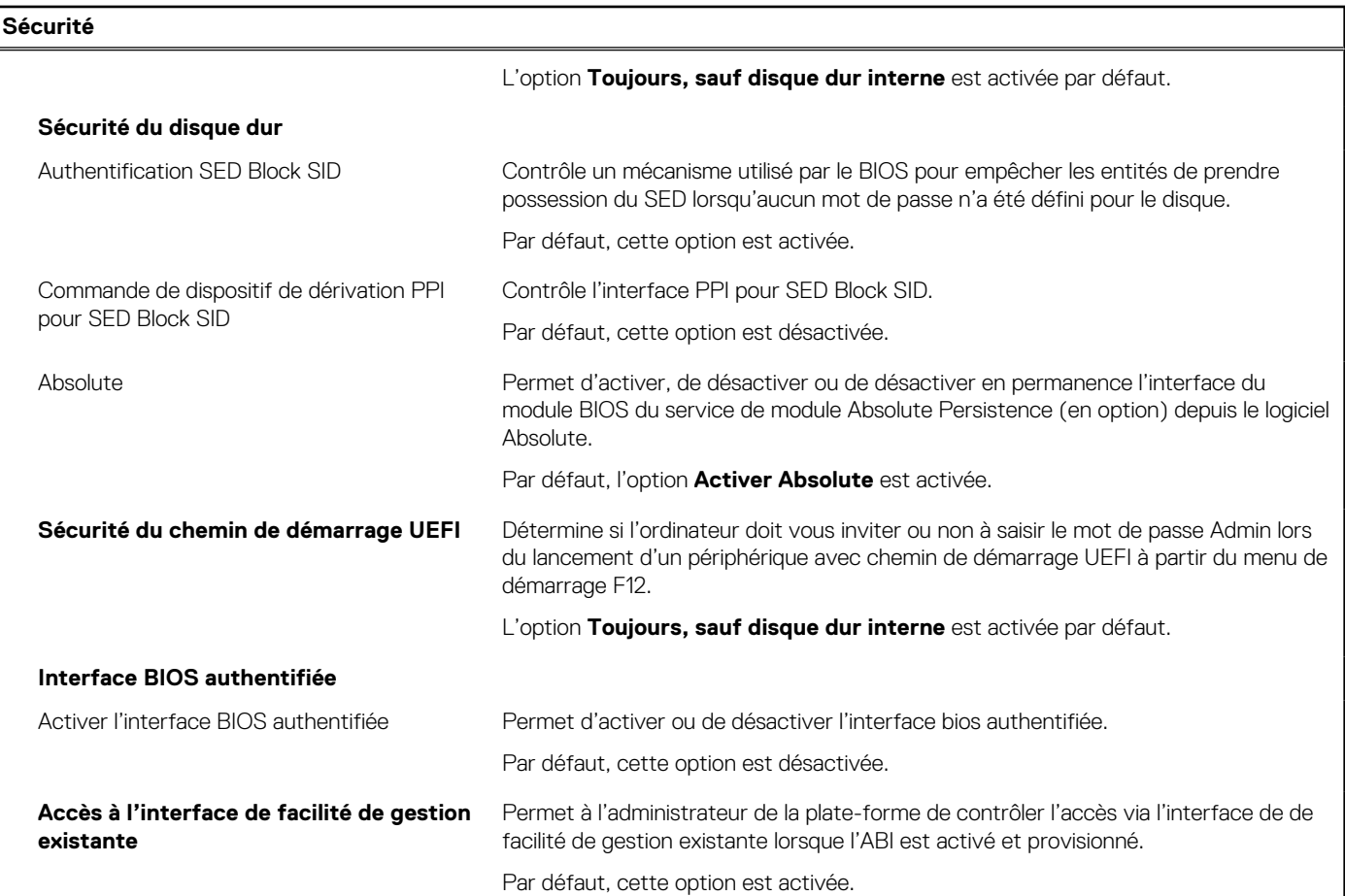

### **Tableau 12. Options de configuration du système : menu Mots de passe**

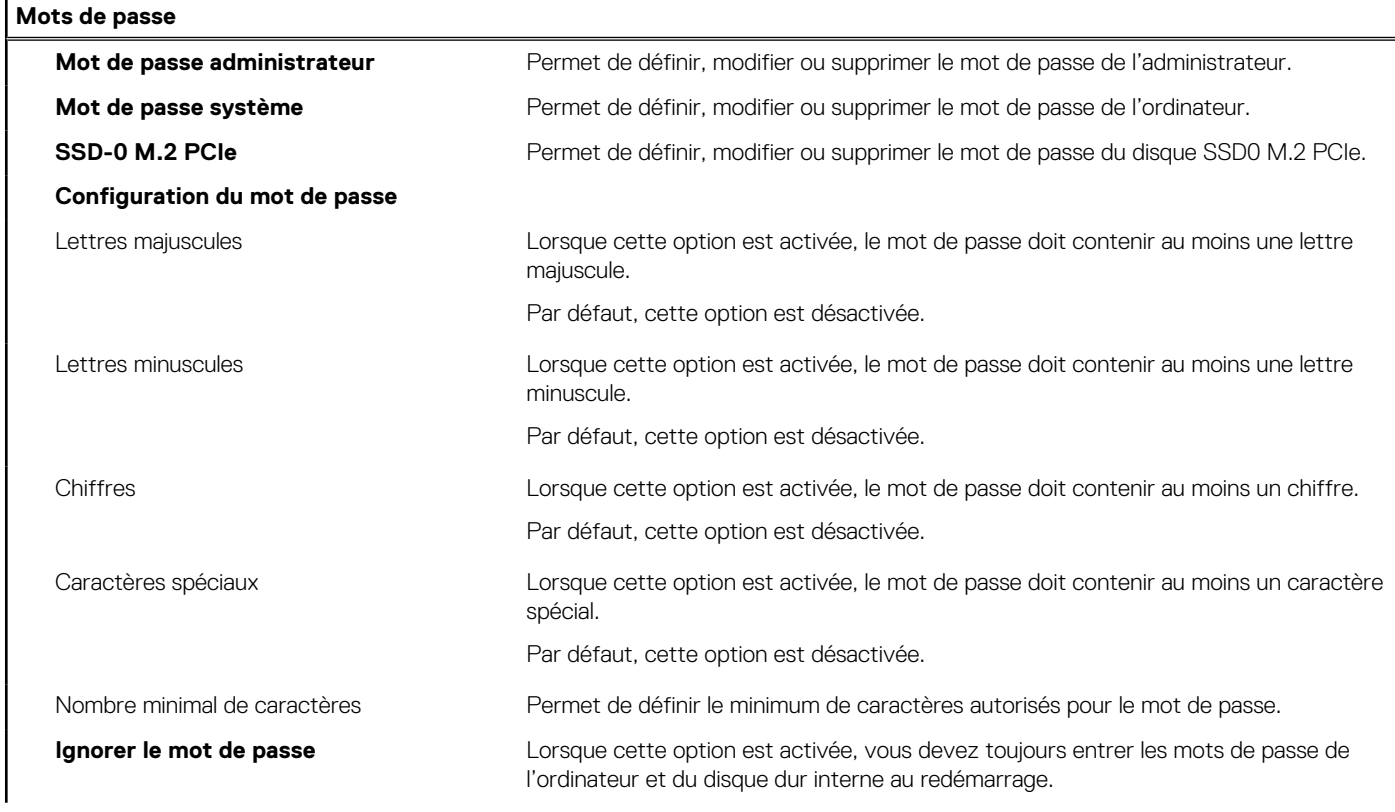

### **Tableau 12. Options de configuration du système : menu Mots de passe (suite)**

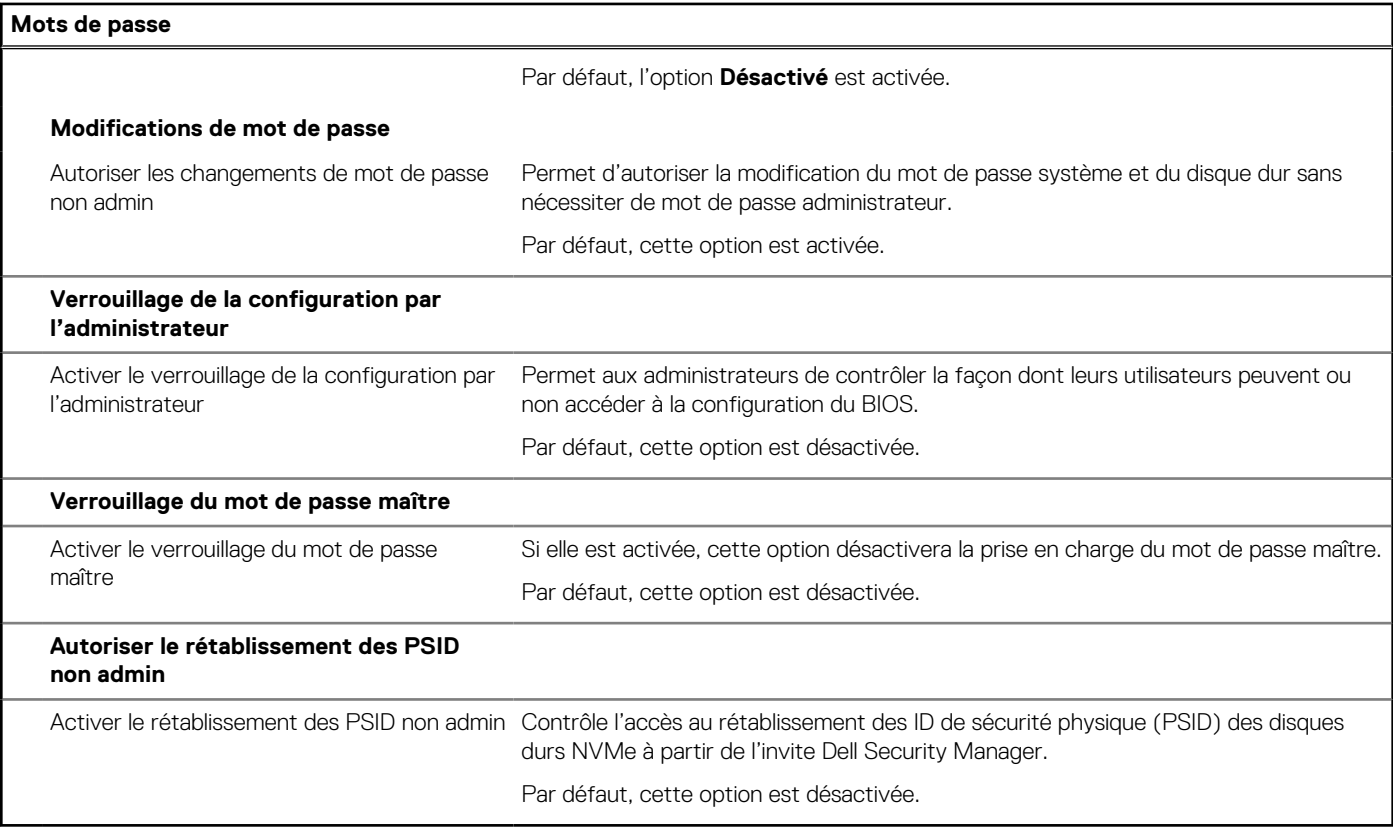

### **Tableau 13. Options de configuration du système : menu Restauration de mise à jour**

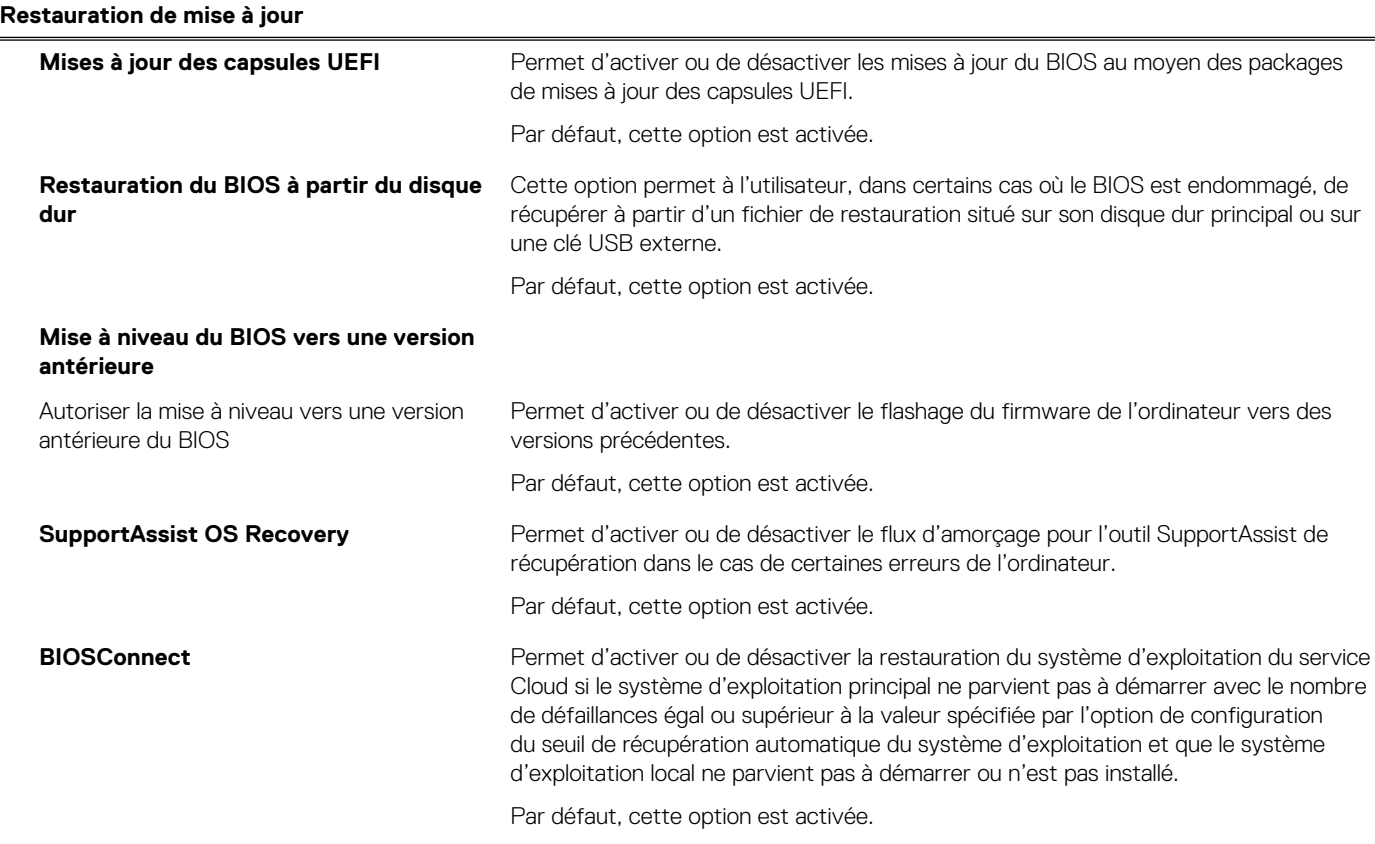

### **Tableau 13. Options de configuration du système : menu Restauration de mise à jour (suite)**

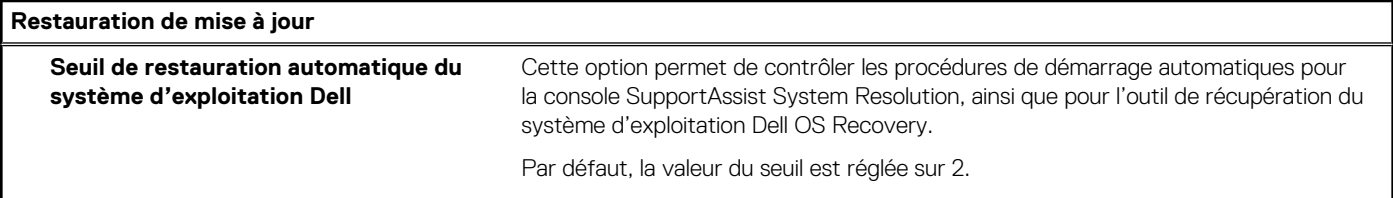

### **Tableau 14. Options de configuration du système : menu Gestion des systèmes**

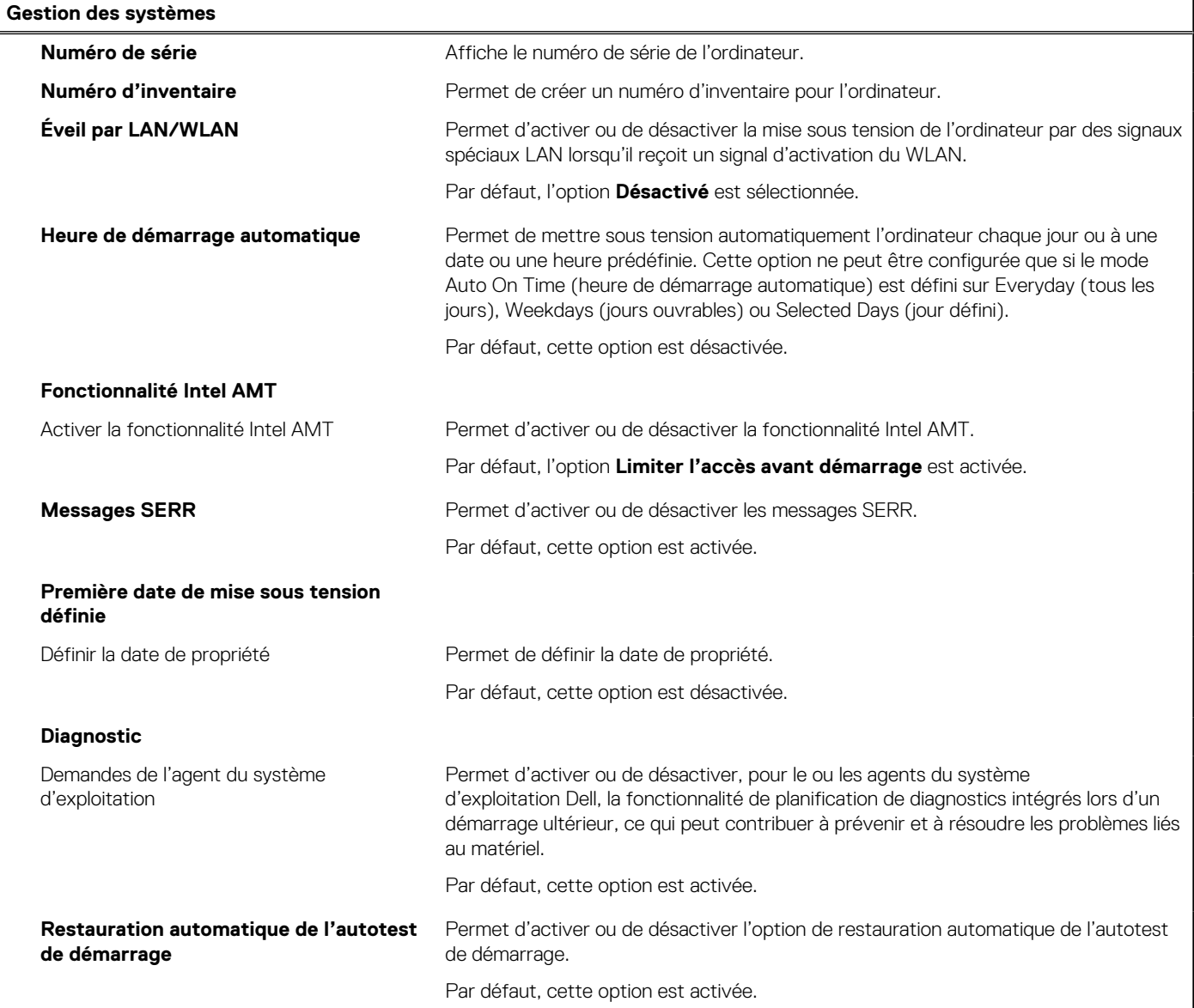

### **Tableau 15. Options de configuration du système : menu Clavier**

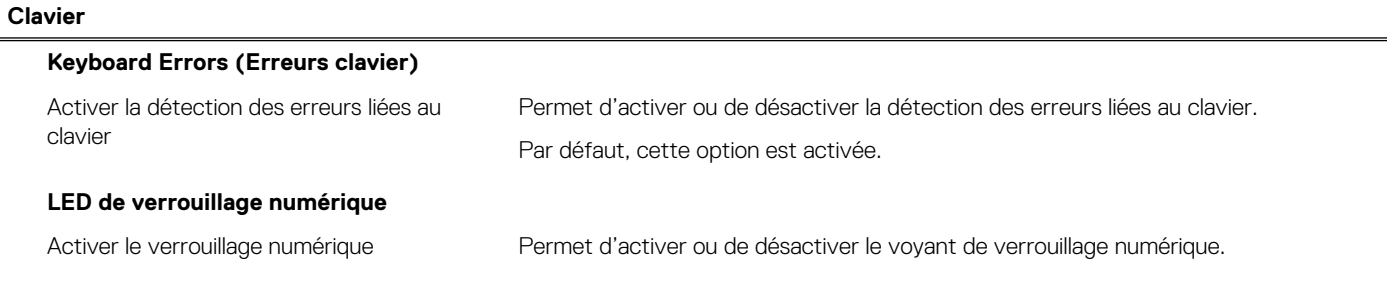

### **Tableau 15. Options de configuration du système : menu Clavier (suite)**

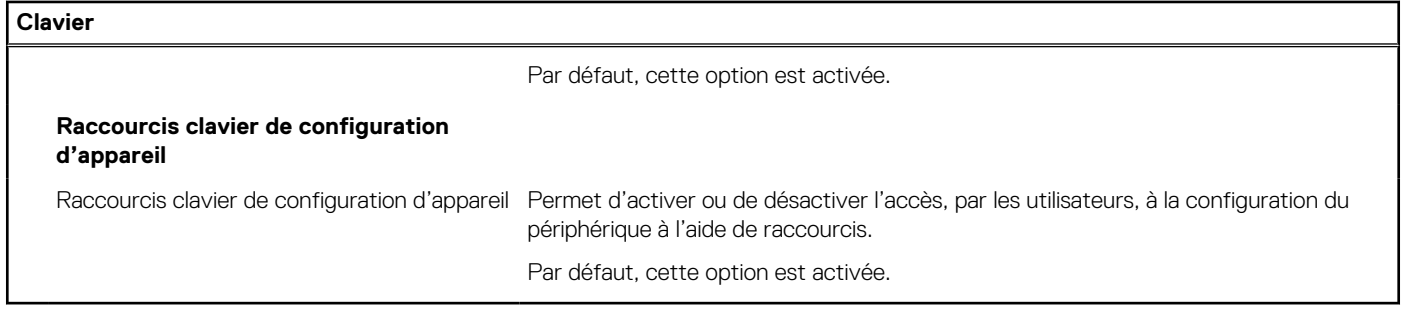

### **Tableau 16. Options de configuration du système : menu Comportement préalable au démarrage**

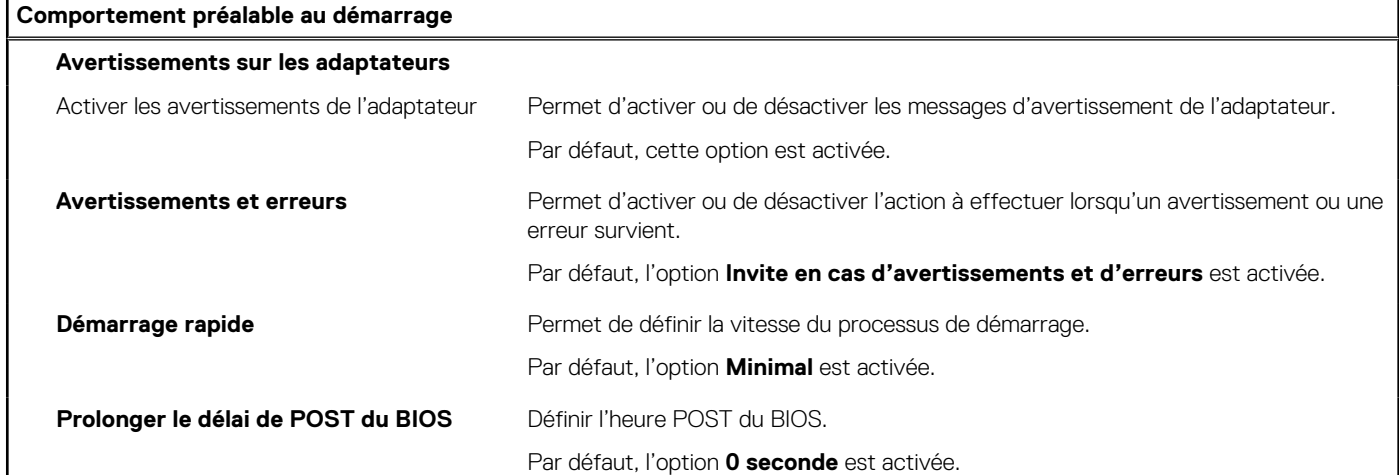

### **Tableau 17. Options de configuration du système : menu Virtualisation**

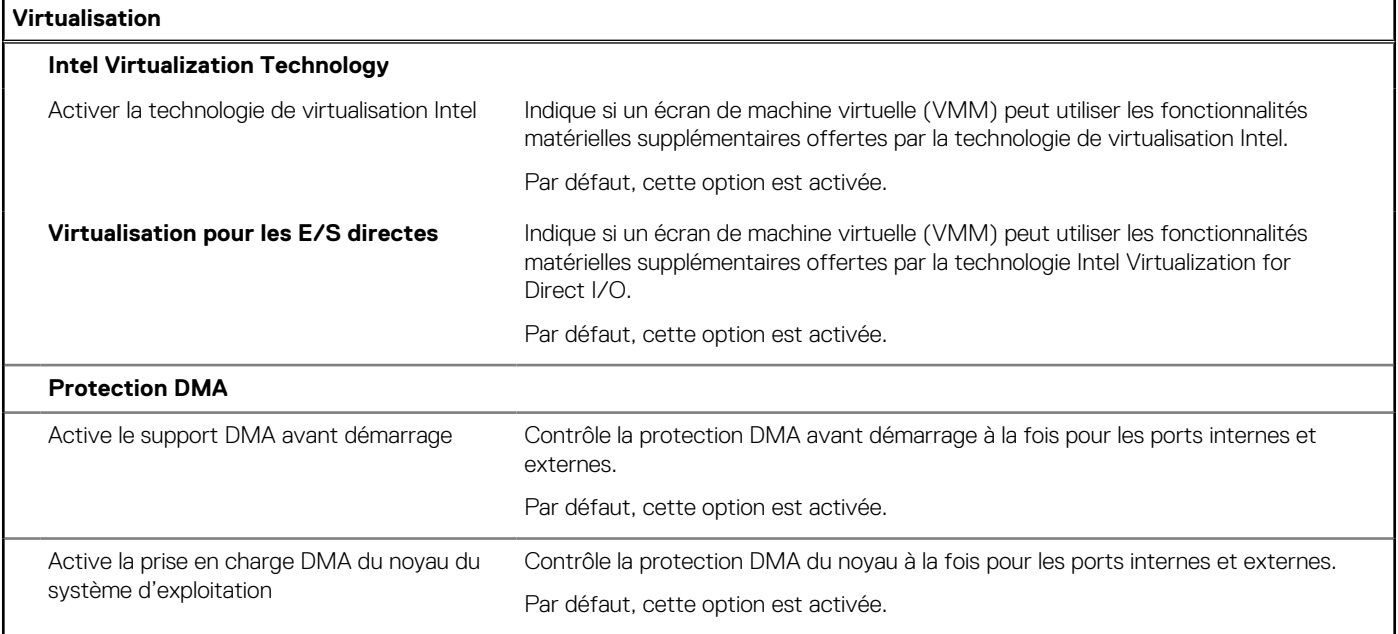

### **Tableau 18. Options de configuration du système : menu Performances**

**Performances**

 $\overline{\phantom{a}}$ 

### **Prise en charge multicœur**

Cœurs actifs **Education 2018** Permet de modifier le nombre de cœurs de processeur disponibles pour le système d'exploitation.

### <span id="page-87-0"></span>**Tableau 18. Options de configuration du système : menu Performances (suite)**

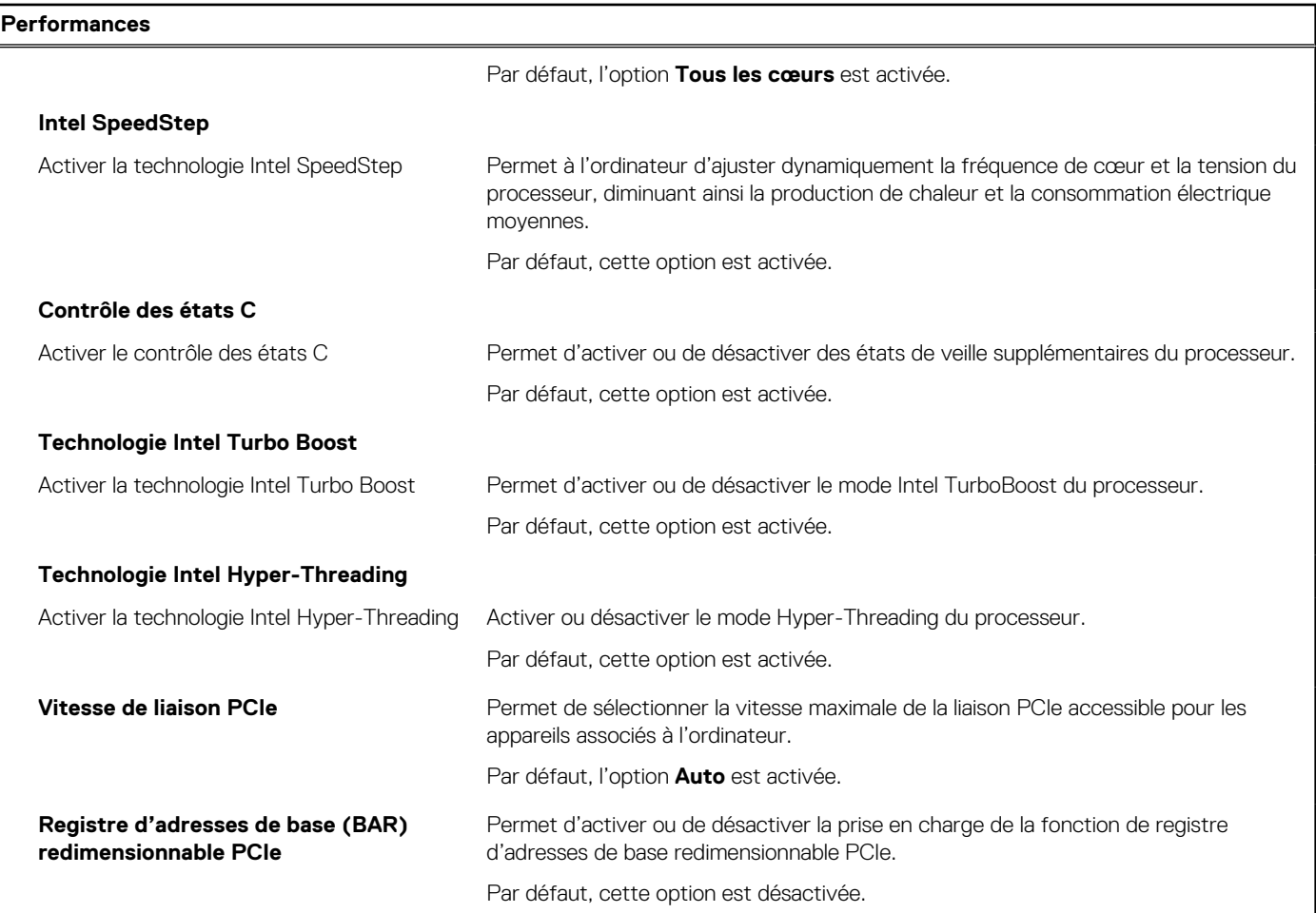

### **Tableau 19. Options de configuration du système : menu Journaux système**

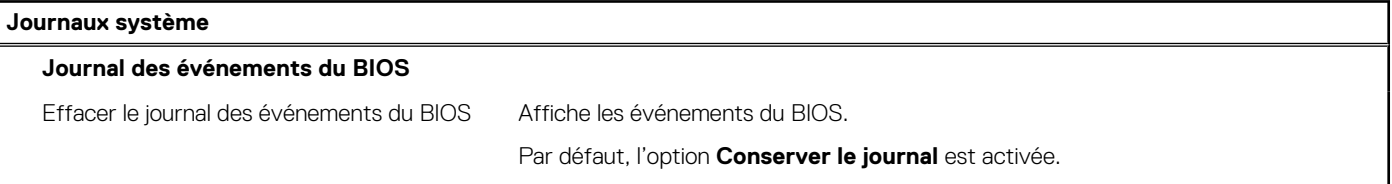

## **Mise à jour du BIOS**

### **Mise à jour du BIOS dans Windows**

#### **À propos de cette tâche**

**PRÉCAUTION : Si BitLocker n'est pas interrompu avant la mise à jour du BIOS, la prochaine fois que vous effectuerez un redémarrage du système, celui-ci ne reconnaîtra pas la clé BitLocker. Vous êtes alors invité à saisir la clé de récupération pour avancer et le système vous la demande à chaque redémarrage. Si la clé de récupération n'est pas connue, cela peut provoquer une perte de données ou une réinstallation du système d'exploitation non nécessaire. Pour plus d'informations à ce sujet, consultez l'article de la base de connaissances sur [www.dell.com/support](https://www.dell.com/support/).**

### **Étapes**

1. Rendez-vous sur [www.dell.com/support](https://www.dell.com/support).

- 2. Cliquez sur **Support produits**. Dans le champ **Rechercher dans le support**, saisissez le numéro de série de votre ordinateur et cliquez sur **Rechercher**.
	- **REMARQUE :** Si vous ne connaissez pas le numéro de série, utilisez la fonctionnalité de SupportAssist pour identifier automatiquement votre ordinateur. Vous pouvez également utiliser l'ID de produit ou rechercher manuellement le modèle de votre ordinateur.
- 3. Cliquez sur **Pilotes et téléchargements**. Développez **Rechercher des pilotes**.
- 4. Sélectionnez le système d'exploitation installé sur votre ordinateur.
- 5. Dans la liste déroulante **Catégorie** , sélectionnez **BIOS**.
- 6. Sélectionnez la version BIOS la plus récente et cliquez sur **Télécharger** pour télécharger le fichier BIOS de votre ordinateur.
- 7. Une fois le téléchargement terminé, accédez au dossier dans lequel vous avez enregistré le fichier de mise à jour du BIOS.
- 8. Double-cliquez sur l'icône du fichier de mise à jour du BIOS et laissez-vous guider par les instructions affichées à l'écran. Pour plus d'informations, consultez l'article de la base de connaissances sur [www.dell.com/support](https://www.dell.com/support/).

### **Mise à jour du BIOS dans Linux et Ubuntu**

Pour mettre à jour le BIOS du système sur un ordinateur équipé de Linux ou Ubuntu, consultez l'article de la base de connaissances [000131486](https://www.dell.com/support/kbdoc/000131486) sur [www.dell.com/support.](https://www.dell.com/support)

### **Mise à jour du BIOS à l'aide d'une clé USB dans Windows**

#### **À propos de cette tâche**

**PRÉCAUTION : Si BitLocker n'est pas interrompu avant la mise à jour du BIOS, la prochaine fois que vous effectuerez un redémarrage du système, celui-ci ne reconnaîtra pas la clé BitLocker. Vous êtes alors invité à saisir la clé de récupération pour avancer et le système vous la demande à chaque redémarrage. Si la clé de récupération n'est pas connue, cela peut provoquer une perte de données ou une réinstallation du système d'exploitation non nécessaire. Pour plus d'informations à ce sujet, consultez l'article de la base de connaissances sur [www.dell.com/support](https://www.dell.com/support/).**

#### **Étapes**

- 1. Suivez la procédure de l'étape 1 à l'étape 6 de la section « [Mise à jour du BIOS dans Windows](#page-87-0) » pour télécharger la dernière version du fichier d'installation du BIOS.
- 2. Créez une clé USB de démarrage. Pour plus d'informations, consultez l'article de la base de connaissances sur [www.dell.com/support](https://www.dell.com/support/).
- 3. Copiez le fichier d'installation du BIOS sur la clé USB de démarrage.
- 4. Connectez la clé USB de démarrage à l'ordinateur qui nécessite une mise à jour du BIOS.
- 5. Redémarrez l'ordinateur et appuyez sur la **touche F12** .
- 6. Sélectionnez la clé USB à partir du menu **Démarrage unique**.
- 7. Saisissez le nom du fichier d'installation du BIOS, puis appuyez sur **Entrée**. L'**utilitaire de mise à jour du BIOS** s'affiche.
- 8. Suivez les instructions qui s'affichent à l'écran pour terminer la mise à jour du BIOS.

### **Mise à jour du BIOS depuis le menu de démarrage ponctuel F12.**

Mise à jour du BIOS de votre ordinateur avec le fichier update.exe du BIOS copié sur une clé USB FAT32 et démarrage à partir du menu de démarrage ponctuel F12.

### **À propos de cette tâche**

**PRÉCAUTION : Si BitLocker n'est pas interrompu avant la mise à jour du BIOS, la prochaine fois que vous effectuerez un redémarrage du système, celui-ci ne reconnaîtra pas la clé BitLocker. Vous êtes alors invité à saisir la clé de récupération pour avancer et le système vous la demande à chaque redémarrage. Si la clé de récupération n'est pas connue, cela peut provoquer une perte de données ou une réinstallation du système d'exploitation non nécessaire. Pour plus d'informations à ce sujet, consultez l'article de la base de connaissances sur [www.dell.com/support](https://www.dell.com/support/).**

### **Mise à jour du BIOS**

Vous pouvez exécuter le fichier de mise à jour du BIOS à partir de Windows avec une clé USB amorçable ou depuis le menu de démarrage ponctuel F12 de l'ordinateur.

La plupart des ordinateurs Dell construits après 2012 disposent de cette fonctionnalité ; vous pouvez le confirmer en démarrant votre ordinateur depuis le menu d'amorçage F12 et en vérifiant si l'option MISE À JOUR FLASH DU BIOS fait partie des options d'amorçage de votre ordinateur. Si l'option est répertoriée, alors le BIOS prend en charge cette option de mise à jour.

**REMARQUE :** Seuls les ordinateurs disposant de l'option Mise à jour flash du BIOS dans le menu de démarrage ponctuel F12 peuvent utiliser cette fonction.

#### **Mise à jour à partir du menu de démarrage ponctuel**

Pour mettre à jour le BIOS à partir du menu de démarrage ponctuel F12, vous devez disposer des éléments suivants :

- Une clé USB utilisant le système de fichiers FAT32 (il est inutile que la clé soit de démarrage).
- Le fichier exécutable du BIOS que vous avez téléchargé à partir du site Web de support Dell et copié à la racine de la clé USB.
- Un adaptateur secteur branché sur l'ordinateur.
- Une batterie d'ordinateur fonctionnelle pour flasher le BIOS

Effectuez les étapes suivantes pour exécuter la mise à jour du BIOS à partir du menu F12 :

### **PRÉCAUTION : Ne mettez pas l'ordinateur hors tension pendant la procédure de mise à jour du BIOS. L'ordinateur ne démarre pas si vous le mettez hors tension.**

#### **Étapes**

- 1. Lorsque l'ordinateur est hors tension, insérez la clé USB sur laquelle vous avez copié le fichier de flashage dans un port USB de l'ordinateur.
- 2. Mettez l'ordinateur sous tension et appuyez sur la touche F12 pour accéder au menu d'amorçage, sélectionnez l'option Mise à jour du BIOS à l'aide de la souris ou des touches fléchées, puis appuyez sur Enter. L'écran de mise à jour du BIOS s'affiche.
- 3. Cliquez sur **Flasher à partir d'un fichier**.
- 4. Sélectionnez l'appareil USB externe.
- 5. Sélectionnez le fichier et double-cliquez sur le fichier cible du flashage, puis cliquez sur **Envoyer**.
- 6. Cliquez sur **Mise à jour du BIOS**. L'ordinateur redémarre pour flasher le BIOS.
- 7. L'ordinateur redémarrera une fois la mise à jour du BIOS terminée.

## **Mot de passe système et de configuration**

### **Tableau 20. Mot de passe système et de configuration**

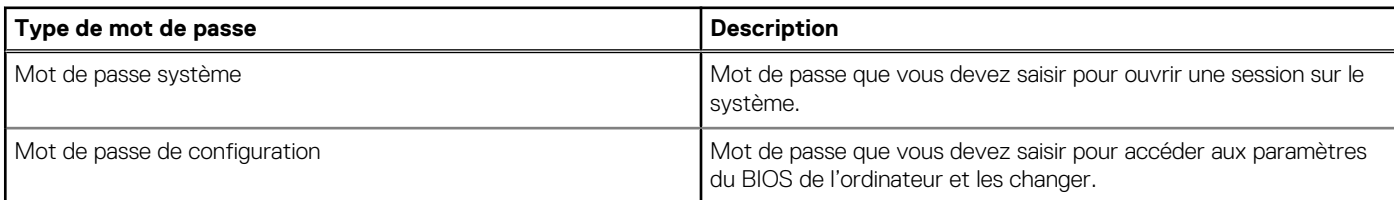

Vous pouvez définir un mot de passe système et un mot de passe de configuration pour protéger l'ordinateur.

### **PRÉCAUTION : Les fonctionnalités de mot de passe fournissent un niveau de sécurité de base pour les données de l'ordinateur.**

**PRÉCAUTION : N'importe quel utilisateur peut accéder aux données de l'ordinateur s'il n'est pas verrouillé et s'il est laissé sans surveillance.**

**REMARQUE :** La fonctionnalité de mot de passe système et de configuration est désactivée.

### **Attribution d'un mot de passe système ou de configuration**

### **Prérequis**

Vous pouvez attribuer un nouveau **Mot de passe système ou admin** uniquement lorsque le statut est en **Non défini**.

### **À propos de cette tâche**

Pour entrer dans la configuration du système, appuyez sur F12 immédiatement après la mise sous tension ou un redémarrage.

### **Étapes**

- 1. Dans l'écran **BIOS du système** ou **Configuration du système**, sélectionnez **Sécurité** et appuyez sur Entrée. L'écran **Sécurité** s'affiche.
- 2. Sélectionnez **Mot de passe système/admin** et créez un mot de passe dans le champ **Entrer le nouveau mot de passe**. Suivez les instructions pour définir le mot de passe système :
	- Un mot de passe peut contenir jusqu'à 32 caractères.
	- Au moins un caractère spécial : ! " #  $$% & '() * +, -. / : ; < = > ? @ [ \ \ | \ \ \ ]$
	- Chiffres de 0 à 9.
	- Lettres maiuscules de A à Z.
	- Lettres minuscules de a à z.
- 3. Saisissez le mot de passe système que vous avez saisi précédemment dans le champ **Confirmer le nouveau mot de passe** et cliquez sur **OK**.
- 4. Appuyez sur Échap et enregistrez les modifications lorsque vous y êtes invité.
- 5. Appuyez sur Y pour les enregistrer. L'ordinateur redémarre.

### **Suppression ou modification d'un mot de passe système ou de configuration existant**

### **Prérequis**

Vérifiez que l'**état du mot de passe** est déverrouillé (dans la configuration du système) avant de supprimer ou modifier le mot de passe du système et/ou le mot de passe de configuration existant. Vous ne pouvez pas supprimer ou modifier un mot de passe système ou configuration existant si l'**état du mot de passe** est verrouillé.

### **À propos de cette tâche**

Pour entrer dans la configuration du système, appuyez sur F12 immédiatement après la mise sous tension ou un redémarrage.

### **Étapes**

- 1. Dans l'écran **BIOS du système** ou **Configuration du système**, sélectionnez **Sécurité du système** et appuyez sur Entrée. L'écran **Sécurité du système** s'affiche.
- 2. Dans l'écran **Sécurité du système**, vérifiez que l'**État du mot de passe** est **Déverrouillé**.
- 3. Sélectionnez **Mot de passe du système**, mettez à jour ou supprimez le mot de passe du système existant et appuyez sur Entrée ou la touche Tab.
- 4. Sélectionnez **Mot de passe de configuration**, mettez à jour ou supprimez le mot de passe de configuration existant et appuyez sur Entrée ou la touche Tab.

**REMARQUE :** Si vous modifiez le mot de passe du système et/ou de configuration, un message vous invite à ressaisir le nouveau mot de passe. Si vous supprimez le mot de passe système et/ou de configuration, confirmez la suppression quand vous y êtes invité.

- 5. Appuyez sur Échap. Un message vous invitera à enregistrer les modifications.
- 6. Appuyez sur Y pour les enregistrer et quitter la configuration du système. L'ordinateur redémarre.

## **Effacement des paramètres CMOS**

### **À propos de cette tâche**

**PRÉCAUTION : Effacer les paramètres CMOS réinitialise les paramètres du BIOS de votre ordinateur.**

### **Étapes**

- 1. Retirez le [panneau latéral.](#page-13-0)
- 2. Retirez la [carte de montage.](#page-44-0)
- 3. Retirez la [pile bouton](#page-51-0).
- 4. Patientez une minute.
- 5. Remettez en place la [pile bouton.](#page-52-0)
- 6. Remettez en place la [carte de montage](#page-45-0).
- 7. Remettez en place le [panneau latéral.](#page-15-0)

## **Effacement des mots de passe système et de configuration du BIOS**

### **À propos de cette tâche**

Pour effacer les mots de passe du système ou du BIOS, contactez le support technique Dell comme indiqué sur le site [www.dell.com/](https://www.dell.com/contactdell) [contactdell.](https://www.dell.com/contactdell)

**REMARQUE :** Pour en savoir plus sur la réinitialisation des mots de passe Windows ou d'application, consultez la documentation fournie avec votre système Windows ou votre application.

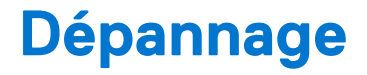

## **Diagnostics Dell SupportAssist de vérification des performances système avant démarrage**

### **À propos de cette tâche**

Les diagnostics SupportAssist (également appelés diagnostics système) vérifient entièrement le matériel. Les diagnostics Dell SupportAssist de vérification des performances système avant démarrage sont intégrés au BIOS et démarrés par le BIOS en interne. Les diagnostics du système intégrés offrent un ensemble d'options pour des appareils ou des groupes de périphériques particuliers, vous permettant de :

- Exécuter des tests automatiquement ou dans un mode interactif
- Répéter les tests
- Afficher ou enregistrer les résultats des tests
- Exécuter des tests rigoureux pour présenter des options de tests supplémentaires afin de fournir des informations complémentaires sur un ou des appareils défaillants
- Afficher des messages d'état qui indiquent si les tests ont abouti
- Afficher des messages d'erreur qui indiquent les problèmes détectés au cours des tests
- **REMARQUE :** Le test de certains périphériques nécessite l'intervention de l'utilisateur. Assurez-vous toujours d'être présent au terminal de l'ordinateur lorsque les tests de diagnostic sont effectués.

Pour plus d'informations, voir <https://www.dell.com/support/kbdoc/000180971>.

### **Exécution de la vérification des performances système avant démarrage SupportAssist**

#### **Étapes**

- 1. Allumez votre ordinateur.
- 2. Durant le démarrage de l'ordinateur, appuyez sur la touche F12 lorsque le logo Dell apparaît.
- 3. Dans l'écran du menu de démarrage, sélectionnez l'option **Diagnostics**.
- 4. Cliquez sur la flèche dans le coin inférieur gauche. La page d'accueil des diagnostics s'affiche.
- 5. Cliquez sur la flèche dans le coin inférieur droit pour passer à la page de liste. Les éléments détectés sont répertoriés.
- 6. Pour lancer un test de diagnostic sur un périphérique donné, appuyez sur Échap, puis cliquez sur **Yes (Oui)** pour arrêter le test de diagnostic en cours.
- 7. Sélectionnez ensuite le périphérique que vous souhaitez diagnostiquer dans le panneau de gauche et cliquez sur **Run Tests (Exécuter les tests)**.
- 8. En cas de problèmes, des codes d'erreur s'affichent. Notez le code d'erreur et le numéro de validation et contactez Dell.

## **Voyants de diagnostic du système**

Cette section répertorie les voyants de diagnostic du système de votre ordinateur Precision 3260 Compact.

### **Tableau 21. Voyants de diagnostic du système**

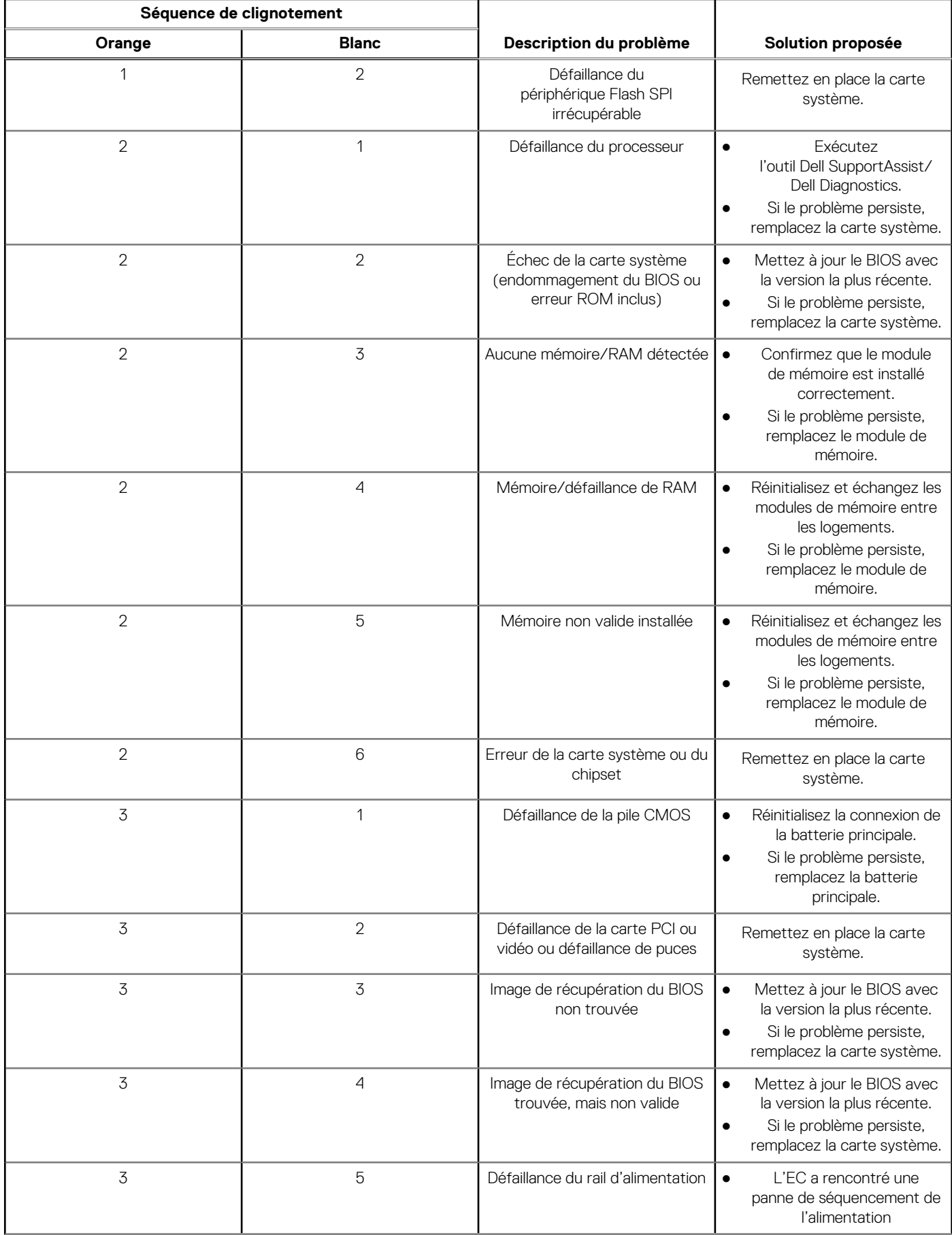

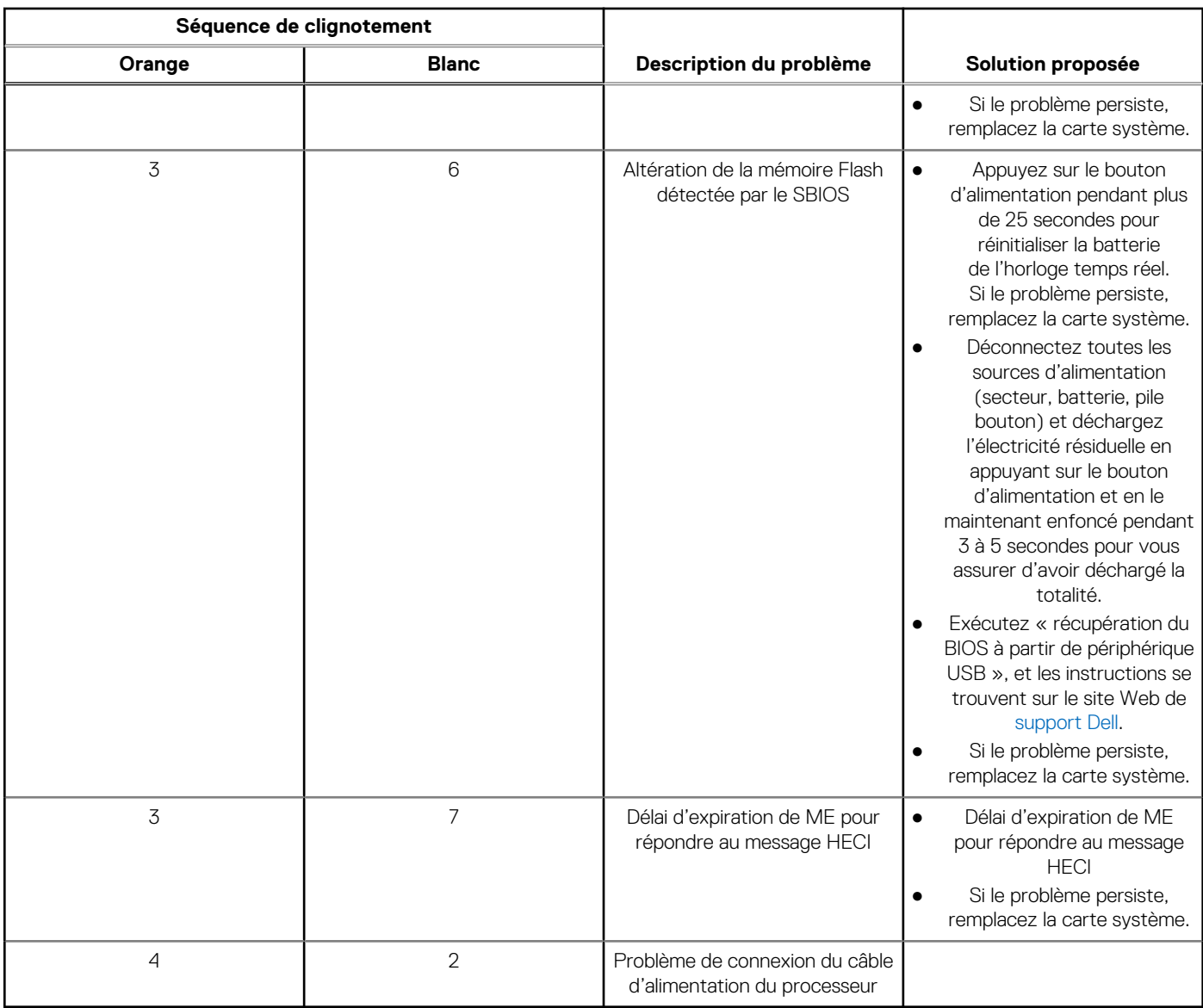

### **Tableau 21. Voyants de diagnostic du système (suite)**

## **Récupération du système d'exploitation**

Lorsque l'ordinateur ne parvient pas à démarrer sur le système d'exploitation même après plusieurs tentatives, il lance automatiquement l'outil de récupération du système d'exploitation Dell SupportAssist OS Recovery.

Dell SupportAssist OS Recovery est un outil autonome qui est préinstallé sur tous les ordinateurs Dell dotés du système d'exploitation Windows. Il se compose d'outils pour diagnostiquer et résoudre les problèmes qui peuvent se produire avant que votre ordinateur démarre à partir du système d'exploitation. Il vous permet de diagnostiquer les problèmes matériels, réparer votre ordinateur, sauvegarder vos fichiers, ou restaurer votre ordinateur à son état d'origine.

Vous pouvez également le télécharger à partir du site Web de support Dell pour dépanner et corriger votre ordinateur s'il ne parvient pas à démarrer à partir du système d'exploitation principal à cause de défaillances logicielles ou matérielles.

Pour plus d'informations sur l'outil Dell SupportAssist OS Recovery, consultez le guide d'utilisation *Outils de facilité de maintenance* sur [www.dell.com/serviceabilitytools](https://www.dell.com/serviceabilitytools). Cliquez sur **SupportAssist** puis sur **SupportAssist restauration du système d'exploitation**.

## **Réinitialisation de l'horloge temps réel (RTC)**

La fonction de réinitialisation de l'horloge temps réel (RTC, Real Time Clock) permet au technicien de service ou à vous-même de récupérer un modèle récent Dell Latitude ou Dell Precision dans des situations d'**absence de POST/démarrage/alimentation**. Vous pouvez lancer la réinitialisation de l'horloge temps réel sur le système à partir d'un état d'alimentation inactif, uniquement si le système est connecté à une source de courant alternatif. Appuyez et maintenez enfoncé le bouton d'alimentation pendant 25 secondes. La réinitialisation RTC a lieu dès que vous relâchez ce bouton.

**REMARQUE :** Si l'alimentation secteur est déconnectée du système au cours du processus ou si le bouton d'alimentation est  $(i)$ maintenu enfoncé plus de 40 secondes, le processus de réinitialisation de l'horloge temps réel est abandonnée.

La réinitialisation RTC permet de restaurer les paramètres BIOS par défaut, d'annuler la mise en service d'Intel vPro et de réinitialiser la date et l'heure du système. Les éléments suivants ne sont pas affectés par la réinitialisation RTC :

- Numéro de série
- Numéro d'inventaire
- Étiquette de propriété
- Mot de passe administrateur
- Mot de passe système
- Mot de passe du disque dur
- Bases de données clés
- Journaux système

**REMARQUE :** Le compte vPro et le mot de passe de l'administrateur informatique du système seront déprovisionnés. Le système ⋒ doit recommencer le processus d'installation et de configuration pour le reconnecter au serveur vPro.

Les éléments suivants peuvent être réinitialisés ou non en fonction de vos paramètres BIOS sélectionnés :

- Liste de démarrage
- Activer les ROM en option héritées
- Activation de Secure Boot
- Autoriser la mise à niveau vers une version antérieure du BIOS

## **Options de support de sauvegarde et de récupération**

Il est recommandé de créer un lecteur de récupération pour dépanner et résoudre les problèmes qui peuvent se produire avec Windows. Dell propose plusieurs options de restauration du système d'exploitation Windows sur votre PC Dell. Pour plus d'informations, voir la section [Options de restauration et supports de sauvegarde Dell pour Windows](https://www.dell.com/support/contents/article/Product-Support/Self-support-Knowledgebase/software-and-downloads/dell-backup-solutions/Media-backup).

## **Cycle d'alimentation Wi-Fi**

#### **À propos de cette tâche**

Si votre ordinateur ne parvient pas à accéder à Internet en raison de problèmes de connectivité Wi-Fi, une procédure de cycle d'alimentation Wi-Fi peut être effectuée. La procédure suivante fournit des instructions sur la façon de réaliser un cycle d'alimentation Wi-Fi :

**REMARQUE :** Certains fournisseurs d'accès Internet (FAI) fournissent un modem/routeur.

#### **Étapes**

- 1. Éteignez l'ordinateur.
- 2. Éteignez le modem.
- 3. Mettez hors tension le routeur sans fil.
- 4. Patientez 30 secondes.
- 5. Mettez sous tension le routeur sans fil.
- 6. Mettez sous tension le modem.
- 7. Allumez votre ordinateur.

## **Limites du système**

Cette section contient des informations sur certaines limitations de cet ordinateur.

[Limitation de la prise en charge de veille moderne](#page-96-0)

- <span id="page-96-0"></span>Procédure d'accélération de la vitesse de l'agent système Intel (SAGV) toujours désactivée
- Paramètre du module TPM via SMMM

### Limitation de la prise en charge de veille moderne

- Les ordinateurs équipés de disques durs de 2,5 pouces mettent plus de temps à entrer en veille moderne la première fois. À partir de la deuxième fois, l'ordinateur entre normalement en veille moderne.
- Les ordinateurs équipés de cartes d'extension et de cartes graphiques qui ne sont pas installées en usine par Dell peuvent ne pas entrer en veille moderne, car ces cartes peuvent ne pas être compatibles avec la veille moderne.

**Tableau 22. Comportement de l'ordinateur avec des disques durs et des cartes d'extension qui ne prennent pas en charge la veille moderne** 

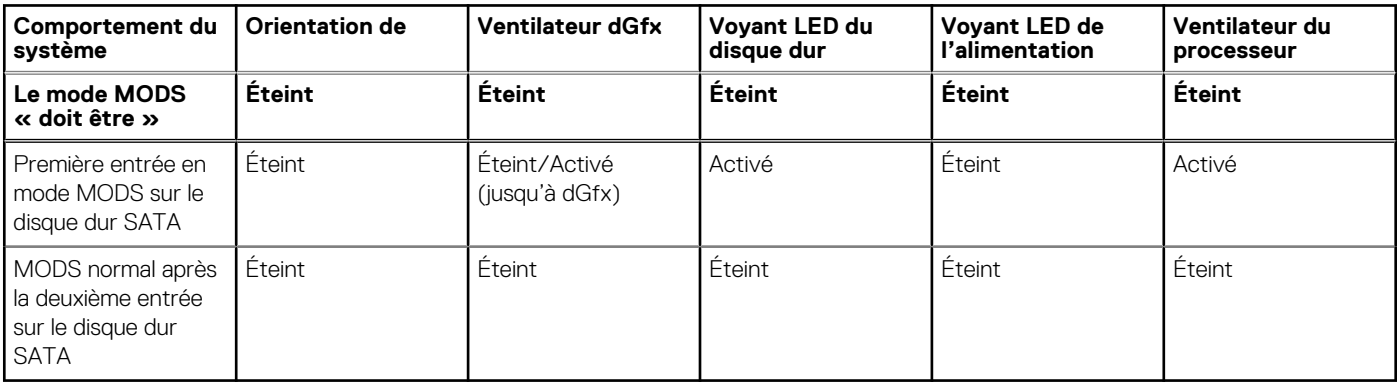

### Procédure d'accélération de la vitesse de l'agent système Intel (SAGV) toujours désactivée

Pour l'ordinateur Precision 3260 Compact, l'option SAGV est désactivée par défaut. Si cette option est activée, votre ordinateur aura besoin d'un temps de démarrage supplémentaire en cas d'ajout ou de permutation de mémoire.

### Paramètre du module TPM via SMMM

Lorsque la carte système est remplacée, le module TPM est activé par défaut, ce qui est le cas pour la plupart des ordinateurs dans le monde. Sélectionnez l'option **Activer le firmware/TPM intégré - Pour les restrictions régionales**. Cette option désactive définitivement le module TPM matériel séparé et s'applique à la zone géographique de la Chine.

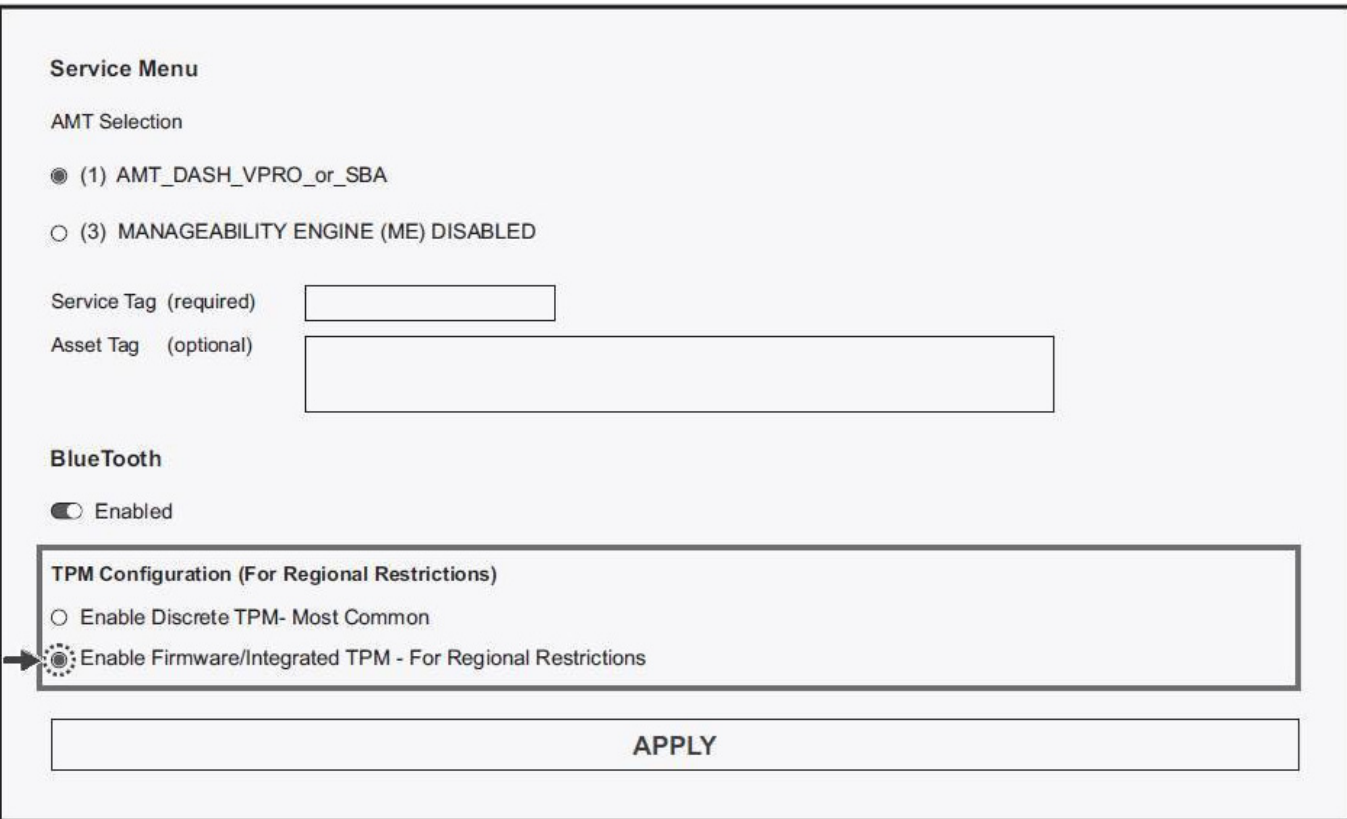

# **Obtenir de l'aide et contacter Dell**

## Ressources d'aide en libre-service

Vous pouvez obtenir des informations et de l'aide sur les produits et services Dell en utilisant ces ressources en libre-service :

#### **Tableau 23. Ressources d'aide en libre-service**

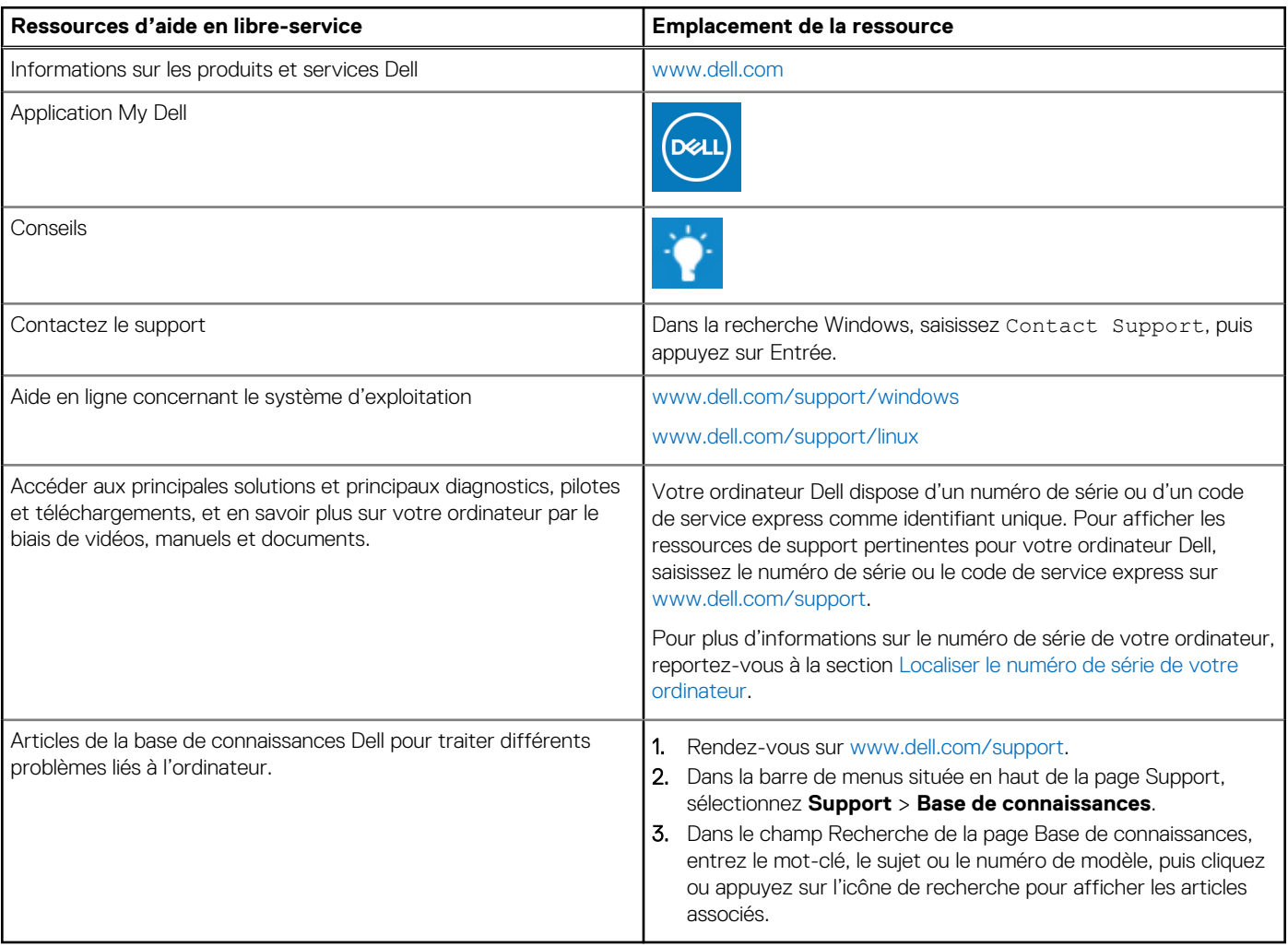

## Contacter Dell

Pour contacter Dell pour des questions commerciales, de support technique ou de service client, consultez le site [www.dell.com/](https://www.dell.com/contactdell) [contactdell.](https://www.dell.com/contactdell)

- **(i)** REMARQUE : Les disponibilités variant selon le pays ou la région et selon le produit, certains services peuvent être indisponibles dans votre pays ou région.
- **REMARQUE :** Si vous ne disposez pas d'une connexion Internet, les informations de contact figurent sur la preuve d'achat, le bordereau d'expédition, la facture ou le catalogue des produits Dell.